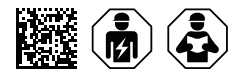

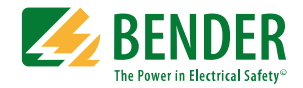

# **COMTRAXX® CP9…-I Serie**

Condition Monitor mit Display und integriertem Gateway Software-Version V4.6.x

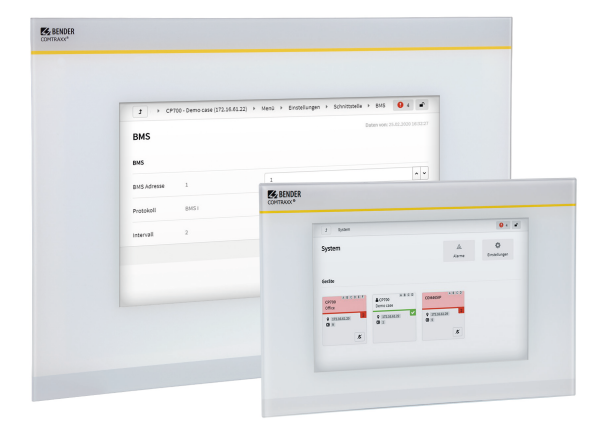

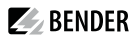

## **Inhaltsverzeichnis**

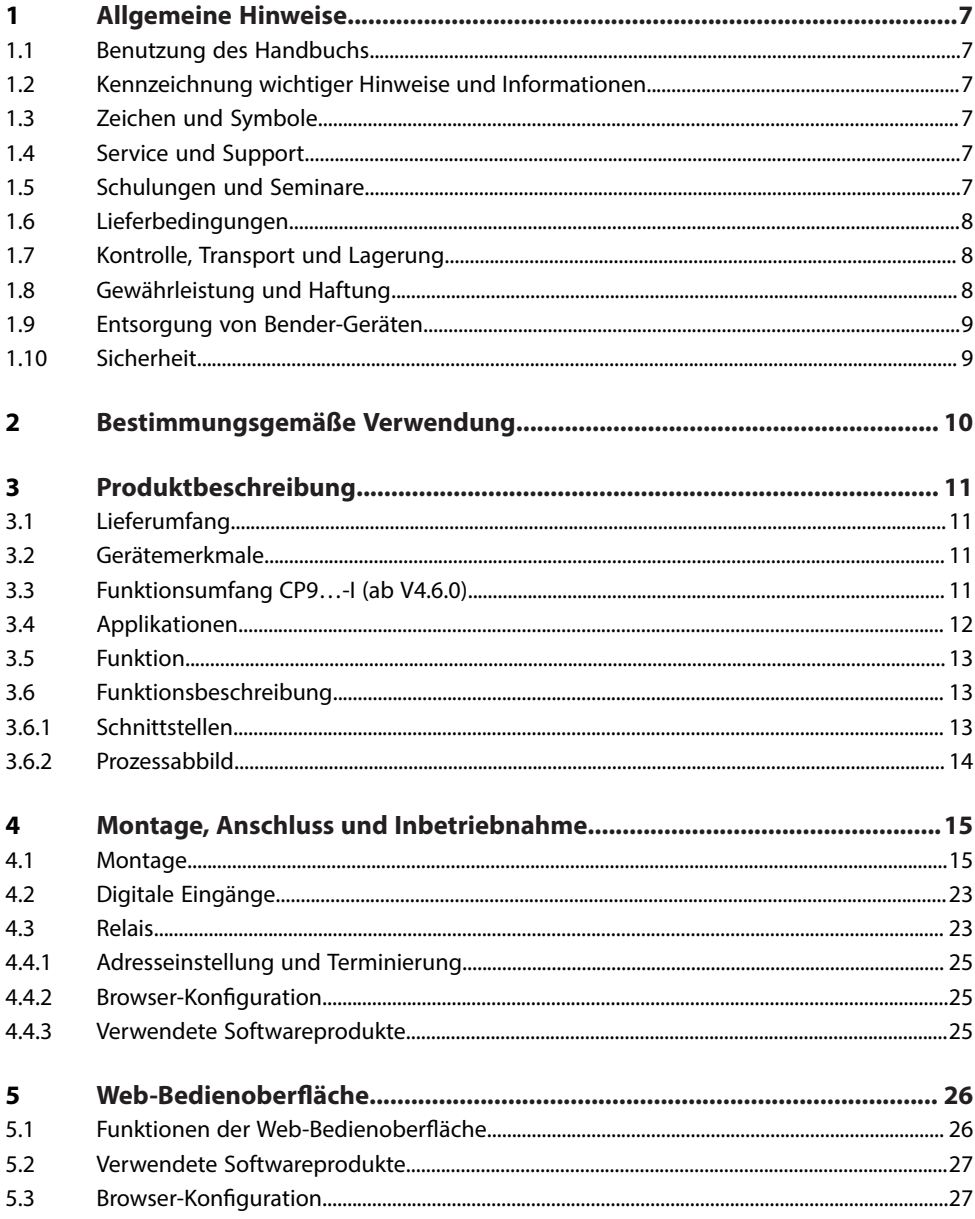

## $\blacktriangleright$  BENDER

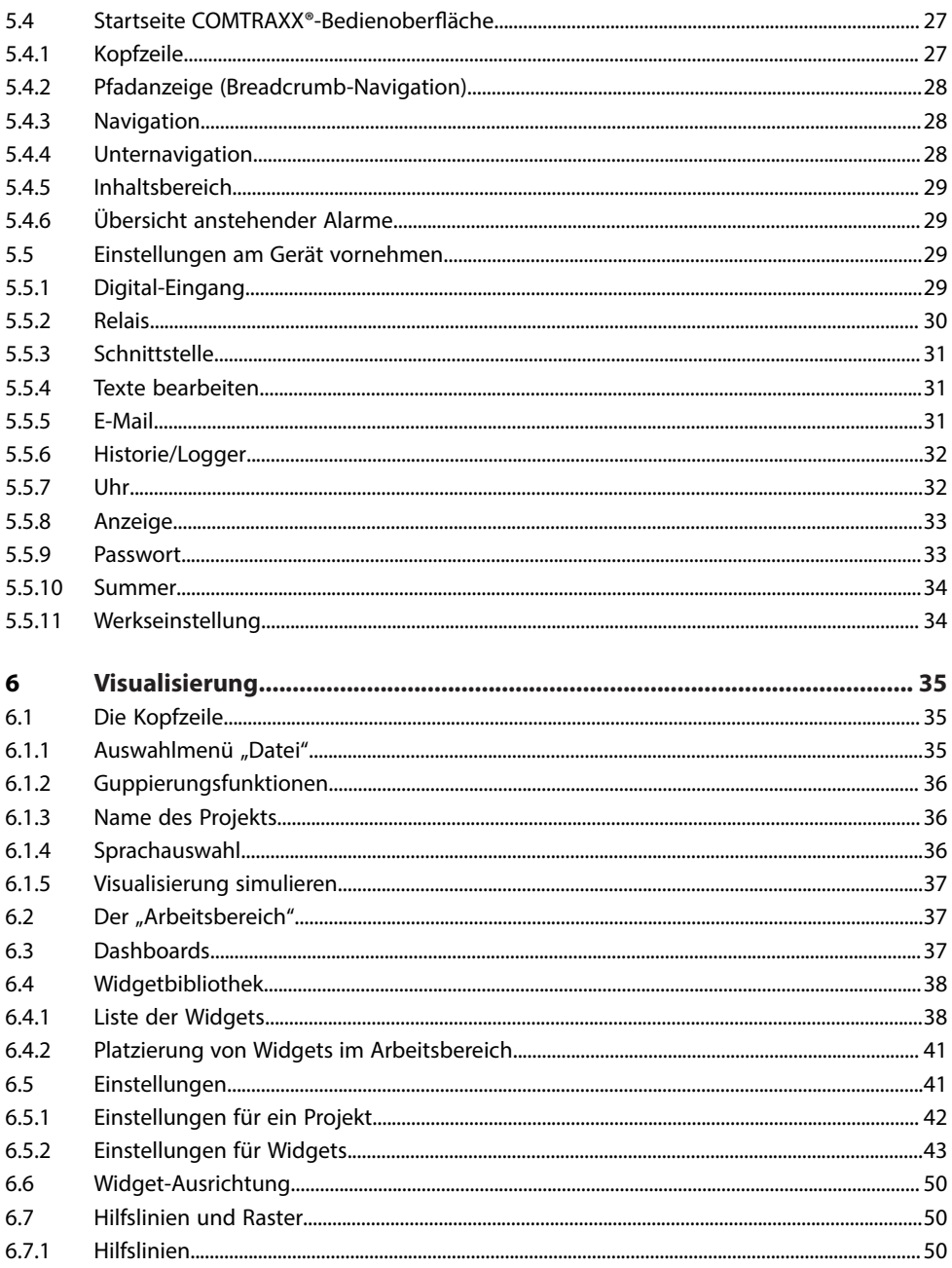

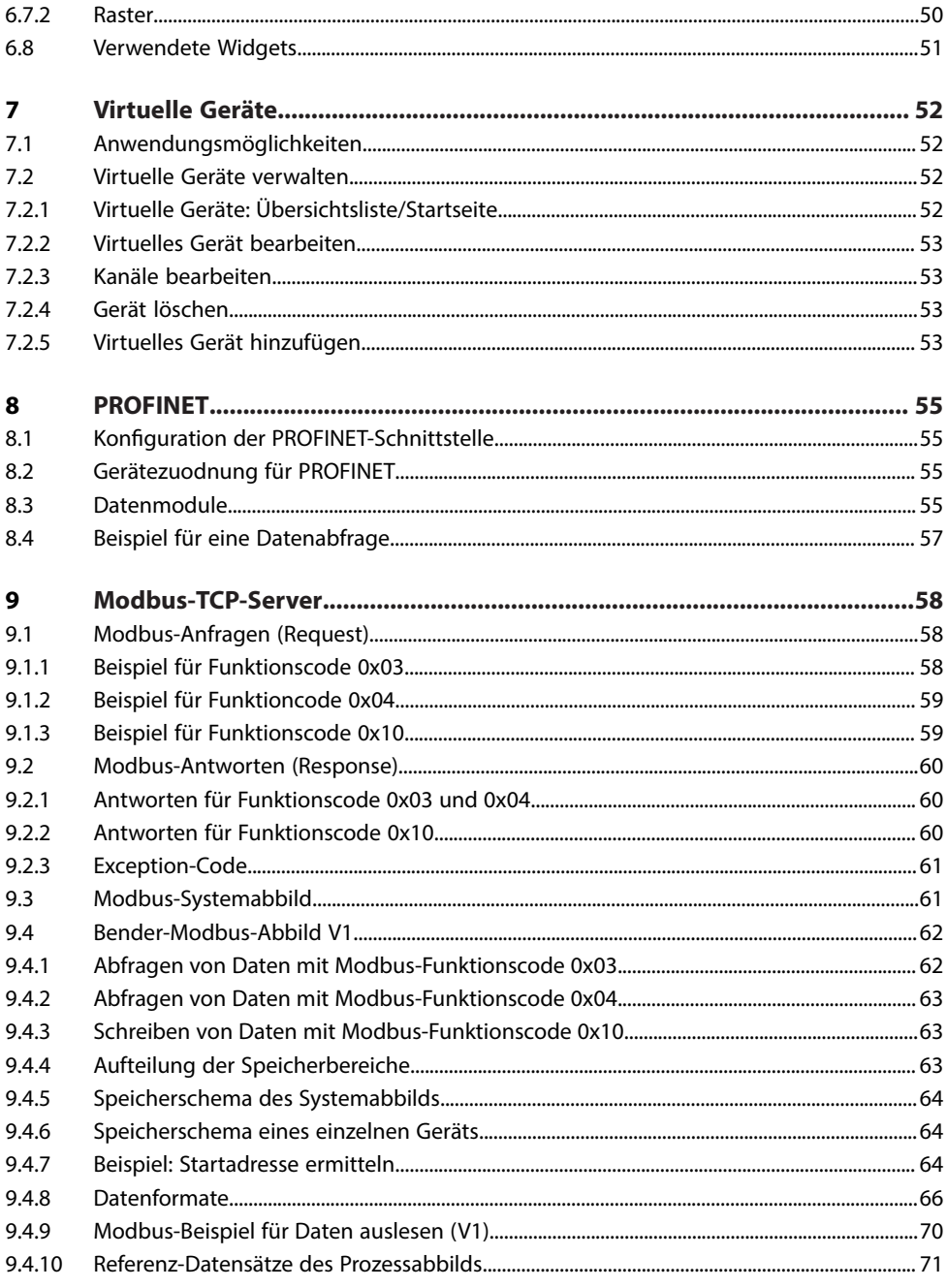

## $\blacktriangleright$  BENDER

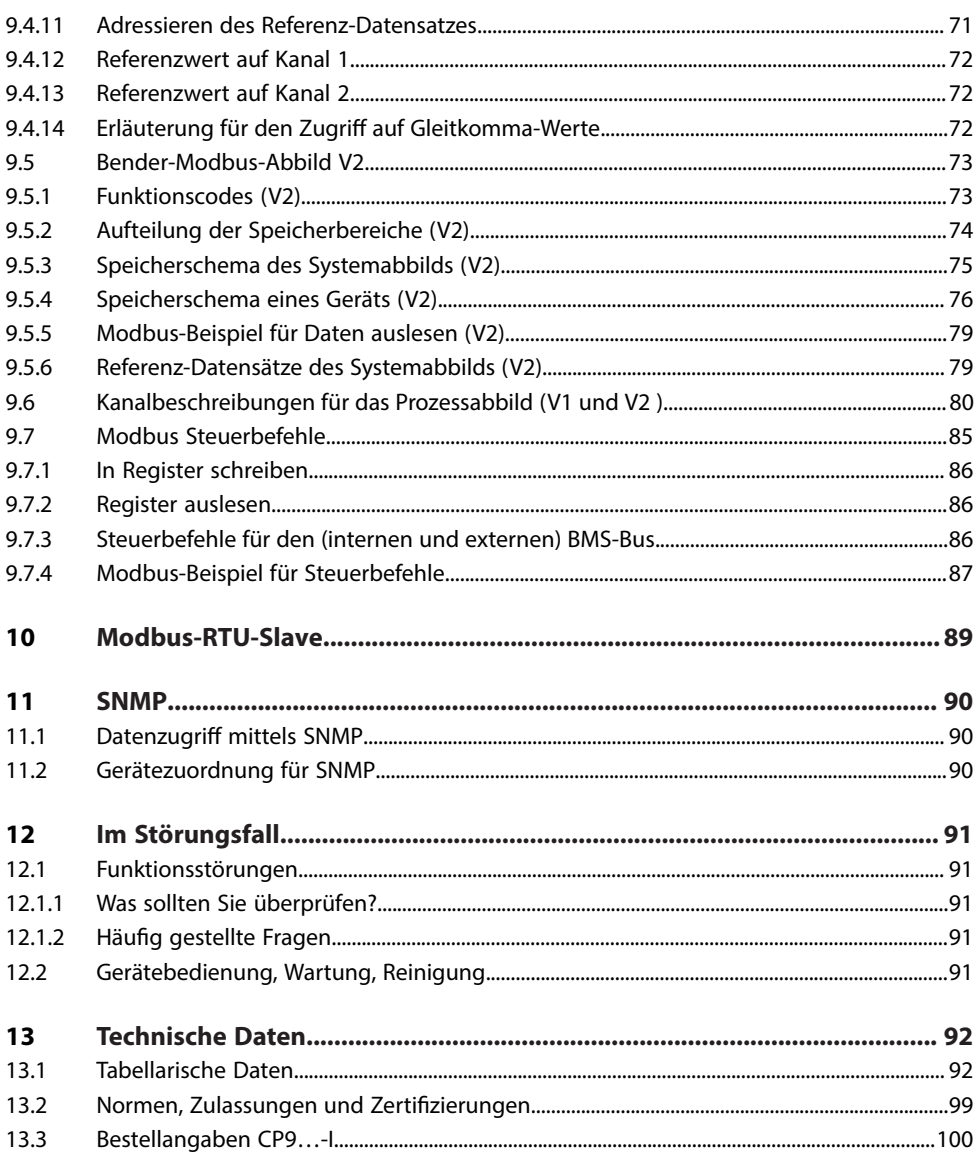

 $6\phantom{a}$ 

## <span id="page-6-0"></span>**1 Allgemeine Hinweise**

### <span id="page-6-1"></span>**1.1 Benutzung des Handbuchs**

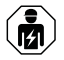

### **HINWEIS!**

Dieses Handbuch richtet sich an Fachpersonal der Elektrotechnik und Elektronik! Bestandteil der Gerätedokumentation ist neben diesem Handbuch die Verpackungsbeilage "Sicherheitshinweise für Bender-Produkte".

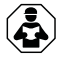

### **HINWEIS!**

Lesen Sie das Handbuch vor Montage, Anschluss und Inbetriebnahme des Gerätes. Bewahren Sie das Handbuch zum Nachschlagen griffbereit auf.

### <span id="page-6-2"></span>**1.2 Kennzeichnung wichtiger Hinweise und Informationen**

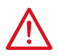

### **GEFAHR!**

Bezeichnet einen hohen Risikograd, der den Tod oder eine schwere Verletzung zur Folge hat.

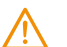

### **WARNUNG!**

Bezeichnet einen mittleren Risikograd, der den Tod oder eine schwere Verletzung zur Folge haben kann.

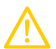

T

#### **VORSICHT!**

Bezeichnet einen niedrigen Risikograd, der eine leichte oder mittelschwere Verletzung oder Sachschaden zur Folge haben kann.

*Informationen können bei einer optimalen Nutzung des Produktes behilich sein.*

### <span id="page-6-3"></span>**1.3 Zeichen und Symbole**

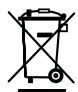

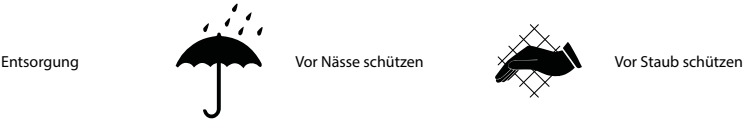

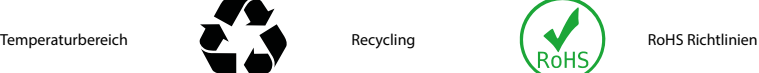

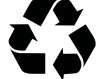

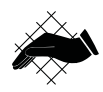

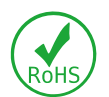

## <span id="page-6-4"></span>**1.4 Service und Support**

Informationen und Kontaktdaten zu Kunden-, Reparatur- oder Vor-Ort-Service für Bender-Geräte sind unter [Schnelle](https://www.bender.de/service-support/schnelle-hilfe/) Hilfe | Bender GmbH & Co. KG einzusehen.

### <span id="page-6-5"></span>**1.5 Schulungen und Seminare**

Regelmäßig stattfindende Präsenz- oder Onlineseminare für Kunden und Interessenten:

[www.bender.de](https://www.bender.de/fachwissen/seminare) > Fachwissen > Seminare.

 $\blacktriangleright$  BENDER

## <span id="page-7-0"></span>**1.6 Lieferbedingungen**

Es gelten die Liefer- und Zahlungsbedingungen der Firma Bender GmbH & Co. KG. Sie sind gedruckt oder als Datei erhältlich.

Für Softwareprodukte gilt:

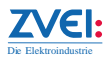

"Softwareklausel zur Überlassung von [Standard-Software](https://www.bender.de/fileadmin/content/BenderGroup/Documents/Terms%20and%20Conditions/de/Softwareklausel_de.pdf) als Teil von Lieferungen, Ergänzung und Änderung der Allgemeinen [Lieferbedingungen](https://www.bender.de/fileadmin/content/BenderGroup/Documents/Terms%20and%20Conditions/de/Softwareklausel_de.pdf) für Erzeugnisse und Leistungen der Elektroindustrie.

### <span id="page-7-1"></span>**1.7 Kontrolle, Transport und Lagerung**

Kontrolle der Versand- und Geräteverpackung auf Transportschäden und Lieferumfang. Bei Beanstandungen ist die Firma umgehend zu benachrichtigen, siehe "Technische Unterstützung: Service und Support".

Bei Lagerung der Geräte ist auf Folgendes zu achten:

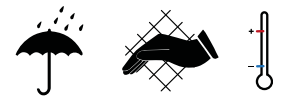

### <span id="page-7-2"></span>**1.8 Gewährleistung und Haftung**

Gewährleistungs- und Haftungsansprüche bei Personen- und Sachschäden sind ausgeschlossen bei:

- Nicht bestimmungsgemäßer Verwendung des Gerätes.
- Unsachgemäßem Montieren, Inbetriebnehmen, Bedienen und Warten des Gerätes.
- Nichtbeachten der Hinweise im Handbuch bezüglich Transport, Inbetriebnahme, Betrieb und Wartung des Gerätes.
- Eigenmächtigen baulichen Veränderungen am Gerät.
- Nichtbeachten der technischen Daten.
- Unsachgemäß durchgeführten Reparaturen
- der Verwendung von Zubehör und Ersatzteilen, die seitens der Herstellerfirma nicht vorgesehen, freigegeben oder empfohlen sind
- Katastrophenfällen durch Fremdkörpereinwirkung und höhere Gewalt.
- Montage und Installation mit nicht freigegebenen oder empfohlenen Gerätekombinationen seitens der Herstellerfirma

Dieses Handbuch und die beigefügten Sicherheitshinweise sind von allen Personen zu beachten, die mit dem Gerät arbeiten. Darüber hinaus sind die für den Einsatzort geltenden Regeln und Vorschriften zur Unfallverhütung zu beachten.

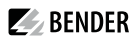

### <span id="page-8-0"></span>**1.9 Entsorgung von Bender-Geräten**

Beachten Sie die nationalen Vorschriften und Gesetze zur Entsorgung des Gerätes.

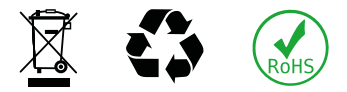

Weitere Hinweise zur Entsorgung von Bender-Geräten unter [www.bender.de](https://www.bender.de/service-support) > Service & Support

### <span id="page-8-1"></span>**1.10 Sicherheit**

Die Verwendung des Geräts außerhalb der Bundesrepublik Deutschland unterliegt den am Einsatzort geltenden Normen und Regeln. Innerhalb Europas gilt die europäische Norm EN 50110.

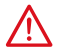

**GEFAHR!** *Lebensgefahr durch Stromschlag!*

*Bei Berühren von unter Spannung stehenden Anlageteilen besteht Gefahr*

- eines lebensgefährlichen elektrischen Schlages,
- von Sachschäden an der elektrischen Anlage,
- der Zerstörung des Gerätes.

Stellen Sie vor Einbau des Gerätes und vor Arbeiten an den Anschlüssen des Gerätes sicher, dass die Anlage spannungsfrei ist. Beachten Sie die Regeln für das Arbeiten an elektrischen Anlagen.

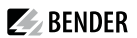

### <span id="page-9-0"></span>**2 Bestimmungsgemäße Verwendung**

Condition Monitore CP9…-I zeigen Alarme, Messwerte und Zustände von Geräten an. Dies sind beispielsweise:

- alle Bender-Geräte mit BMS-Bus oder BCOM-Schnittstelle
- Bender-Geräte (PEM, Energiezähler,…) mit Modbus RTU- oder Modbus TCP-Schnittstelle
- andere Geräte mit Modbus RTU- oder Modbus TCP-Schnittstelle

Zudem stehen die Daten über das Protokoll Modbus TCP zur Verfügung. Dies ermöglicht die Ankopplung an übergeordnete Gebäudeleittechnik (GLT) sowie die Visualisierung und Auswertung mit Standard-Web-Browsern.

Die Bedienung und Einstellung erfolgt über die im Gerät integrierte COMTRAXX®-Bedienoberfläche.

Eine andere oder darüber hinausgehende Benutzung gilt als nicht bestimmungsgemäß.

### <span id="page-10-0"></span>**3 Produktbeschreibung**

Dieses Handbuch beschreibt

- den Condition Monitor mit Display und integriertem Gateway COMTRAXX® **CP907-I** sowie
- den Condition Monitor mit Display und integriertem Gateway COMTRAXX® **CP915-I**

### <span id="page-10-1"></span>**3.1 Lieferumfang**

Sie erhalten

- einen Condition Monitor mit Display CP9…-I
- eine gedruckte Kurzanleitung
- Sicherheitshinweise für Bender-Produkte
- die Handbücher "COMTRAXX® CP9...-I" und "BCOM" als PDF-Dateien zum Download unter <https://www.bender.de/service-support/downloadbereich>

Für CP915-I zusätzlich

- Anschlusskabel
- Ethernet-Keystone Kuppler
- USB-Kabel
- $\cdot$  RJ45-Patchkabel flach

### <span id="page-10-2"></span>**3.2 Gerätemerkmale**

- Displaygröße 7, und 15,6" mit gehärtetem und entspiegeltem Glas
- Leicht zu reinigen und zu desinfizieren, Schutzart IP54
- Schraubenlos montierte Frontplatte
- Condition Monitor für Bender-Systeme
- Integriertes modulares Gateway zwischen Bender-Systemen und TCP/IP
- Fernzugriff über LAN, WAN oder Internet möglich
- Unterstützung von Geräten, die am internen BMS-Bus, über BCOM, Modbus RTU oder Modbus TCP angeschlossen sind
- Individuelle Visualisierung kann generiert werden, welche im Webbrowser oder Display dargestellt werden kann
- Geräuschlos durch lüfterlosen Betrieb
- Qualitativ hochwertige Darstellung mit hervorragendem Kontrast, hoher Auflösung und breitem Blickwinkel
- Möglichkeit der graphischen Integration von Gebäudeplänen oder Status-Displays in Fotoqualität
- Visuelle und akustische Benachrichtigung im Falle eines Alarms

### <span id="page-10-3"></span>**3.3 Funktionsumfang CP9…-I (ab V4.6.0)**

- Condition Monitor mit Weboberfläche und Display
- Schnittstellen zur Integration von Geräten
	- Interner BMS-Bus (max. 150 Geräte)
	- BCOM (max. 255 Geräte)
	- Modbus RTU und Modbus TCP (jeweils max. 247 Geräte)
- Selektierbarer Displayinhalt

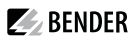

- Systemübersicht mit allen Geräten, Messwerten, Parametern und Alarmen
- Visualisierung die individuell konfiguriert werden kann
- Ethernet-Schnittstelle mit 10/100 Mbit/s für Fernzugriff über LAN, WAN oder Internet
- Zeitsynchronisation für alle zugeordneten Geräte
- Historienspeicher (20.000 Einträge)
- Datenlogger, frei parametrierbar (30 x 10.000 Einträge)
- Vergabe von individuellen Texten für Geräte, Kanäle (Messstellen) und Alarme
- Geräteausfallüberwachung
- E-Mail-Benachrichtigung bei Alarmen und Systemfehlern an unterschiedliche Benutzer
- Geräte-Dokumentation\*\*) kann von jedem im System befindlichen Gerät erstellt werden
- System-Dokumentation kann erstellt werden. Darin werden alle im System befindlichen Geräte auf einmal dokumentiert
- Unterstützung externer Anwendungen (z. B. Visualisierungsprogramme oder SPSen) durch die Protokolle Modbus TCP und Modbus RTU
- Auslesen aktueller Messwerte, Betriebs- und Alarmmeldungen von allen zugeordneten Geräten. Einheitlicher Zugriff auf alle zugeordneten Geräte per Modbus TCP über einen integrierten Server
- Steuerbefehle: Von einer externen Anwendung (z. B. einer Visualisierungssoftware oder SPS) können per Modbus TCP oder Modbus RTU Befehle an BMS-Geräte gesendet werden
- Zugriff per SNMP-Protokoll (V1, V2c oder V3) auf Alarme und Messwerte. SNMP-Traps werden unterstützt
- Zugriff per PROFINET auf Alarme und Messwerte
- Schnelle, einfache Parametrierung aller dem Gateway zugeordneten Geräte mittels Web-Browser oder **Display**
- Geräte-Backups können von allen im System befindlichen Geräten erstellt und wieder aufgespielt werden
- Schnell und einfach zu erstellende Visualisierung des Systems. Integrierter Editor bietet Zugriff auf eine Vielzahl von Widgets und Funktionen.
	- Darstellung auf bis zu 50 Übersichtsseiten, wo z. B. Raumpläne hinterlegt werden können. Navigation innerhalb dieser Seiten ist problemlos möglich
	- Zugriff auf alle Messwerte die im System verfügbar sind
	- Durch Buttons und Slider können BMS Test- und Reset-Befehle gesendet sowie externe Gewerke über Modbus TCP gesteuert werden
- 100 virtuelle Geräte, mit jeweils 16 Kanälen, können erstellt werden. Dort können z. B. Berechnungen von mehreren Messwerten durchgeführt werden, und das Ergebnis im System als neuer Messwert verwendet werden
- 1600 Datenpunkte von Fremdgeräten (über Modbus RTU oder Modbus TCP) können in das System eingebunden werden

\*\*) Diese beinhaltet alle dem Gerät zugehörigen Parameter und Messwerte sowie die Geräteinformationen wie Seriennummer und Softwarestand.

### <span id="page-11-0"></span>**3.4 Applikationen**

- Überwachen und Parametrieren von allen kommunikationsfähigen Bender-Geräten
- Befestigung in der Schaltschranktür, um alle Informationen sofort ersichtlich zu haben
- Inbetriebnahme und Diagnose von Bender-Systemen
- Ferndiagnose und Fernwartung
- Leitstände in allen Bereichen
- Überwachung und Analyse von Rechenzentren

### <span id="page-12-0"></span>**3.5 Funktion**

Die COMTRAXX CP9…I-Serie beinhaltet einen Condition Monitor und wird wie jedes Ethernet-fähige Gerät in die vorhandene EDV-Struktur eingebunden. Alle Bender-Geräte können mittels der integrierten Schnittstellen verbunden werden. Zudem können auch Fremdgeräte in das System eingebunden werden. Über die Weboberfläche können die Messwerte, Parameter und alle sonstigen Daten kontrolliert und parametriert werden. Es besteht die Möglichkeit, Alarme zu melden und zu visualisieren. Mittels der Visualisierungs-Anwendung kann man individuelle Übersichtsseiten generieren, die in einem Webbrowser dann dargestellt werden.

Verifizierte Webbrowser: Microsoft Edge, Mozilla Firefox, Google Chrome.

### <span id="page-12-1"></span>**3.6 Funktionsbeschreibung**

### <span id="page-12-2"></span>**3.6.1 Schnittstellen**

CP9…-I kommunizieren über unterschiedliche Schnittstellen mit den zugeordneten Geräten und Systemen:

- BMS-Bus intern (RS-485) für Bender-Systeme wie EDS46x/49x, RCMS46x/49x und MEDICS. CP9…-I kann als Master oder als Slave betrieben werden. Im Master-Betrieb werden Anfragen schneller beantwortet. Die Geräte können nur am internen BMS-Bus betrieben werden.
- BCOM (Ethernet) für neue und zukünftige Bender-Systeme wie z. B. ISOMETER® iso685-D.
- Modbus RTU (RS-485) CP9…-I im Master-Betrieb für Bender-Geräte wie PEM… jedoch nur mit eingeschränkter Funktionalität (volle Funktionalität von PEM…**5** nur über Modbus TCP).
- Modbus TCP (Ethernet) für Bender-Geräte wie PEM…**5**.

 $\blacktriangleright$  BENDER

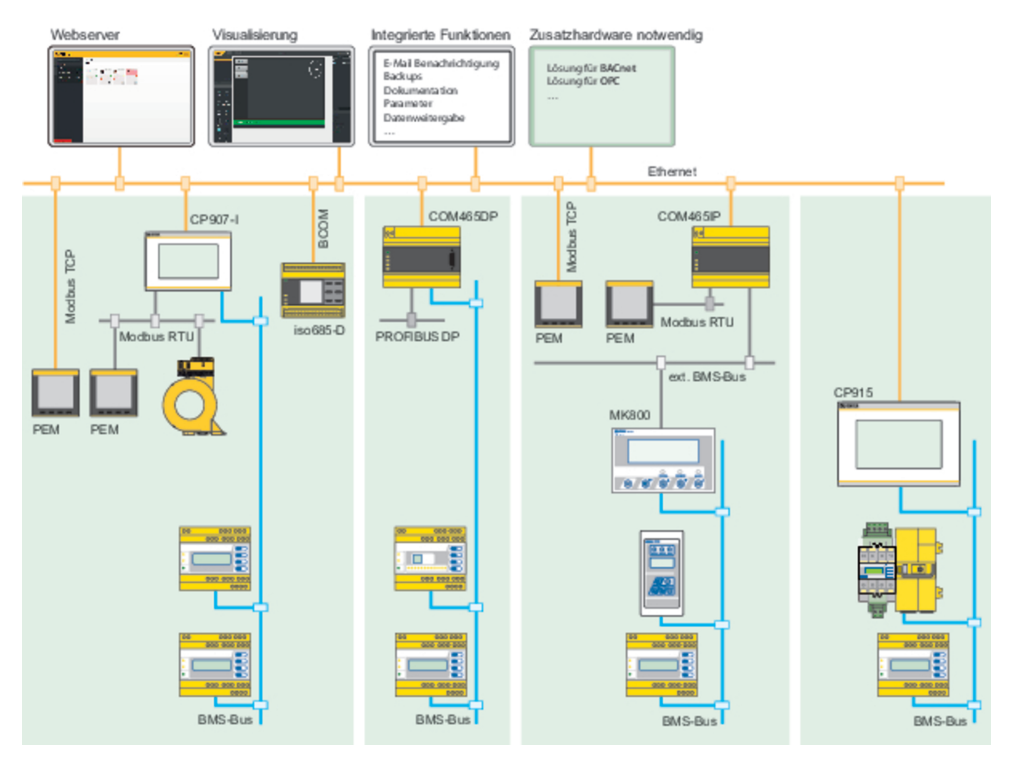

Abb. 3-1: Systemübersicht Schnittstellen CP9…-I

### <span id="page-13-0"></span>**3.6.2 Prozessabbild**

Aus der Kommunikation mit den zugeordneten Geräten erstellt und speichert das CP9…-I ein Prozessabbild. Dieses Prozessabbild enthält alle Alarme, Statusinformationen und Messwerte der zugeordneten Geräte.

Das CP9…-I vereint die Informationen der unterschiedlichen Schnittstellen und stellt diese zur Verfügung für die

- Darstellung und Konfiguration über die Systemübersicht auf dem Display oder der Weboberfläche
- Darstellung und Bedienung über die Visualisierung auf dem Display oder der Weboberfläche
- Übertragung an externe Systeme mittels Modbus TCP oder SNMP

Das CP9...-I bietet eine einheitliche Bedienoberfläche für die über unterschiedliche Schnittstellen zugeordneten Geräte. Auf dieser Bedienoberfläche erhält jedes Gerät eine individuelle Adresse, anhand derer es identifiziert werden kann. BMS-, BCOM- und Modbus-RTU-Geräte erhalten die für ihre Schnittstelle erforderliche Adresse. Modbus-TCP-Geräten wird eine virtuelle Adresse zugeordnet, damit sie im System korrekt adressiert werden können.

## <span id="page-14-0"></span>**4 Montage, Anschluss und Inbetriebnahme**

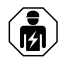

#### **WARNUNG!**

*Alle zum Einbau, zur Inbetriebnahme und zum laufenden Betrieb eines Gerätes oder Systems erforderlichen Arbeiten sind durch geeignetes Fachpersonal auszuführen.*

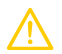

### **VORSICHT!**

#### **Funktionserde**

*Das Gerät ist zwingend zu erden. Ohne Anschluss der Funktionserde ist die Gerätefunktion nicht gewährleistet.*

#### **Elektrostatisch gefährdete Bauelemente**

*Beachten Sie die Vorsichtsmaßnahmen für den Umgang mit elektrostatisch gefährdeten Geräten.*

#### **Beschädigung von Bauteilen**

*Nehmen Sie das Gerät nicht im laufenden Betrieb aus dem Gehäuse. Trennen Sie vorher das Gerät von der Versorgungsspannung und vom Netzwerk (Ethernet).*

#### **Beschädigung des Geräts durch falschen Anschlussstecker**

*Anschlussstecker anderer Geräte können eine abweichende Polung aufweisen. Verwenden Sie zwingend den beigelegten Anschlussstecker*

#### **Sichere Trennung**

*Die Stromversorgung muss ordnungsgemäß von gefährlichen Spannungen getrenntsein und die Grenzwerte der UL/CSA 6101010-1, Klausel 6.3 erfüllen.*

### <span id="page-14-1"></span>**4.1 Montage**

Der Einbau der COMTRAXX® CP9…-I-Geräte erfolgt

- entweder in den mitgelieferten und fachgerecht vormontierten Unterputzgehäusen
- oder der optional erhältlichen Schaltschranktür-Befestigung (nur CP907-I)
- oder einem optional erhältlichen Aufputzgehäuse

#### **Maßbild**

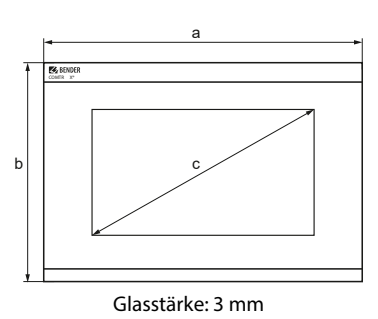

#### **Geräte Abmessungen**

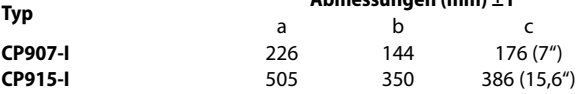

**Abmessungen (mm) ±1**

#### **Einbaumaße Gehäuse**

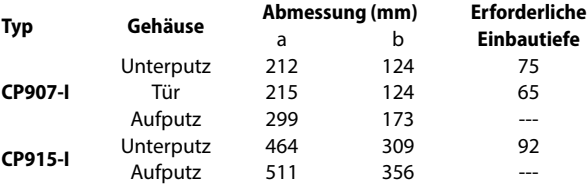

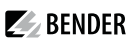

#### **Montage CP907-I**

#### **Unterputzgehäuse CP907-I**

#### $\mathbf i$ *Montage Unterputzgehäuse*

*Die gelieferten Unterputzgehäuse sind nur für die Montage in Hohlwänden geeignet. In Trockenund Ständerbaugewerken sind die Gehäuse rechtwinklig entsprechend an einer Lattung oder an dem Ständerwerk zu verschrauben. Das Gehäuse darfsich bei der Montage nicht verziehen. Die Wandoberäche muss eben sein.*

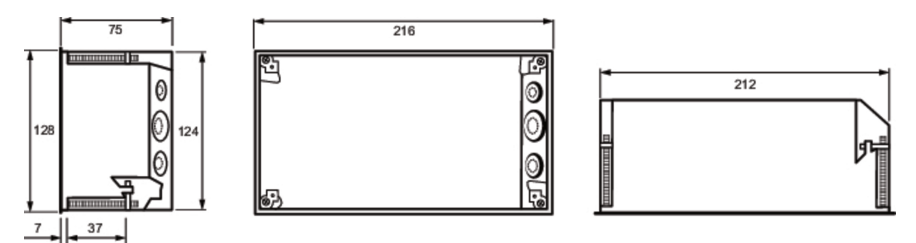

*Unterputzgehäuse CP907-I, Maße in mm*

#### *Anzugsdrehmoment* i

*Das Anzugsdrehmoment für die Befestigungsschrauben darf in einem Bereich zwischen 0,8 …1 Nm liegen.*

### **4.1.1.1 Schaltschranktür-Befestigung CP907-I**

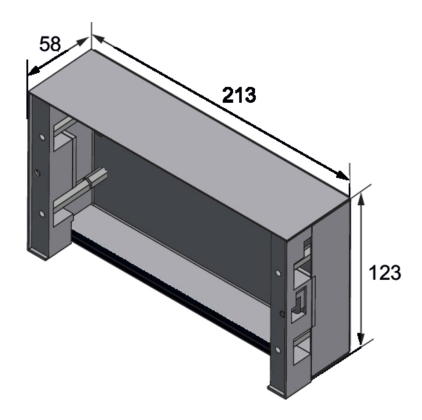

*Gehäuse für Schaltschranktür-Befestigung*, *Maße in mm*

#### $\dot{\mathbf{i}}$ *Anzugsdrehmoment*

*Das Anzugsdrehmoment für die Befestigungsschrauben darf in einem Bereich zwischen 0,8 …1 Nm liegen.*

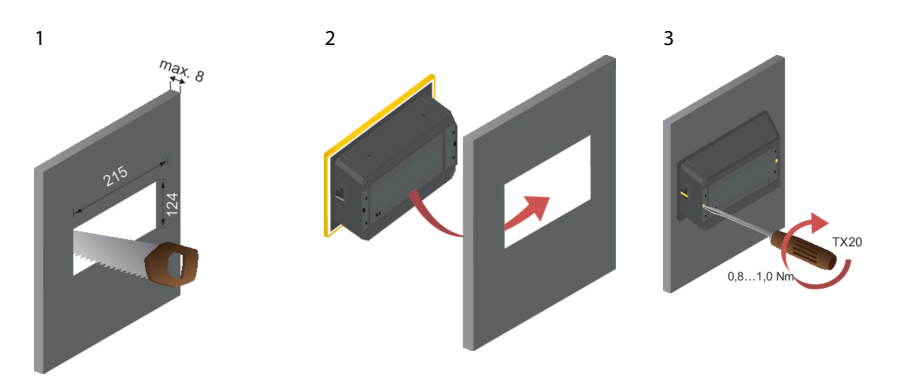

*Montage in Schaltschranktür, Maße in mm*

#### **Aufputzgehäuse CP907-I**

Für die Aufputzmontage wird das Unterputzgehäuse im optional erhältlichen Aufputzgehäuse (B95061915) montiert.

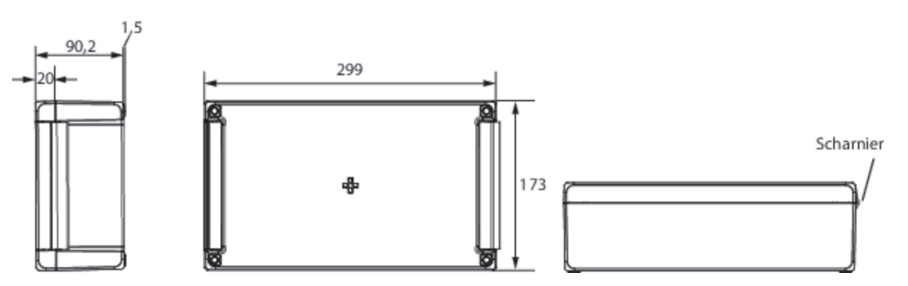

*Gehäuse für Aufputzmontage CP907-I, Maße in mm*

Vorgehen Montage:

- 1. Aufputzgehäuse zusammenbauen (Scharniere und Halterung montieren).
- 2. Unterputzgehäuse durch die Öffnung im Deckel einführen. Von hinten den beiliegenden Kunststoffrahmen montieren und mittels der Befestigungen des Unterputzgehäuses verschrauben.
- 3. Gewünschte Kabeldurchbrüche in beiden Gehäusen herstellen.
- 4. CP907-I anschließen und im Gehäuse montieren.

### **Montage CP915-I**

$$
\mathbb{Z}_2^2 \text{BENDER}
$$

### **Unterputzgehäuse CP915-I**

#### *Montage Unterputzgehäuse* Ť

*Die gelieferten Unterputzgehäuse sind nur für die Montage in Hohlwänden geeignet. In Trockenund Ständerbaugewerken sind die Gehäuse rechtwinkelig entsprechend an einer Lattung oder an dem Ständerwerk zu verschrauben. Das Gehäuse darfsich bei der Montage nicht verziehen. Die Wandoberäche muss eben sein.*

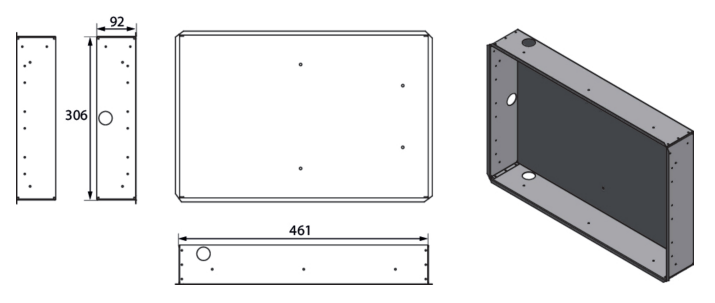

*Unterputzgehäuse CP915-I, Maße in mm*

### **Aufputzgehäuse CP915-I**

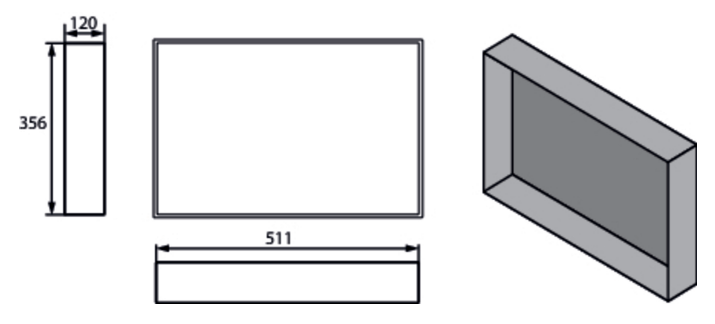

*Aufputzgehäuse CP915-I, Maße in mm*

### **Herausnahme der Frontplatte CP915-I**

Die Herausnahme der Frontplatte aus den Gehäusen der Geräte CP915-I erfolgt mittels eines Saughebers. Dazu muss der Saugheber nacheinander an den folgend gekennzeichneten Stellen angesetzt und die Frontplatte bis zum ersten Einrasten herausgelöst werden. Ist die Frontplatte auf beiden Seiten gelöst, kann die Platte aus dem Gehäuse herausgehoben werden.

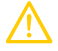

#### **VORSICHT!** *Beschädigung der Displayfront*

*Durch mittiges Aufsetzen des Saughebers und Herausziehen der Frontplatte kann diese beschädigt werden.*

*Setzen Sie den Saugheberstets an den Rändern des Displays an.*

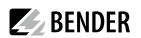

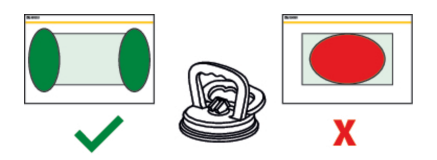

#### **Anschluss des CP9…-I-Geräts**

Das CP9…-I wird in vorhandene LAN-Strukturen integriert, kann aber auch an einem Einzel-PC betrieben werden.

#### *Kon!guration von Computer-Netzwerken* 1

*Wenn Sie mit dem KonBgurieren von Computer-Netzwerken vertrautsind, können Sie den Anschluss des Gerätsselbst durchführen. Anderenfalls wenden Sie sich bitte an ihren EDV-Administrator!*

#### *Ethernet* 1

1

*Der Schirm der Ethernet-Leitung muss zwingend beidseitig auf PE gelegt werden.*

#### *Für UL-Anwendungen (nur CP907-I)* Т

*Nur Kupferleitungen verwenden. Mindesttemperaturbereich der anzuschließenden Drähte an die Steckklemmen: 75 °C.*

#### *PoE (nur CP907-I)*

*Mindesttemperaturbereich der anzuschließenden Kabel (Kupferleitungen) an die PoE-Ethernetverbindung: 80 °C*

*Bei Betrieb über PoE muss der Spannungsgeber (Router) eine der folgenden Anforderungen erfüllen: - class 2 Anforderung nach UL1310 oder*

*- limited powersource Anforderung nach UL 60950 oder*

*- limited energy circuit Anforderung nach UL 61010.*

*Bei einer reinen PoE-Versorgung ist keine Versorgung der I²C-Erweiterungsmodule möglich. Maximale Leitungslänge I²C < 3 m*

Lösen Sie das CP9…-I aus dem eingebauten Unterputzgehäuse heraus.

Hauptplatine und Anschlüsse der CP9…-I-Geräte

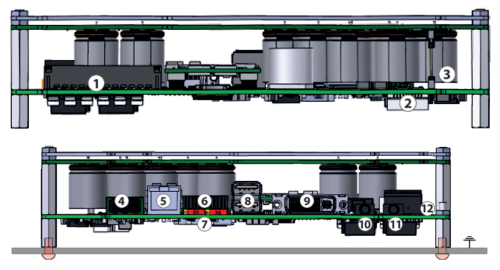

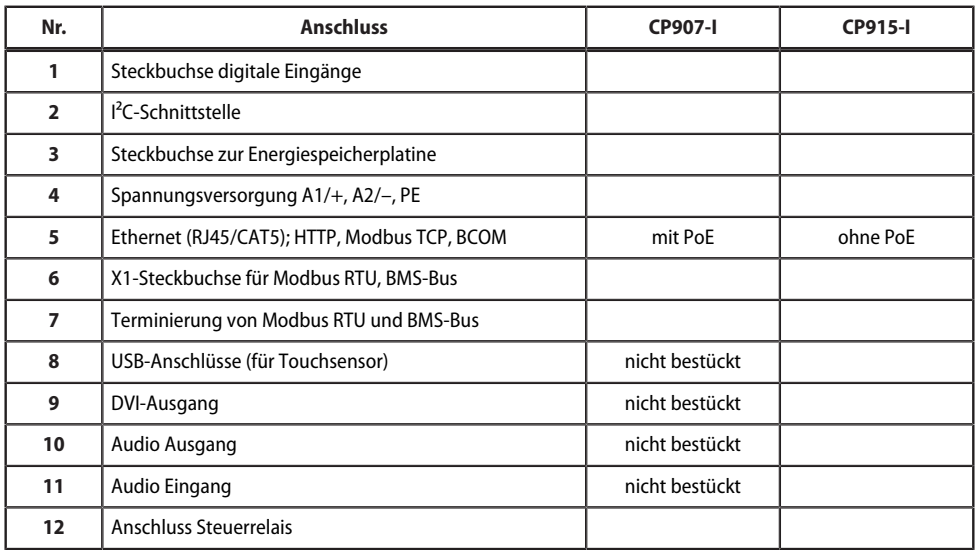

Schließen Sie das Gerät wie folgt an:

- 1. Anschluss Modbus RTU (**6**): Verbinden Sie die Klemmen **A**MB und **B**MB mit dem Modbus RTU (A auf A, B auf B).
- 2. Anschluss BMS-Bus (**6**):

Verbinden Sie die Klemmen **A**BMS und **B**BMS mit dem BMS-Bus (A auf A, B auf B).

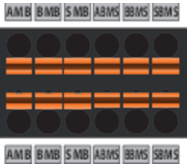

Belegung X1-Stecker (**6**)

3. Befindet sich das CP9...-I am Anfang oder Ende des jeweiligen Busses (Modbus RTU und BMS), muss der jeweilige Terminierungsschalter des Gerätes (7) auf "ON" geschaltet werden.

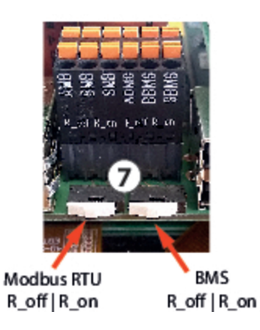

- 4. Verbindung mit PC und BCOM herstellen: Verbinden Sie das CP9...-I-Gerät mit einem Ethernet-Kabel (**5**) mit dem PC-Netzwerk.
- 5. Digitale Eingänge verknüpfen. Siehe Kapitel Digitale [Eingänge.](#page-22-0)
- 6. Relais anschließen (bei Bedarf). Siehe Kapitel [Relais](#page-22-1)
- 7. Spannungsversorgung anschließen

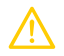

## **VORSICHT!**

### **Funktionserde**

Das Gerät ist zwingend zu erden. Ohne Anschluss der Funktionserde ist die Gerätefunktion nicht gewährleistet.

#### **Elektrostatisch gefährdete Bauelemente**

Beachten Sie die Vorsichtsmaßnahmen für den Umgang mit elektrostatisch gefährdeten Geräten.

#### **Beschädigung von Bauteilen**

Nehmen Sie das Gerät nicht im laufenden Betrieb aus dem Gehäuse. Trennen Sie vorher das Gerät von der Versorgungsspannung und vom Netzwerk (Ethernet).

#### **Beschädigung des Geräts durch falschen Anschlussstecker**

Anschlussstecker anderer Geräte können eine abweichende Polung aufweisen. Verwenden Sie zwingend den beigelegten Anschlussstecker.

#### **Sichere Trennung**

Die Stromversorgung muss ordnungsgemäß von gefährlichen Spannungen getrennt sein und die Grenzwerte der UL/CSA 6101010-1, Klausel 6.3 erfüllen.

PE mit Erde verbinden. Klemmen A1/+ und A2/- (**4**) an die Spannungsquelle anschließen.

Die Versorgung des CP907-I ist auch über Power-over-Ethernet möglich (PoE). **Hier muss zwingend der PoE-Switch geerdet sein.** Weitere Angaben in den Technischen Daten.

8. Fixieren Sie die Frontplatte auf dem eingebauten Unterputzgehäuse.

#### **CP907-I ist eingebaut. Weitere Schritte nur CP915-I:**

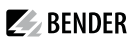

9. Die Frontplatte mit der Steuerplatine und dem Netzteil verbinden: Verbinden Sie eine USB-Buchse (**8**) mit der Platine für den Touchsensor-Anschluss an der Frontplatte. Zugehöriges Anschlusskabel im Lieferumfang enthalten.

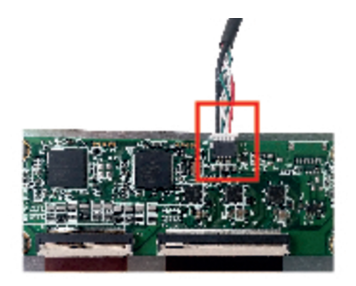

10. Verbinden Sie den Bildschirmausgang DVI (**9**) mit der Frontplatte. DVI-Kabel: Leitungslänge < 3 m, beidseitig fest an PE anschließen.

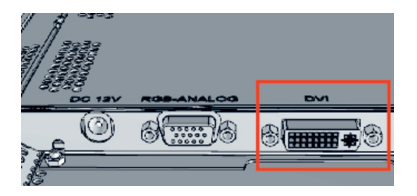

- 11. Bei Verwendung des Audio-Ausgangs (**10**) ist ein galvanisch getrennter Verstärker einzusetzen.
- 12. Stellen Sie die Spannungsversorgung zum Netzteil über die vormontierte Verkabelung her. Schließen Sie die Erdung an die Frontplatte an.

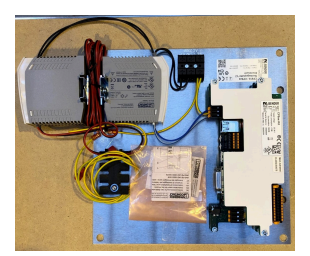

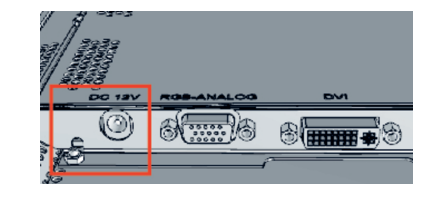

Spannungsversorgung vormontiert

Anschluss Erdung an Frontplatte

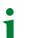

*Das doppelte Netzteil versorgt das CP915 mit 24 V und das Display mit 12 V.*

13. Fixieren Sie die Frontplatte auf dem eingebauten Unterputzgehäuse.

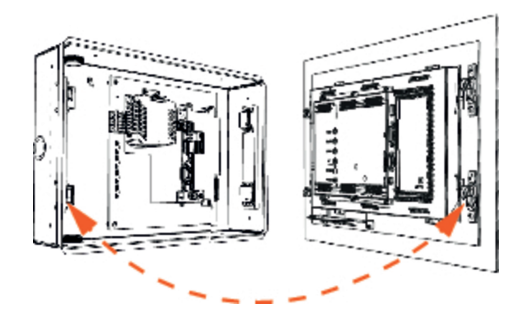

### <span id="page-22-0"></span>**4.2 Digitale Eingänge**

CP9…-I-Geräte verfügen über 12 parametrierbare digitale Eingänge. Die Einstellungen werden über die COMTRAXX®-Bedienoberfläche in einem Browser vorgenommen (siehe Kapitel [Digital-Eingang](#page-28-3)).

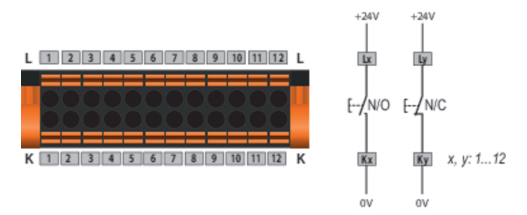

#### **Funktion**

Sie können folgende Funktionen für die digitalen Eingänge vergeben:

- aus Digitaleingang ohne Funktion
- TEST Selbsttest des Gerätes
- RESET Zurücksetzen von Fehler- und Alarmmeldungen

### <span id="page-22-1"></span>**4.3 Relais**

Im Gerätemenü wird das Relais parametriert (siehe Kapitel [Relais](#page-29-0)).

Anschluss Relais

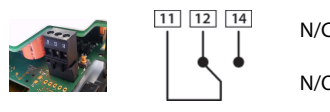

N/C **Ruhestrom**schaltung Kontakte **11-12** (Das Alarmrelais ist im Normalbetrieb angezogen). N/O **Arbeitsstrom**schaltung Kontakte **11-14** (Das Alarmrelais ist im Normalbetrieb abgefallen).

#### **Inbetriebnahme des CP9…-I-Geräts**

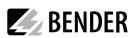

1. Spannungsversorgung einschalten:

Nach dem Einschalten durchläuft das Gerät eine Startroutine. Sie ist abgeschlossen, wenn die Inbetriebnahmeseite auf dem Display zu sehen ist.

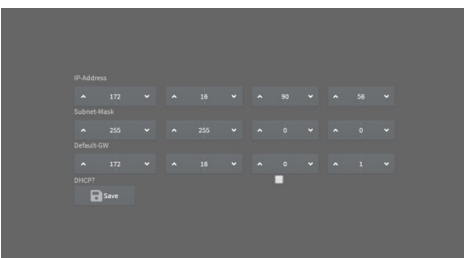

- 2. Geben Sie die gewünschte IP-Adresse in die 1. Zeile ein
- 3. Geben Sie die Subnetzmaske in die 2. Zeile ein
- 4. Geben Sie die Adresse des Standard-Gateways ein.
- 5. Speichern Sie die Eingaben durch Drücken der Taste "Save"
- 6. Warten Sie 8…10 Sekunden. Es startet die COMTRAXX®-Systemübersicht.
- 7. Wenn ein DHCP-Server im Netzwerk vorhanden ist, aktivieren Sie nur das Kontrollkästchen rechts der Aufschrift "DHCP?" in Zeile 4. Bestätigen Sie Ihre Auswahl durch Drücken der Taste "Save". Die vom Server übertragenen Netzwerkeinstellungen werden nach 8…10 Sekunden auf dem Display angezeigt.
	- *Danach ist die Inbetriebnahme über die COMTRAXX®- Bedienoberäche fortzuführen.* 1

#### **Werkseinstellungen Kommunikationsadressen**

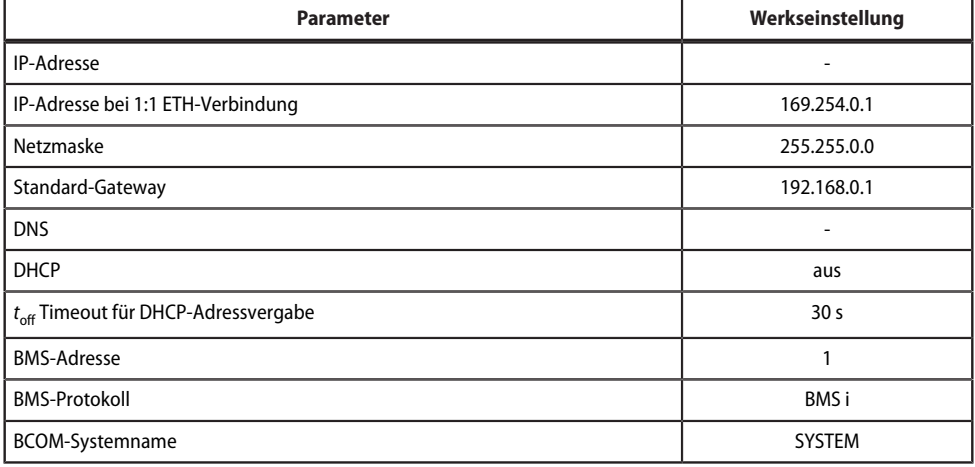

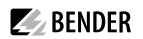

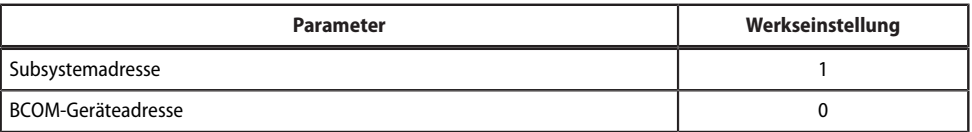

Die Einstellungen sind bei der Inbetriebnahme am Display oder über die Web-Bedienoberfläche änderbar.

- Von einer externen Anwendung (z. B. einer Visualisierungssoftware) können Befehle an BMS-Geräte gesendet werden. Der Menüpunkt "Modbus Steuerbefehle" liefert für ausgewählte BMS-Befehle die Modbus-Steuerbefehle. Diese können in die Zwischenablage des PCs übernommen und anschließend in die Programmierung der externen Anwendung eingefügt werden.
- Grafische Darstellung mit Skalierung der Zeitachse für die Datenlogger des Geräts und kompatibler Bender-Geräte.

#### **BMS-Schnittstelle**

1

Die Mehrzahl der Bender-Geräte kommuniziert über den internen BMS-Bus. CP9…-I kann als Master oder als Slave betrieben werden.

- *CP9…-I ist als Master zu betreiben, wenn*
	- *Parameter abgefragt oder geändert*
	- *oder bestimmte Steuerbefehle gegeben werden.*

*Beachten Sie, dass nicht alle BMS-Master ihre Master-Funktion abgeben können!*

#### <span id="page-24-0"></span>**4.4.1 Adresseinstellung und Terminierung**

Für einwandfreies Funktionieren des CP9…-I ist seine korrekte Adressierung und Terminierung von grundlegender Bedeutung.

#### *Mehrfachvergabe von Adressen* Ť

*Bei allen Bender-BCOM-Geräten lautet die Werkseinstellung für den Systemnamen "SYSTEM". Werden im gleichen Netzwerk mehrere Systeme mit gleichem Systemnamen eingebunden, werden Adressen doppelt vergeben. Diesführt zu Übertragungsfehlern. Geben Sie bei der ErstkonBguration immer einen eindeutigen BCOM-Systemnamen ein.*

#### <span id="page-24-1"></span>**4.4.2 Browser-Konfiguration**

Als Browser werden Google Chrome, Microsoft Edge oder Mozilla Firefox in der jeweils aktuellsten Version empfohlen.

#### <span id="page-24-2"></span>**4.4.3 Verwendete Softwareprodukte**

Wählen Sie **Werkzeuge > Information > Copyright**, um die verwendeten Softwareprodukte anzuzeigen.

 $\blacktriangleright$  BENDER

### <span id="page-25-0"></span>**5 Web-Bedienober2äche**

Die Web-Bedienoberfläche des Geräts ermöglicht einen Zugriff mittels LAN, WAN oder Internet. Sie bietet eine einheitliche Darstellung von Bender-Geräten, die über

- den internen BMS-Bus
- BCOM
- Modbus RTU
- Modbus TCP

angeschlossen sind. Jede Schnittstelle hat ihren eigenen Adressbereich. Darin bekommt jedes Gerät eine eigene individuelle Adresse, über die es identifiziert werden kann.

### <span id="page-25-1"></span>**5.1 Funktionen der Web-Bedienober2äche**

- Busübersicht der zugeordneten Geräte
	- Anzeige von Messwerten und Alarmmeldungen
	- Darstellung nach Schnittstelle oder Subsystem
	- Einstellen, Anzeigen und Auswerten von Historienspeicher und Datenloggern
	- Grafische Darstellung von Messwerten (Balkendiagramm, Zeigerdiagramm, Leistungsdreieck) und Kurvenformrekordern; bei Universalmessgeräten zusätzlich Anzeige der Harmonischen als Tabelle oder Balkengrafik
	- Einstellen von Geräteparametern
	- Geräteausfallüberwachung
	- Einstellungen als "Backup" sichern und wieder einspielen
	- Einstellungen und Messwerte dokumentieren
	- Vergabe von individuellen Texten für Geräte, Messstellen (Kanäle) und Alarme
	- E-Mail-Benachrichtigung bei Alarmen und Systemfehlern zeitgesteuert an unterschiedliche Benutzergruppen. E-Mail-Adresse des Absenders kann eingegeben werden.
	- Anzeige von virtuellen Geräten. Eine virtuelle "Messstelle" entsteht aus der logischen oder numerischen Verknüpfung der Messwerte "echter" am Gateway angeschlossener Geräte.
- Verwaltung von Modbus-Geräten
	- Hinzufügen zur Busübersicht, Löschen von Geräten
	- Template mit ausgewählten Messwerten erstellen
- Visualisierung
	- Schnelle, einfache Visualisierung ohne Programmierkenntnisse in eigenem Editor konfigurierbar
	- Messwerte, Alarme, Buttons, usw. können durch verschiedene Widgets vor einer Grafik (Anlagenschema, Raumplan) angeordnet und angezeigt werden
	- Anzeigen einer Übersichtsseite; Sprung auf andere Ansichtsseite und wieder zurück auf Übersichtsseite möglich
- Von einer externen Anwendung (z. B. einer Visualisierungssoftware) können Befehle an BMS-Geräte gesendet werden. Der Menüpunkt "Modbus Steuerbefehle" liefert für ausgewählte BMS-Befehle die Modbus-Steuerbefehle. Diese können in die Zwischenablage des PCs übernommen und anschließend in die Programmierung der externen Anwendung eingefügt werden.
- Grafische Darstellung mit Skalierung der Zeitachse für die Datenlogger des Geräts und kompatibler Bender-Geräte.

### <span id="page-26-0"></span>**5.2 Verwendete Softwareprodukte**

Wählen Sie **Werkzeuge > Information > Copyright**, um die verwendeten Softwareprodukte anzuzeigen.

### <span id="page-26-1"></span>**5.3** Browser-Konfiguration

Als Browser werden Google Chrome, Microsoft Edge oder Mozilla Firefox in der jeweils aktuellsten Version empfohlen.

Um die Funktionen der Web-Bedienoberfläche nutzen zu können, muss JavaScript aktiviert sein. Der Pop-up-Blocker sollte für die IP-Adresse des COMTRAXX®-Gerätes deaktiviert sein.

*Im Windows© Internet Explorer mussimmer die Kompatibilitätsansicht ausgeschaltet werden.* T

*Wählen Sie Extras > Einstellung der Kompatibilitätsansicht. Deaktivieren Sie die Schaltäche Intranetsites in Kompatibilitätsansicht anzeigen.*

### <span id="page-26-2"></span>**5.4 Startseite COMTRAXX®-Bedienober2äche**

- 1. Öffnen Sie einen Internetbrowser
- 2. Geben Sie die IP-Adresse des Gateways in die Adresszeile ein (Beispiel: http://172.16.60.72).

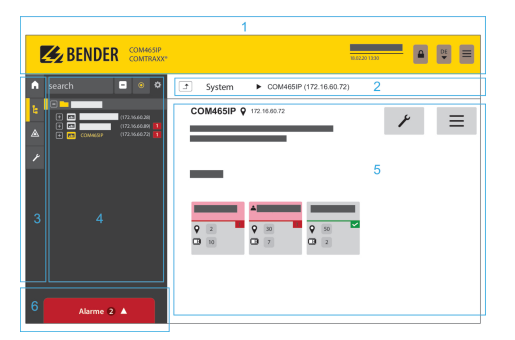

- 1 Kopfzeile
- 2 Pfadanzeige<br>3 Navigation
- **Navigation**
- 4 Unternavigation
- 5 Inhaltsbereich
- 6 Alarmübersicht

### <span id="page-26-3"></span>**5.4.1 Kopfzeile**

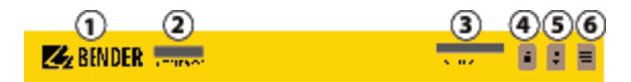

- 1 Klick auf das Logo: Rückkehr zur Startseite
- 2 Verwendetes Gerät: Gerätetyp
- 3 Verwendetes Gerät: Systemname > Subsystem > Geräteadresse Datum und Uhrzeit des Gerätes
- 4 Das Symbol zeigt, dass die Web-Bedienoberfläche durch ein Passwort geschützt ist. Klicken Sie auf das Symbol und dann auf Login, um Benutzernamen und Passwort einzugeben.
- 5 Sprachauswahl
- 6 Navigation öffnen/schließen (Schaltfläche nur bei kleinem Browserfenster vorhanden)

## <span id="page-27-0"></span>**5.4.2 Pfadanzeige (Breadcrumb-Navigation)**

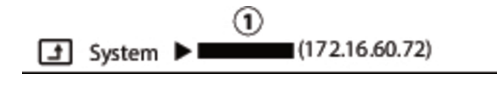

1= Gerät

Die Pfadanzeige stellt jederzeit dar, auf welchem Gerät und in welchem Bus Sie sich im Inhaltsfenster gerade **befinden** 

### <span id="page-27-1"></span>**5.4.3 Navigation**

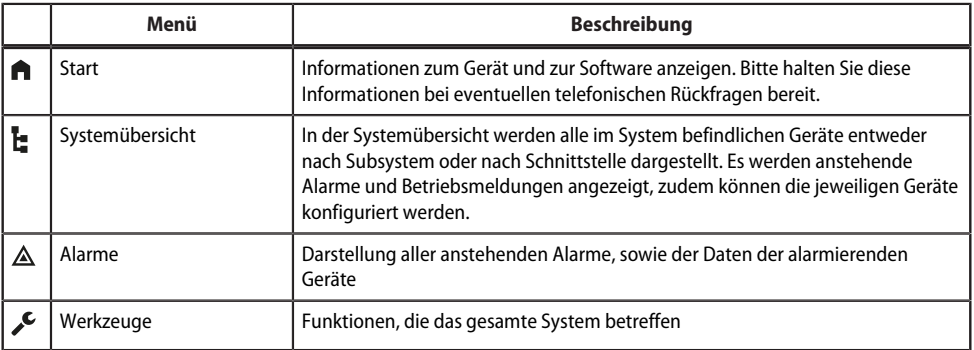

Die Symbole der Navigation sind am linken Rand dauerhaft sichtbar. Auch wenn Sie gerade ein beliebiges anderes Untermenü der Web-Bedienoberfläche geöffnet haben, können Sie durch Klicken auf das gewünschte Symbol direkt in einen der vier Bereiche springen.

### <span id="page-27-2"></span>**5.4.4 Unternavigation**

In der Unternavigation wird die Systemübersicht dargestellt.

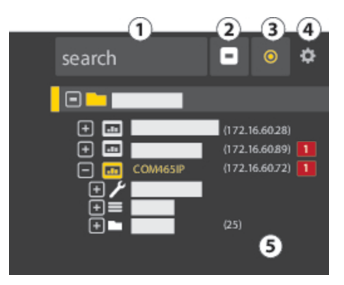

### *Legende*

- 1. Volltextsuche im System nach Gerätenamen oder Menüeinträgen. Gefundene Stellen sind gelb hervorgehoben.
- 2. Ausgeklappten Baum in der Unternavigation schließen

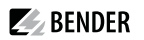

- 3. Automatisch ausklappen: Wenn aktiv (= gelb), werden die angezeigten Inhalte des Inhaltsbereichs neben der Pfadanzeige auch in der Unternavigation mit automatisch ausklappendem Gerätebaum dargestellt. Pfadanzeige und Inhaltsbereich sind immer synchron. Wenn ausgeschaltet (= weiß), wird die Unternavigation nicht an die Pfadanzeige bzw. den aktuellen Inhaltsbereich angepasst.
- 4. Einstellen, ob die **Darstellung** nach Subsystemen oder nach Schnittstellen erfolgt. Die Schnittstellendarstellung steht erst ab COMTRAXX® V4.xx zur Verfügung.
	- Zeilenhöhe der Einträge konfigurieren.
- 5. Die Zahl in Klammern (hier: 25) bezeichnet die eingestellte Busadresse.
	- *Die Darstellung nach Subsystem oder Schnittstelle ist unabhängig vom konBgurierten Modbusabbild V1* 1 *bzw. V2 möglich.*

### <span id="page-28-0"></span>**5.4.5 Inhaltsbereich**

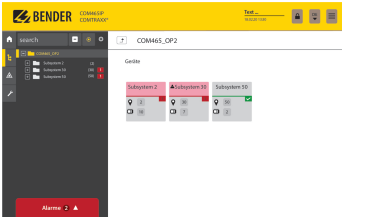

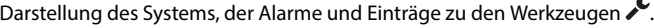

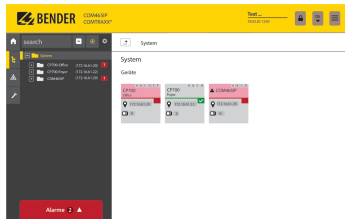

Inhaltsbereich der Systemdarstellung nach **Subsystem**

Inhaltsbereich der Systemdarstellung nach **Schnittstelle**

### <span id="page-28-1"></span>**5.4.6 Übersicht anstehender Alarme**

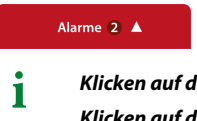

*Klicken auf die Alarmübersicht: Liste der anstehenden Alarme Klicken auf die Liste: Details zu den Alarmen im Inhaltsbereich*

### <span id="page-28-2"></span>**5.5 Einstellungen am Gerät vornehmen**

Änderungen müssen vor dem Verlassen der jeweiligen Maske gespeichert werden. Ansonsten werden sie verworfen.

### <span id="page-28-3"></span>**5.5.1 Digital-Eingang**

### **Menü > Einstellungen > Digital-Eingang 1 - 12**

Für jeden der 12 Digital-Eingänge DI1…12 kann festgelegt werden:

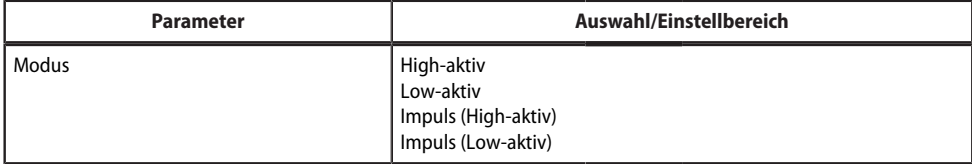

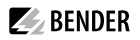

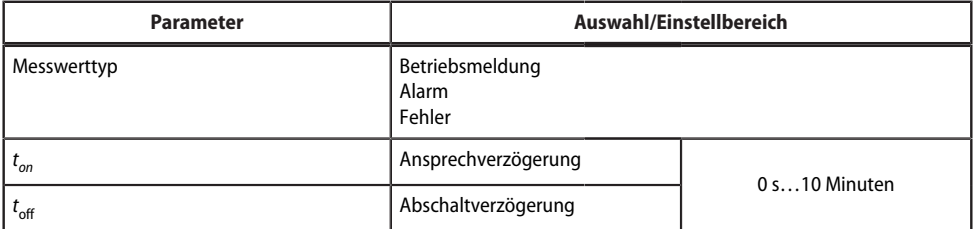

Ein Event wird ausgeführt, wenn der digitale Eingang einen Flankenwechsel erfährt. Der Flankenwechsel muss mindestens für die eingestellte Ansprechverzögerung *t*on anliegen, ansonsten wird er ignoriert.

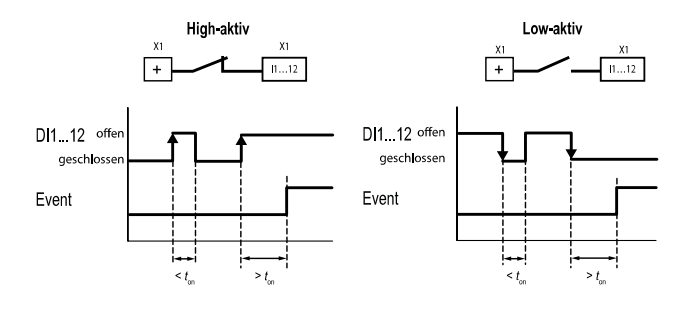

### <span id="page-29-0"></span>**5.5.2 Relais**

#### **Menü > Einstellungen > Relais**

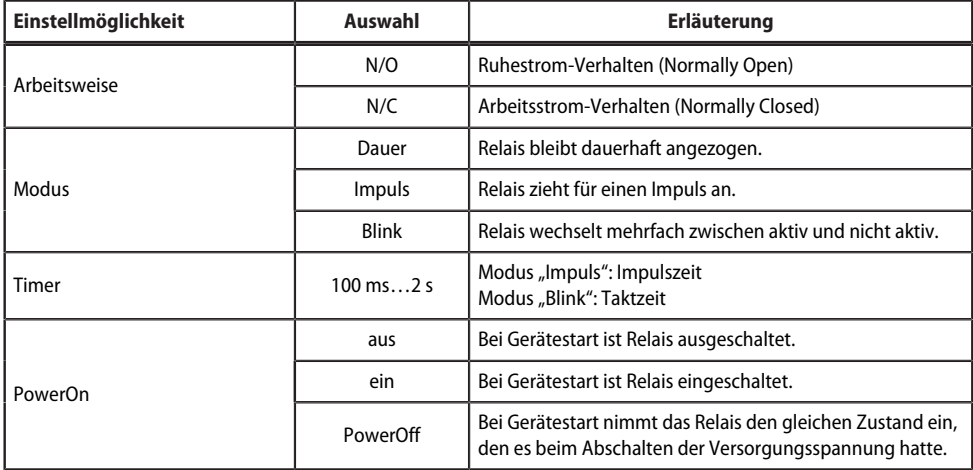

### <span id="page-30-0"></span>**5.5.3 Schnittstelle**

#### **Menü > Einstellungen > Schnittstelle**

Hier werden die benötigten Parameter für jede angeschlossene Schnittstelle gesetzt:

- BCOM
- Ethernet
- BMS
- Modbus
- SNMP
- PROFINET
- POWERSCOUT®

### <span id="page-30-1"></span>**5.5.4 Texte bearbeiten**

#### **Menü > Einstellungen > Texte bearbeiten**

Hier werden die individuellen Geräte- und Kanaltexte des COMTRAXX®-Geräts konfiguriert. Zudem können auch die Datenlogger-Texte bearbeitet werden.

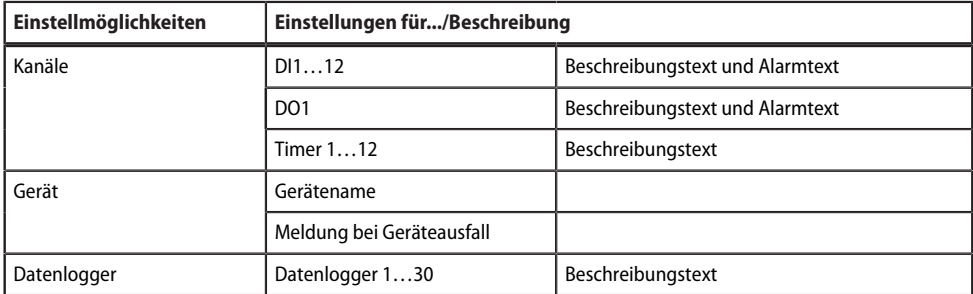

### <span id="page-30-2"></span>**5.5.5 E-Mail**

#### **Menü > Einstellungen > E-Mail > ProJl**

Für 5 unterschiedliche Profile wird festgelegt:

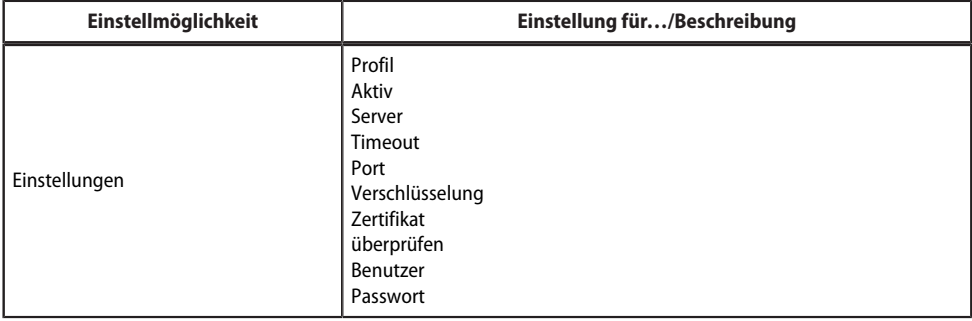

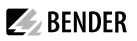

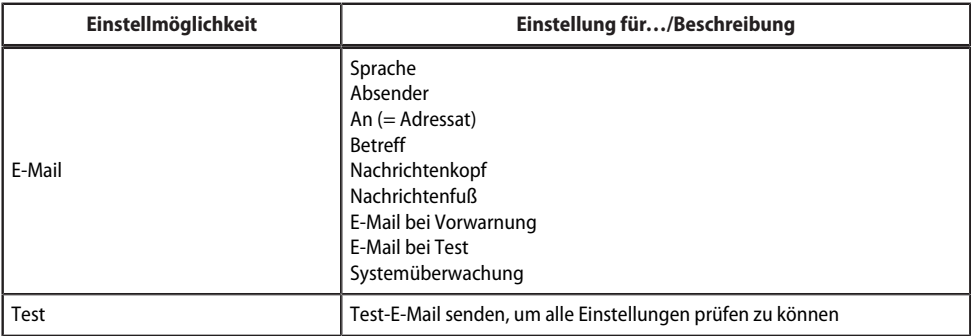

### <span id="page-31-0"></span>**5.5.6 Historie/Logger**

#### **Menü > Einstellungen > Historie/Logger**

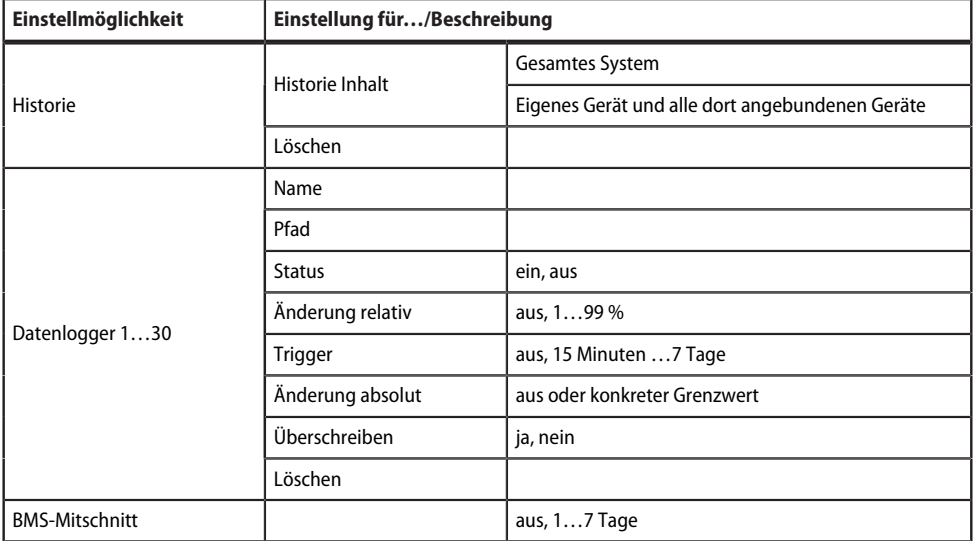

### <span id="page-31-1"></span>**5.5.7 Uhr**

### **Menü > Einstellungen > Uhr**

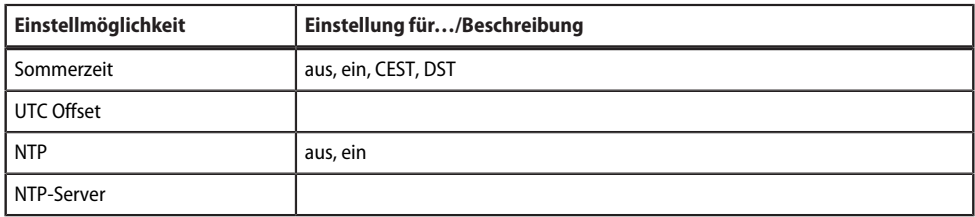

### <span id="page-32-0"></span>**5.5.8 Anzeige**

#### **Menü > Einstellungen > Anzeige**

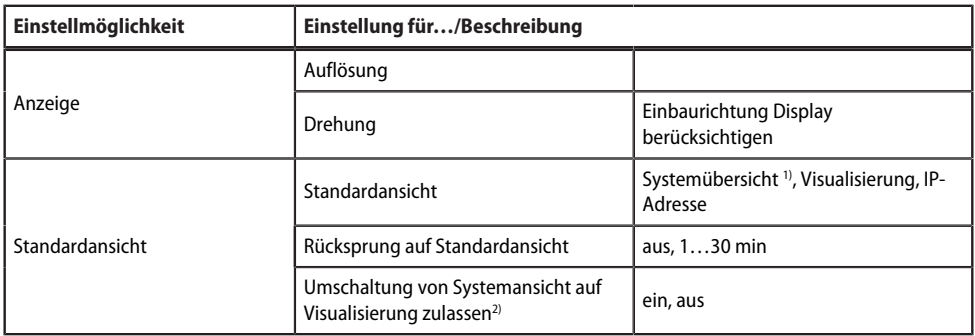

1) Die aus der Webanwendung bekannte Systemansicht kann auch auf dem Display dargestellt werden. So lassen sich direkt am Gerät Alarme und Details anzeigen oder Einstellungen vornehmen. Die Systemansicht ist werksseitig als Standardanzeige konfiguriert und wird beim Gerätestart gezeigt.

2) *Voraussetzung: Eine Visualisierung ist erstellt.* Wenn hier in den Einstellungen "Umschaltung von Systemansicht auf Visualisierung zulassen" aktiviert ist, erscheint auf dem Display ein Button zum Wechsel in die Visualisierung. Um aus der Visualisierung (zurück) in die Systemübersicht zu wechseln, muss das entsprechende Widget <sup>D+t</sup> in der Visualisierung platziert und konfiguriert sein. So lässt sich jederzeit zwischen der Visualisierung und der Systemansicht wechseln.

### <span id="page-32-1"></span>**5.5.9 Passwort**

#### **Menü > Einstellungen > Passwort**

Die Konfiguration des Passwortschutzes erfolgt in dem Gerätemenü des jeweiligen COMTRAXX®- Gerätes. Es kann für die Rollen Benutzer und Administrator ein Passwortschutz konfiguriert werden. Dadurch kann der Zugriff auf die Web-Bedienoberfläche reguliert werden.

#### **VORSICHT!**

#### **Gefahr von Anlagenschäden durch unberechtigten Zugriff**

 $Der$  *Passwortschutz des Gateways schützt nur in begrenztem Maße gegen unberechtigten Zugriff. Angreifer aus dem Internet könnten dennoch Daten auslesen und Einstellungen ändern.*

*Sorgen Sie unbedingt für Sicherheit durch*

- *ein vom Internet getrenntes Netzwerk oder*
- *gängige Sicherheitsmechanismen (Firewall, VPN-Zugang)*

Die vorgegeben Benutzernamen sowie die Berechtigungen ("admin, lesen und schreiben" und "user, nur lesen") können nicht verändert werden.

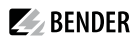

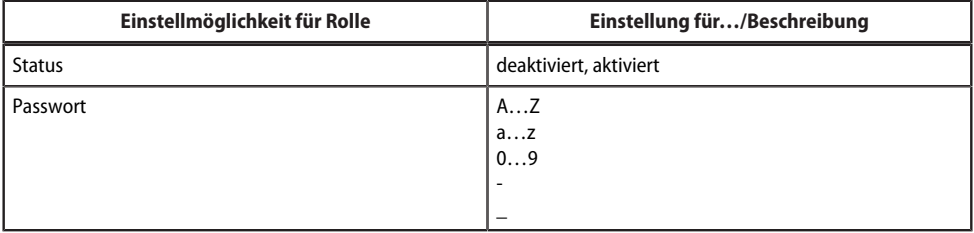

### <span id="page-33-0"></span>**5.5.10 Summer**

#### **Menü > Einstellungen > Summer**

• Lautstärke (Laut, Normal, Leise)

### <span id="page-33-1"></span>**5.5.11 Werkseinstellung**

#### **Menü > Einstellungen > Werkseinstellung**

Beim Zurücksetzen auf Werkseinstellungen werden alle Einstellungen, Parameter, Datenlogger und Historienspeicher zurückgesetzt. Es kann festgelegt werden, dass Ethernet-Einstellungen erhalten bleiben sollen.

### <span id="page-34-0"></span>**6 Visualisierung**

Die Daten aus dem Bender-System können in einer separaten Visualisierung dargestellt werden. Dort hat man Zugriff auf alle Messkanal-Informationen, Alarme und sonstigen Daten. Die Anwendung wird in einem eigenen Browser-Tab des verbundenen Gerätes dargestellt und benötigt keine weiteren Plug-Ins. Die Konfiguration der Visualisierung erfolgt in einem Editor. Einstieg in den Editor ist der Menüpunkt

### **Werkzeuge > Visualisierung > Bearbeiten**

in der COMTRAXX®-Anwendung. Die Bedienoberfläche ist in der folgenden Grafik schematisch dargestellt.

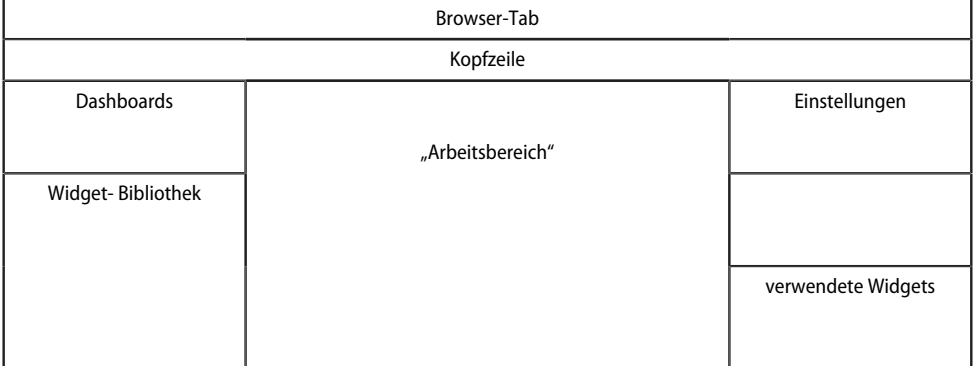

Der "Arbeitsbereich" stellt den sichtbaren Bereich im Browser-Tab dar. In ihm werden einzelne Elemente mit verschiedenen Funktionen, sog. **Widgets**, platziert. Daraus ergibt sich ein "Bild", das als "Dashboard" bezeichnet wird. Bis zu 50 unterschiedliche Dashboards können angelegt und miteinander verknüpft werden. Die Gesamtheit der Dashboards, die in einem Verbund organisiert sind, wird als "Projekt" zusammengefasst und kann auf dem verwendeten PC abgespeichert oder auf das Gerät übertragen werden.

Die erstellte Visualisierung kann dann in einem separaten Browser-Tab gestartet werden.Dies erfolgt in der

COMTRAXX®-Anwendung über den Menüpunkt **Werkzeuge > Visualisierung > Anzeigen.**

Aktives Projekt vom Gerät importieren (Ctrl+L) | Aktuelles Projekt vom Gerät auf PC importieren

Im Folgenden werden die im Editor zur Verfügung stehenden Schaltflächen, Werkzeuge und Elemente erklärt.

### <span id="page-34-1"></span>**6.1 Die Kopfzeile**

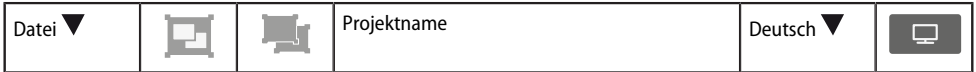

### <span id="page-34-2"></span>**6.1.1 Auswahlmenü "Datei"**

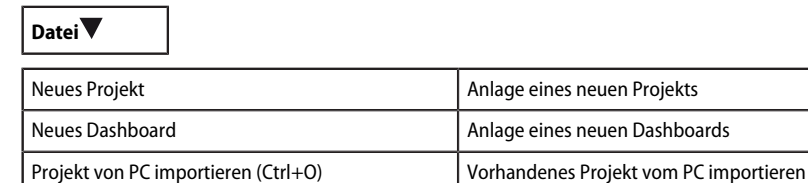

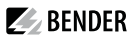

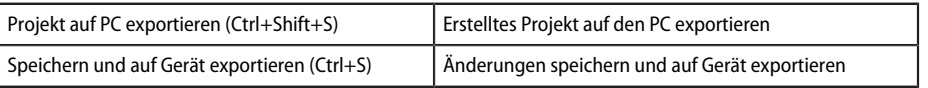

#### *Speicherung und Export von Projekten* 1

*Bitte beachten Sie, dass nur die Visualisierung gespeichert wird! Die KonBguration von Schnittstellen, Verknüpfungsvariablen und Verknüpfungen wird in eine gesonderte Sicherungsdatei gespeichert. Dies erfolgt in der COMTRAXX®- Anwendung.*

*Das verwendete Gerät in der Busübersicht auswählen:*

#### *Geräteeinstellungen > Backup exportieren.*

*Darin sind alle in der COMTRAXX®-Anwendung vorgenommen KonBgurationen wie Verknüpfungsvariablen, Alarmadressen usw. enthalten.*

### <span id="page-35-0"></span>**6.1.2 Guppierungsfunktionen**

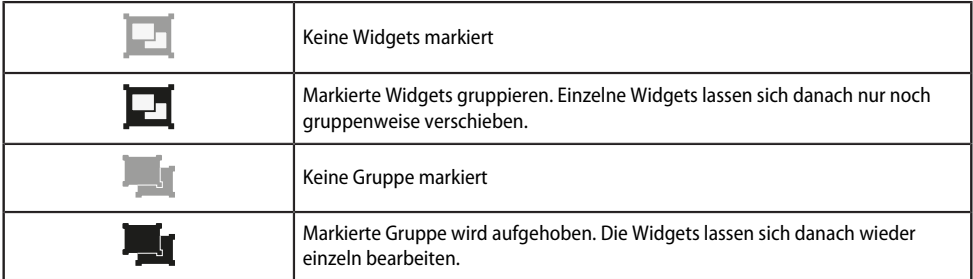

### <span id="page-35-1"></span>**6.1.3 Name des Projekts**

Anzeige des Projektnamens

### <span id="page-35-2"></span>**6.1.4 Sprachauswahl**

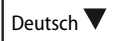

Die Bediensprache des Editors wählen. Dies ist nicht zwingend die Sprache der angezeigten automatisch generierten Meldungen auf dem Gerät (= Exportsprache)

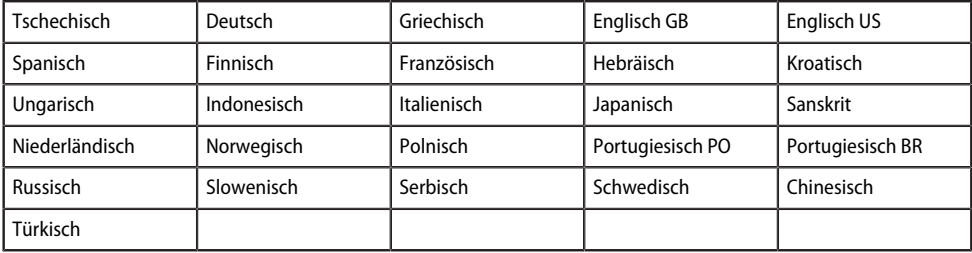
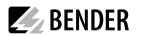

### **6.1.5 Visualisierung simulieren**

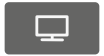

Simulieren des Projekts in einem Browser-Tab. So kann man Aussehen und Funktionalität der Schaltflächen bereits im Vorfeld testen.

### **6.2 Der "Arbeitsbereich"**

Der "Arbeitsbereich" stellt die Anzeige der Visualisierung dar. Die Widgets können aus der Widget- Bibliothek per Drag & Drop auf dem Arbeitsbereich platziert werden. Er stellt dabei nur ein Bild der voraussichtlichen Anzeige dar. Die Funktionalität (beispielsweise die Navigation) kann im Browser nach Abspeichern des Projekts geprüft werden.

### **6.3 Dashboards**

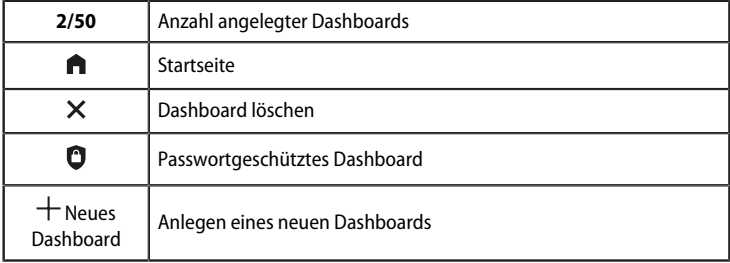

#### **Funktion**

Anzeige und Verwaltung von bereits angelegten Dashboards und Hinzufügen von neuen Dashboards.

Ein Dashboard ist eine Seite, die in der Visualisierung angezeigt werden kann. Es können bis zu 50 verschiedene Seiten (Dashboards) angelegt werden. Um die einzelnen Dashboards miteinander zu verknüpfen, müssen Navigationselemente auf den Seiten platziert werden.

Sind mehrere Dashboards definiert, fungiert eines der Dashboards als Startseite. Es ist mit einem Haus-Symbol markiert. Dieses Dashboard erscheint dann als Einstiegspunkt nach Ausführen der Visualisierung. Die Zuordnung der Startseite wird in den Projekteinstellungen im Kapitel [Einstellungen](#page-41-0) für ein Projekt beschrieben.

Das jeweils aktiv zu bearbeitende Dashboard ist gelb unterlegt.

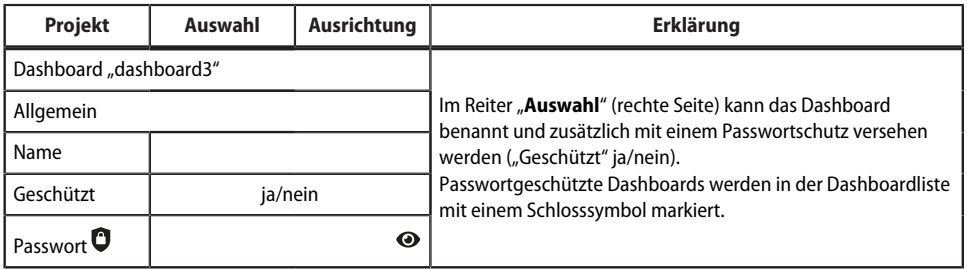

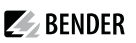

# **6.4 Widgetbibliothek**

Ein Widget ist eine Vorlage für eine definierte Funktion, die mit verschiedenen Werten (Parametern) versehen werden kann. Damit können sowohl konkrete Werte an bestimmte Adressen übermittelt werden, als auch Werte aus verknüpften Systemen ausgewertet und dargestellt werden.

Alle verfügbaren Widgets sind in einer Bibiothek enthalten.

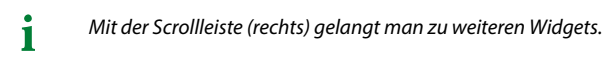

Beim Bewegen des Mauszeigers über ein Widget in der Widget-Bibliothek (Mouseover) werden am unteren Rand des Widgets Symbole (i und +) für zwei Funktionen eingeblendet.

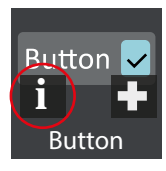

Informationen zum ausgewählten Widget

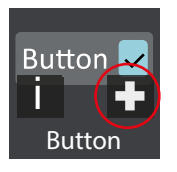

Ausgewähltes Widget auf dem Arbeitsbereich links/ oben platzieren

Zum Platzieren eines Widgets kann es auch direkt mit der Maus von der Bibliothek auf den Arbeitsbereich gezogen werden, siehe Kapitel Platzierung von Widgets im [Arbeitsbereich.](#page-40-0)

Die Einstellungen für die Widgets werden rechts im Bereich "Einstellungen" vorgenommen. Die Belegung eines Widgets mit Werten ist im Kapitel [Einstellungen](#page-42-0) für Widgets beschrieben.

## **6.4.1 Liste der Widgets**

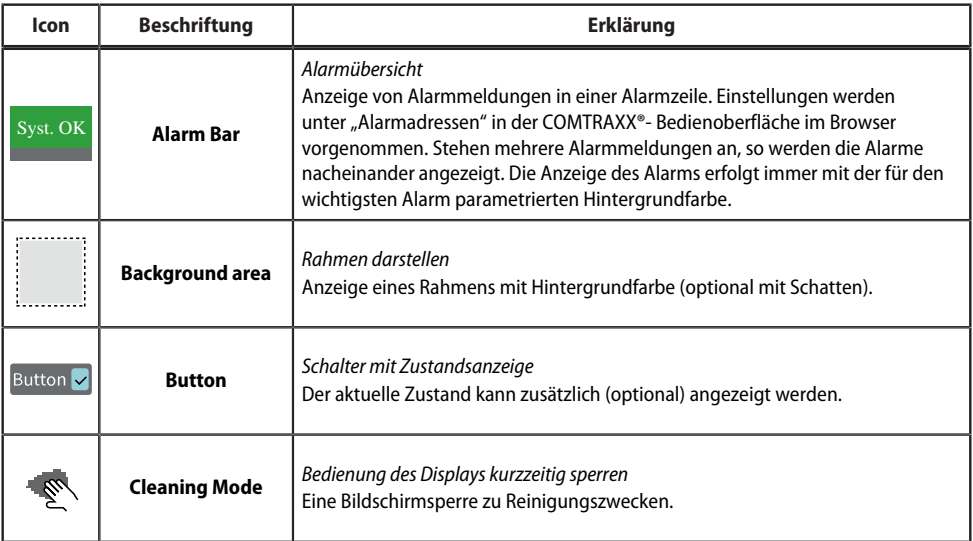

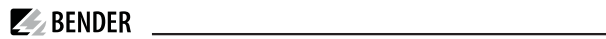

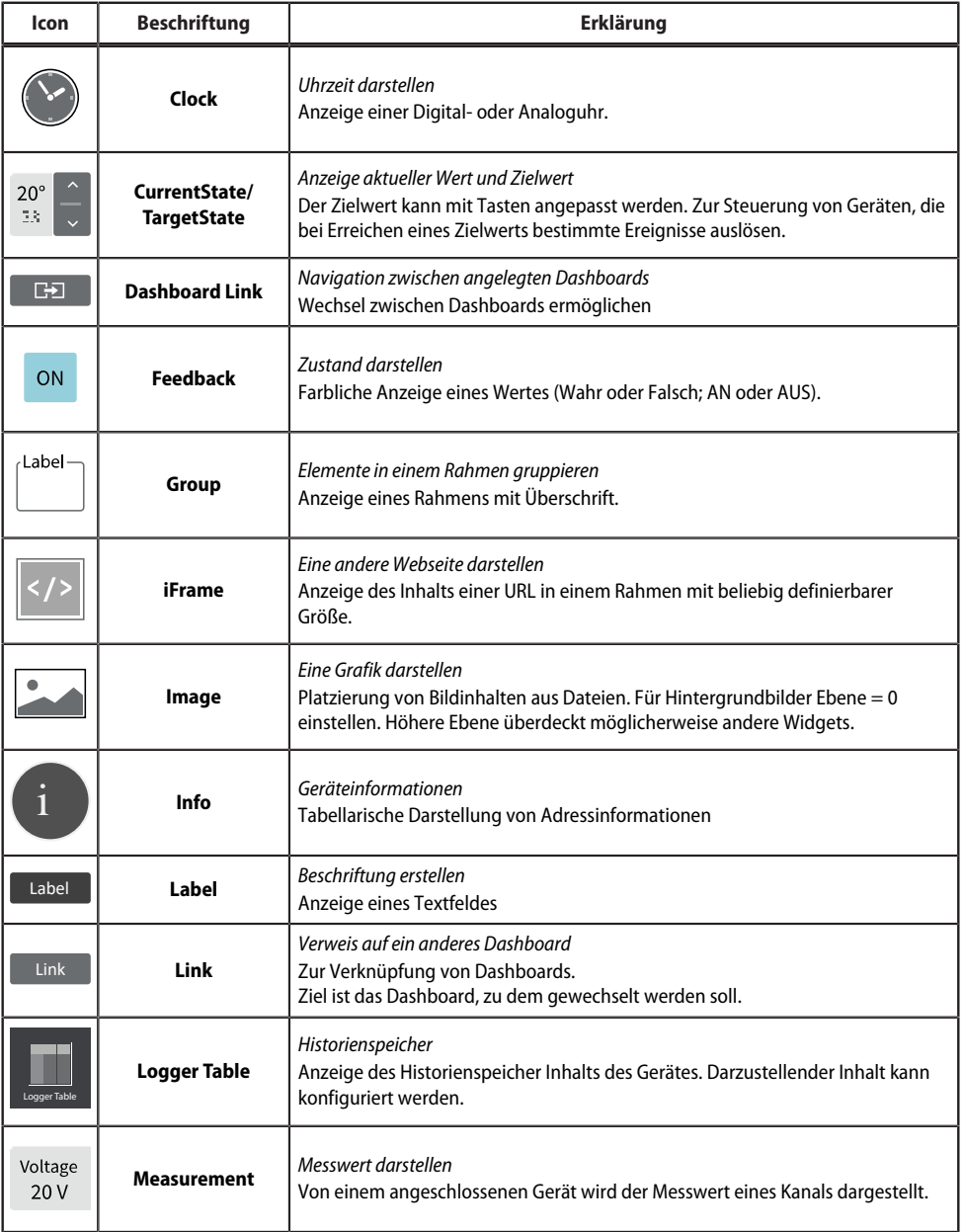

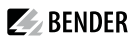

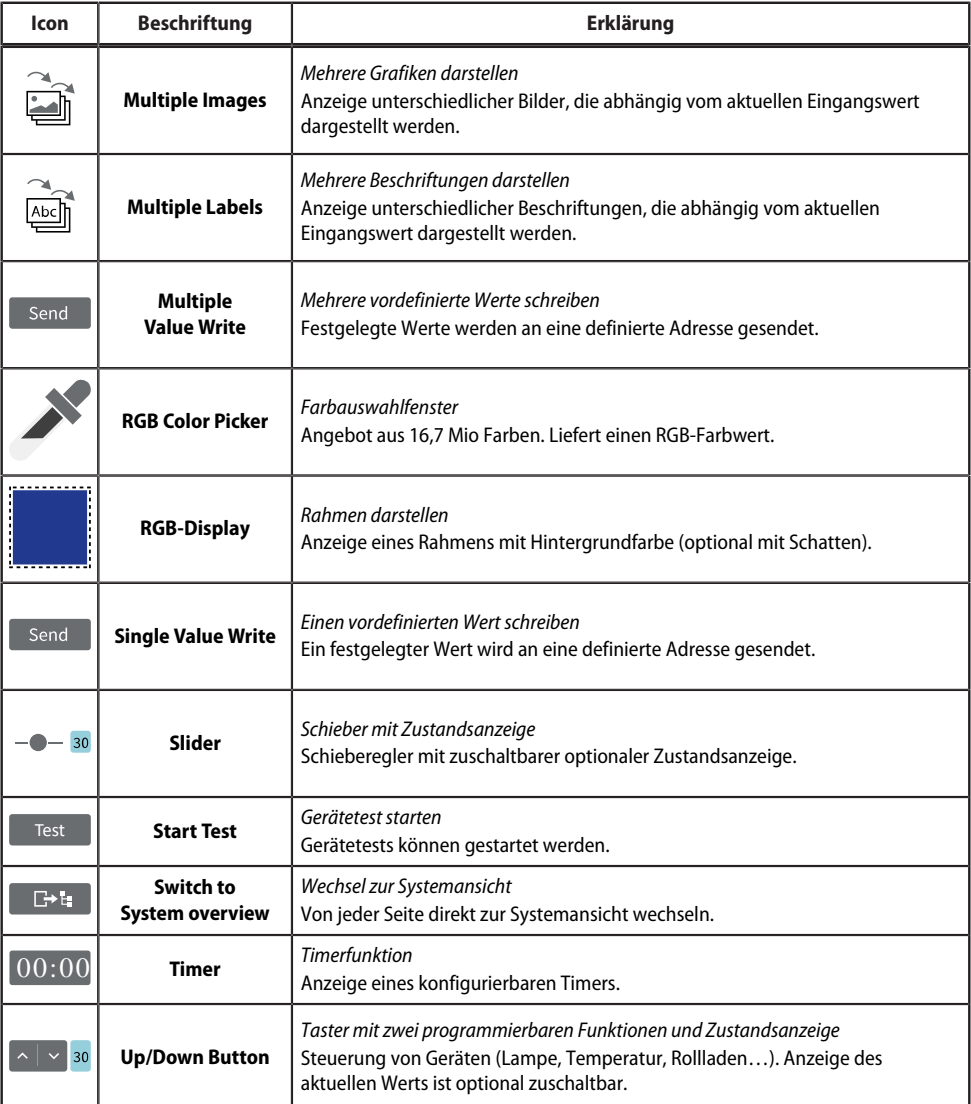

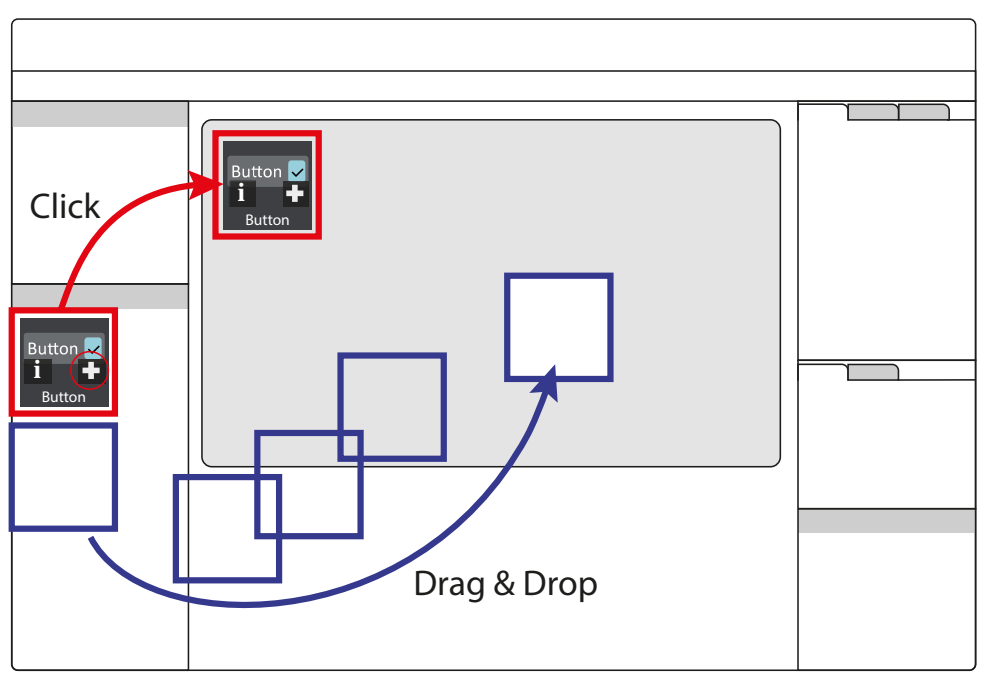

# <span id="page-40-0"></span>**6.4.2 Platzierung von Widgets im Arbeitsbereich**

Klick auf das +-Symbol bei einem aktiven Widget in der Widgetbibliothek fügt es an die linke obere Ecke des Arbeitsbereiches ein.

Darüber hinaus kann das Widget mit der Maus per "Drag & Drop" direkt und frei auf dem Arbeitsbereich platziert werden.

# **6.5 Einstellungen**

*Einstellungen Projekt*

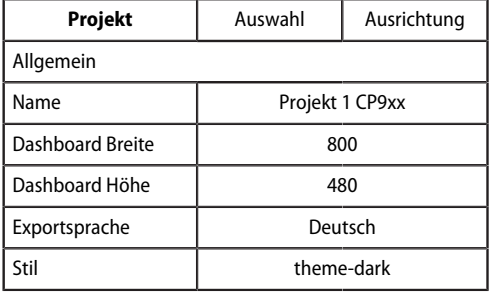

*Einstellungen Widgets*

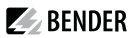

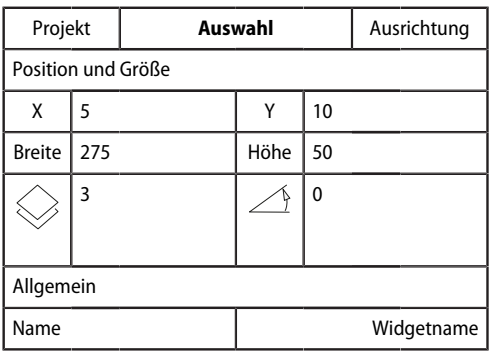

Alle wertmäßigen Einstellungen werden im Bereich Einstellungen vorgenommen. Die dort angezeigten Werte stellen immer die Werte des jeweils aktiven markierten Elements dar. Elemente können sowohl Dashboards als auch Widgets sein. Sind mehrere Widgets ausgewählt, so beziehen sich Wertänderungen immer auf **alle** markierten. Dies gilt auch für Widgets, die in Gruppen vereint wurden. Anzahl und Art der Parameter unterscheiden sich je nach Widget.

Ĭ

*Mit der Scrollleiste (rechts) gelangt man zu den in der Monitordarstellung verborgenen Einstellmöglichkeiten.*

# <span id="page-41-0"></span>**6.5.1 Einstellungen für ein Projekt**

Hier werden die individuellen Einstellungen von Projekten vorgenommen.

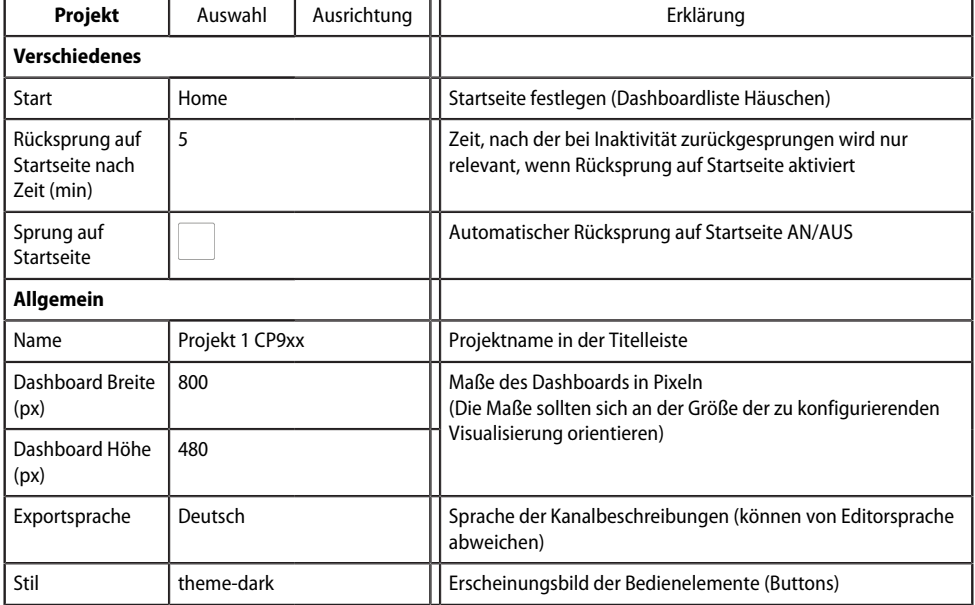

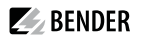

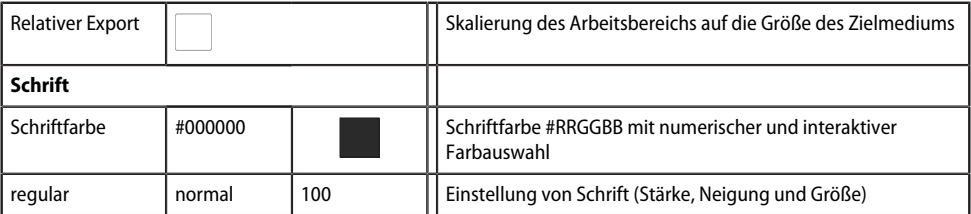

#### $\mathbf i$ *Farbauswahl von Schriftfarben*

*Numerische Eingabe erfolgt über 6-stelligen Hexadezimalwert mit führendem Doppelkreuz (Hashtag). Farbwerte ergeben sich wie folgt: # RR GG BB*

*R = Rotwert; G = Grünwert; B = Blauwert*

### <span id="page-42-0"></span>**6.5.2 Einstellungen für Widgets**

Hier werden die individuellen Einstellungen von Widgets vorgenommen. Je nach ausgewähltem Widget sind die entsprechenden Einstellmöglichkeiten verfügbar. Anzahl und Art der jeweils angezeigten Parameter unterscheiden sich je nach aktivem Widget. Folgend werden die möglichen Parameterbereiche unabhängig dargestellt.

### **6.5.2.1 VordeJnierte Icon-Symbole und Einheiten**

#### <span id="page-42-1"></span>**Icon-Symbole**

Aus 45 festgelegten Symbolen kann eines aus einem Auswahlmenü gewählt werden. Es wird nach Auswahl auf dem jeweiligen Widget links angezeigt.

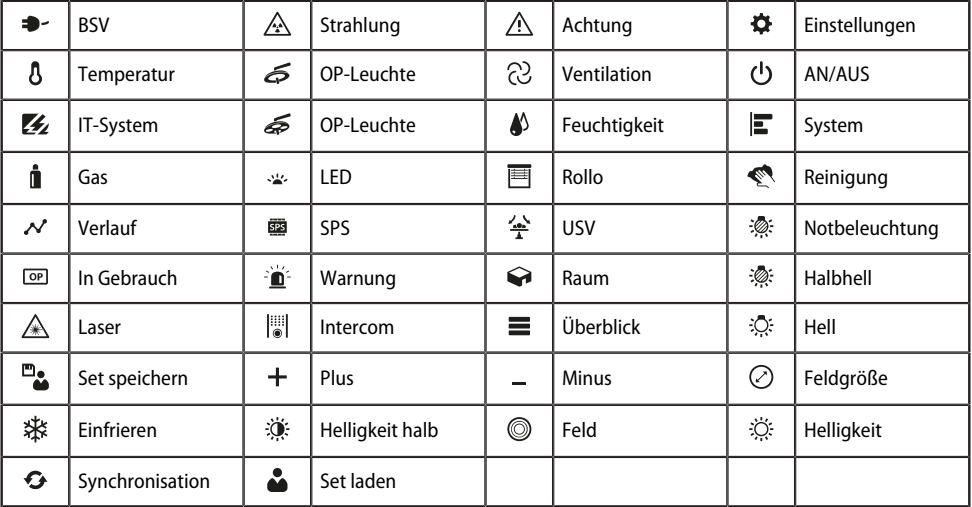

Übersicht Icon-Symbole

Es ist möglich, eigene Icons einzubringen unter **Datei > Icon Bibliothek verwalten.**

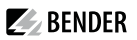

### <span id="page-43-0"></span>**Einheiten**

Übersicht Einheiten (vordefiniert)

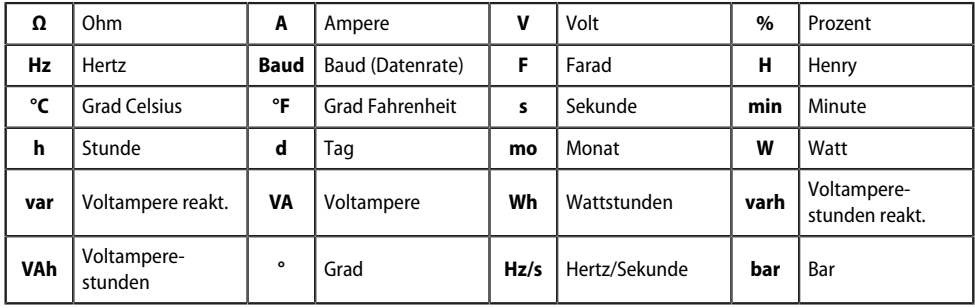

# **6.5.2.2 Der Bereich "Allgemein"**

Der Bereich "Allgemein" beinhaltet Parameter, die für alle Widgets gelten. Widgets, die beschriftet werden, haben zusätzlich den Parameter "Label".

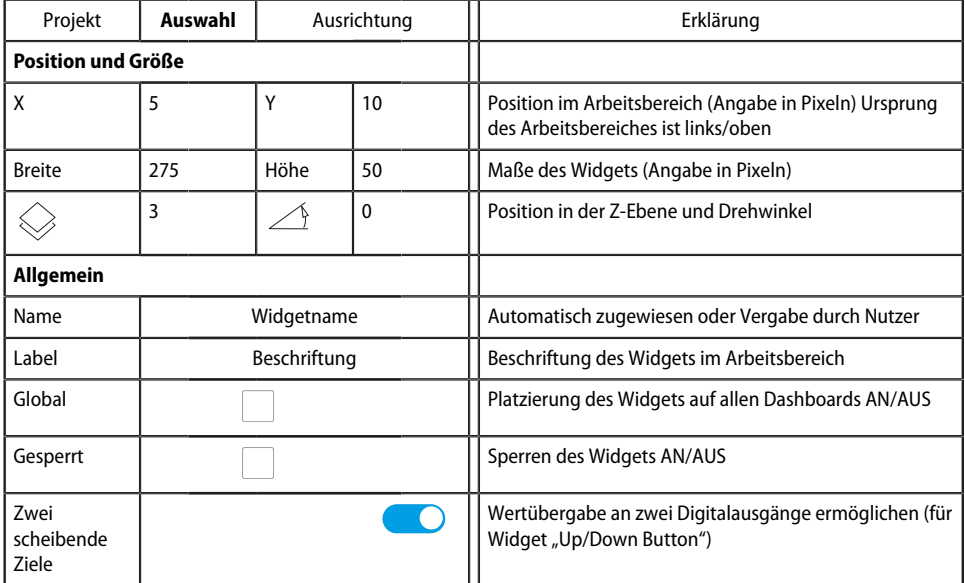

# **6.5.2.3 Der Bereich "Aktion"**

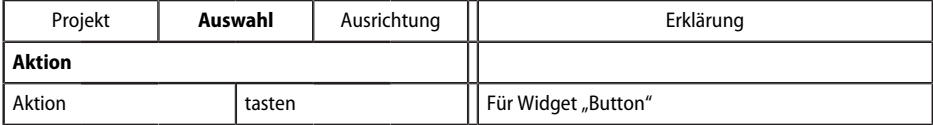

# **6.5.2.4 Der Bereich "Verschiedenes"**

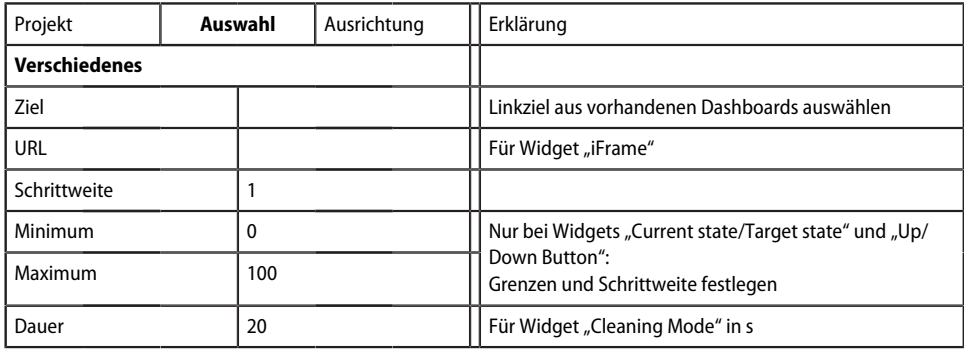

# **6.5.2.5 Der Bereich "Kommunikation"**

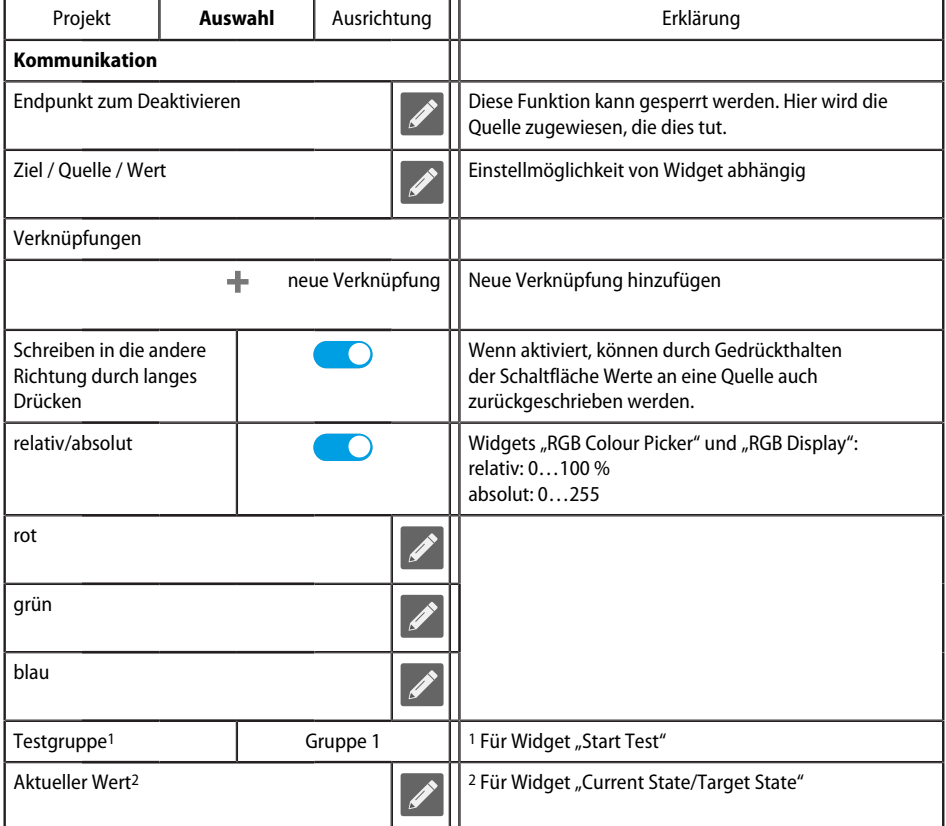

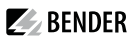

#### i *Farbauswahl*

*Numerische Eingabe erfolgt über 8-stelligen Hexadezimalwert mit führendem Doppelkreuz (Hashtag). Farbwerte ergeben sich wie folgt: # RR GG BB TT R = Rotwert; G = Grünwert; B = Blauwert; T = Transparenz*

### **6.5.2.6 Der Bereich "Aussehen"**

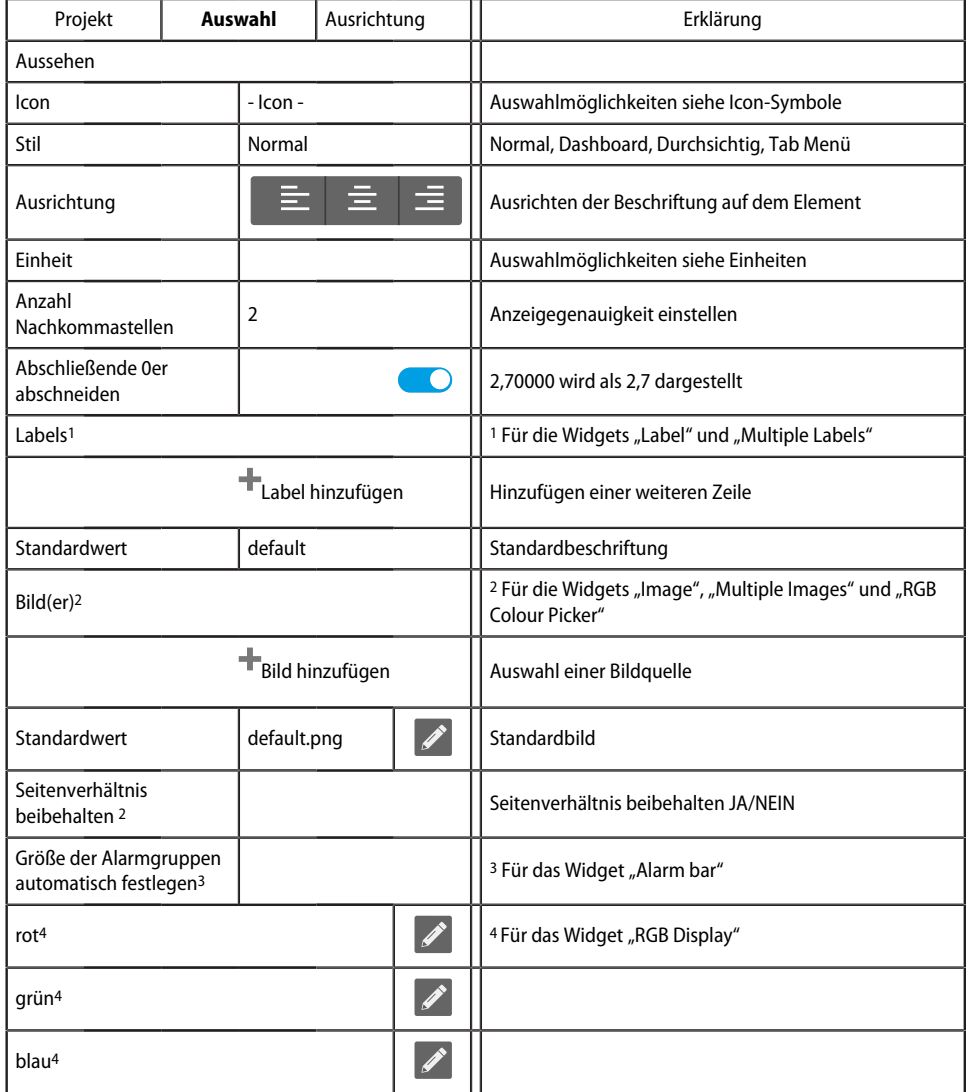

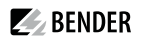

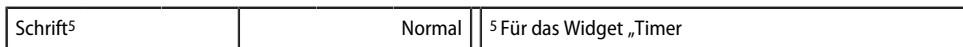

#### **Der Bereich "Aussehen Logger Table"**

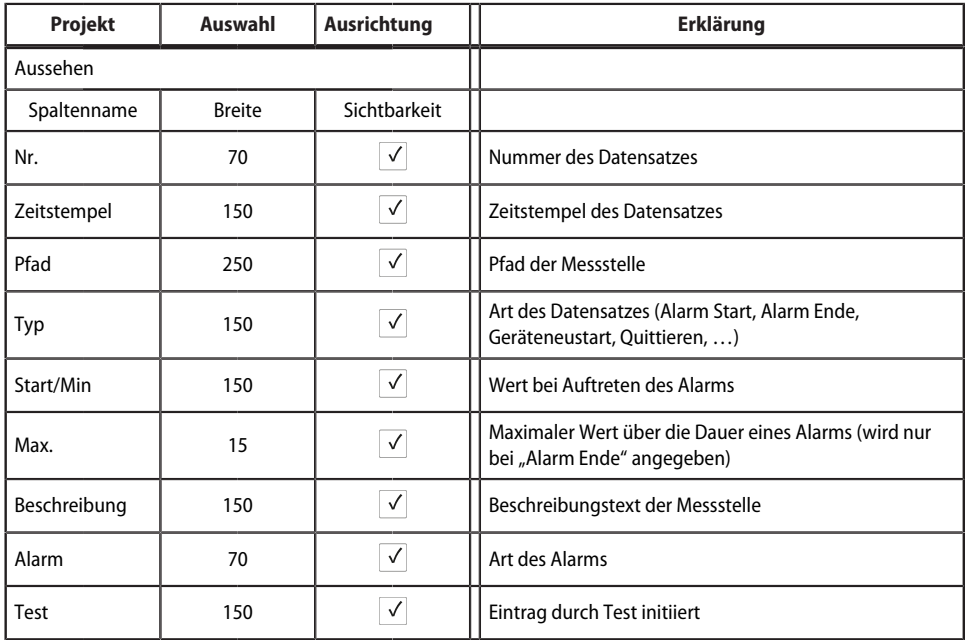

Die Reihenfolge der Spalten kann nicht verändert werden.

Die Breite (Pixel) der dargestellten Spalten lässt sich über die Pfeiltasten in 10er-Schritten oder im Zahlenfeld auf einen beliebigen Wert ändern. Werden Spalten nicht benötigt, können sie durch Entfernen de Häkchens ausgeblendet werden.

Sollte die Pfadangabe länger sein als der zur Verfügung stehende Platz in der Spalte, wird der Text stets links abgeschnitten. So bleibt die entscheidende Information sichtbar.

#### **Der Bereich "Aussehen Uhr"**

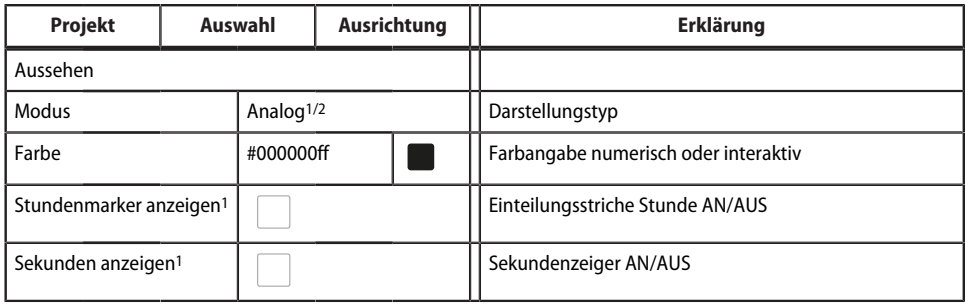

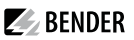

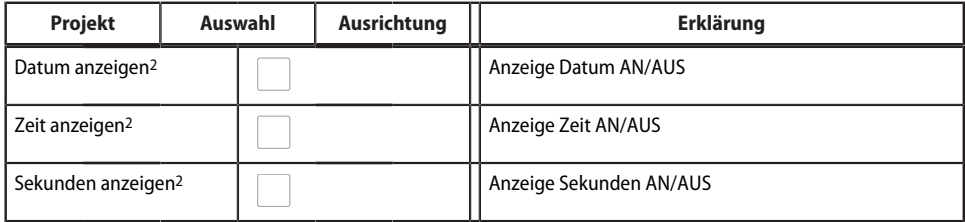

1 Anzeigetyp Analog<br>2 Anzeigetyp Digital

Anzeigetyp Digital

#### **Der Bereich "Aussehen Hintergrundbereich"**

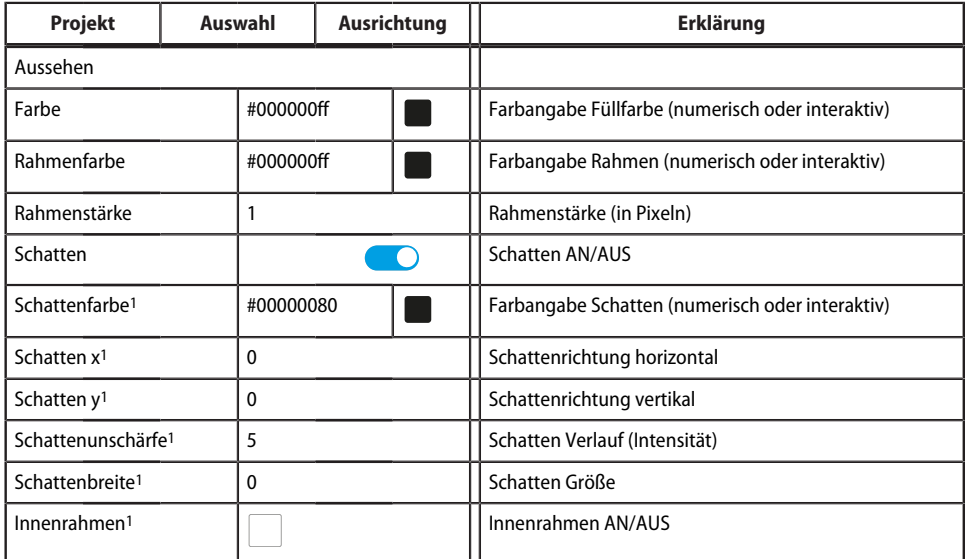

1 Zusätzliche Parameter werden eingeblendet, wenn die Option "Schatten" aktiviert ist.

 $\mathbf i$ *Farbauswahl von Schriftfarben*

*Numerische Eingabe erfolgt über 6-stelligen Hexadezimalwert mit führendem Doppelkreuz (Hashtag). Farbwerte ergeben sich wie folgt: # RR GG BB TT*

*R = Rotwert; G = Grünwert; B = Blauwert; T = Transparenz*

### **6.5.2.7 Der Bereich "Wertanzeige"**

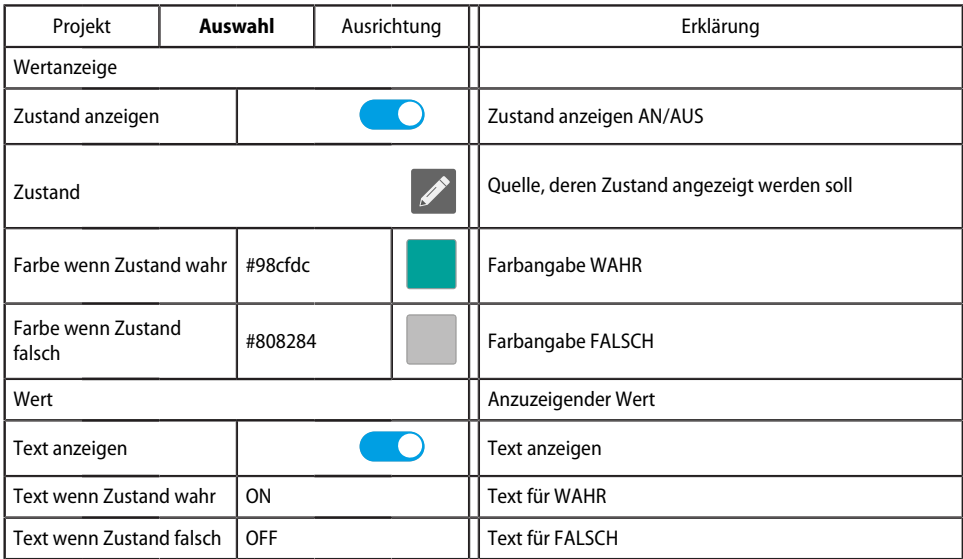

Zusätzliche Parameter werden **eingeblendet**, wenn Option aktiviert ist.

#### i *Farbauswahl von Schriftfarben*

*Numerische Eingabe erfolgt über 6-stelligen Hexadezimalwert mit führendem Doppelkreuz (Hashtag). Farbwerte ergeben sich wie folgt: # RR GG BB TT*

*R = Rotwert; G = Grünwert; B = Blauwert; T = Transparenz*

#### **6.5.2.8 Der Bereich "Schrift"**

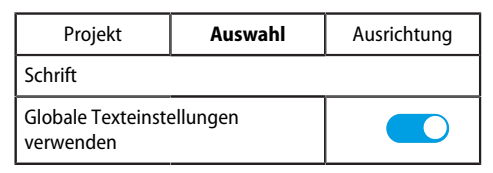

Zusätzliche Parameter werden **ausgeblendet**, wenn die Option "Globale Texteinstellungen verwenden" aktiviert ist.

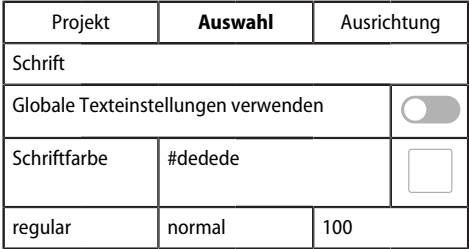

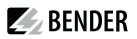

# **6.6 Widget-Ausrichtung**

Hier finden sich Hilfen zum einfachen Anordnen und Ausrichten der Widgets auf dem Display des Anzeigegeräts.

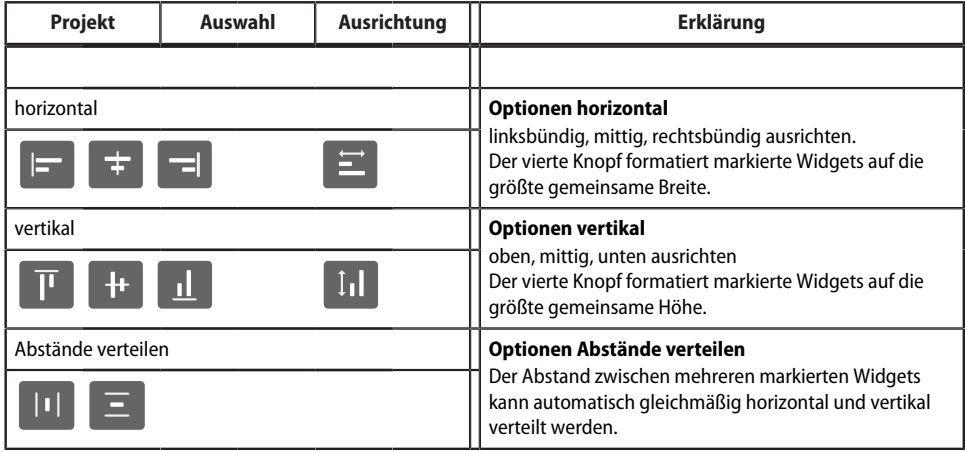

# **6.7 Hilfslinien und Raster**

# **6.7.1 Hilfslinien**

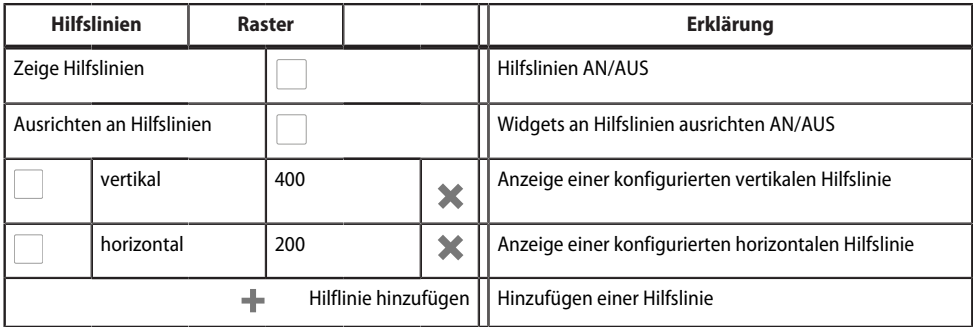

# **6.7.2 Raster**

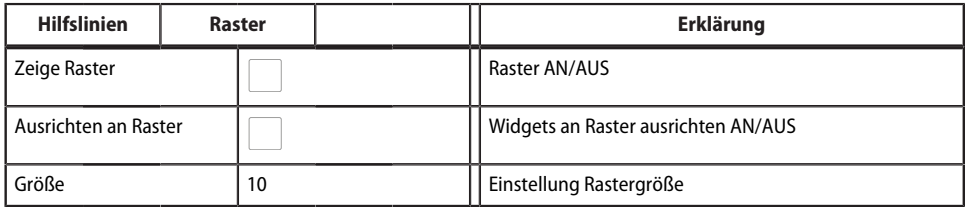

i

# **6.8 Verwendete Widgets**

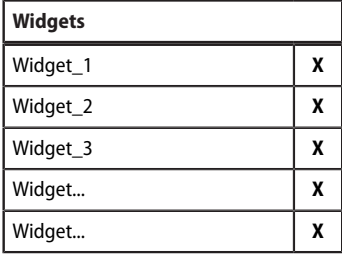

In der Liste werden alle Widgets des dargestellten Dashboards angezeigt. Durch Klicken auf einen Eintrag wird das entsprechende Element gelb unterlegt und kann bearbeitet werden. Löschen erfolgt durch Klick auf **X** im jeweiligen Widget.

*Mit der Scrollleiste (rechts) gelangt man zu den verborgenen Widgets.*

 $\blacktriangleright$  BENDER

# **7 Virtuelle Geräte**

Das Konzept der virtuellen Geräte besteht darin, vorhandene Messungen so zu verrechnen oder mit anderen Messungen zu kombinieren, dass weitere Werte, Betriebs- oder Alarmzustände dargestellt werden können. Kombinieren Sie hierzu bis zu 26 Messungen mit numerischen und logischen Operatoren zu einer neuen "virtuellen" Messstelle. Jede dieser Messstellen belegt einen Kanal. Ein virtuelles Gerät besteht aus maximal 16 Kanälen.

Virtuelle Geräte werden wie real existierende Geräte behandelt und sind vollständig in das Bender- System integriert: Alle berechneten Werte

- können in einem Datenlogger gespeichert werden,
- sind über Modbus verfügbar,
- können in einer Visualisierung angezeigt werden.

# **7.1 Anwendungsmöglichkeiten**

#### **Warnungen**

Für Modbus Geräte können Alarme und Warnungen konfiguriert werden. Über virtuelle Geräte könnne Sie benutzerdefinierte Warngrenzen auch für Geräte definieren, die dazu selbst nicht in der Lage sind (z. B. PEMs). Jede generierte Warnung erscheint in der Warnhistorie und kann zum Versenden einer E-Mail-Benachrichtigung verwendet werden.

#### **Ausfallüberwachung von Geräten**

In großen Gebäuden mit vielen installierten Geräten in einer Produktionshalle, einer Abteilung oder einem Stockwerk vereinfachen virtuelle Geräte deren gleichzeitige Überwachung auf Geräteausfall. So kann die Lokalisierung des Ausfalls eingegrenzt werden und ermöglicht schnelles Eingreifen.

#### **Umsetzen auf BMS-Bus (Spiegeln)**

Betriebszustände der virtuellen Geräte können sogar dann per BMS-Bus übertragen werden, wenn die realen Geräte keine BMS-Schnittstelle besitzen. Hierzu werden die virtuellen Geräte auf den BMSBus "gespiegelt". Nun werden bei der Kanalabfrage des BMS-Masters die Zustände der Messstellen (Kanäle 1…12) übermittelt.

*Über den BMS-Bus werden nur Betriebszustände übertragen (Kein Alarm, Vorwarnung, Alarm). Konkrete Messwerte können nicht weitergeleitet werden.*

# **7.2 Virtuelle Geräte verwalten**

**Pfad: Werkzeuge > Geräteverwaltung > Virtuelle Geräte**

### **7.2.1 Virtuelle Geräte: Übersichtsliste/Startseite**

#### **Adresse**

T

Geräteadressen: 1…255

### **Alarm**

Aktueller Betriebszustand des virtuellen Geräts (Vorwarnungen werden als Alarme dargestellt)

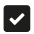

kein Alarm **Alarm** Alarm

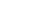

### **Gerätename**

1

*Virtuelle Geräte heißen immer "VD700…".*

### **Gespiegelt**

Wenn aktiviert, werden die Betriebszustände der Kanäle 1…12 des virtuellen Geräts per BMS-Bus übertragen.

# **7.2.2 Virtuelles Gerät bearbeiten**

# 学

Geräteadresse, Gerätename und die BMS-Spiegelung können bearbeitet werden.

# **7.2.3 Kanäle bearbeiten**

# 心

In der Kanalübersicht werden die 16 möglichen Kanäle dargestellt mit

- aktuellem Betriebszustand ( $\blacktriangledown$  kein Alarm  $\blacktriangle$ Vorwarnung  $\blacktriangledown$ Alarm)
- individueller Text bei Vorwarnung bzw. Alarm
- allgemeiner und individueller Beschreibung des Kanals
- aktuellem Messwert
- hinterlegter Formel

Aus der Übersicht heraus können die Kanäle nun über **۞** neu angelegt bzw. bearbeitet werden. Über **□** wird der Kanal gelöscht.

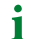

*Im* Reiter "Legende und Beispiele" finden sich Hilfen zur Benutzung.

# **7.2.4 Gerät löschen**

### 而

Über die Mülltonne wird das virtuelle Gerät gelöscht.

### **7.2.5 Virtuelles Gerät hinzufügen**

Über die Schaltfläche in der Fußzeile werden weitere virtuelle Geräte angelegt.

*Wie viele virtuelle Geräte angelegt werden können, ist vom verwendeten COMTRAXX®-Gerät bzw.* 1 *dessen aktiven Funktionsmodulen abhängig.*

### **Geräteadresse**

Wählen Sie aus dem Drop-Down-Menü eine freie Bus-Adresse aus.

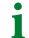

*Virtuelle Geräte werden wie reale Geräte behandelt. Daher dürfen Adressen nicht doppelt vergeben werden!*

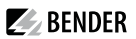

### **Gerätename**

 $\mathbf{i}$ 

Vergeben Sie einen Namen für das virtuelle Gerät.

*Virtuelle Geräte heißen immer "VD700…". Zusätzlich kann ein individueller Name vergeben werden.*

#### **Nach BMS spiegeln**

Wenn die Übertragung von Betriebszuständen über BMS erfolgen soll, wird das hier eingestellt.

 $\mathbf{i}$ *Virtuelle Geräte werden wie reale Geräte behandelt. Daher dürfen Adressen nicht doppelt vergeben werden!*

# **8 PROFINET**

PROFINET wird in dieser Struktur ab der COMTRAXX®-Version V4.6.0 unterstüzt.

Mittels PROFINET werden alle im System befindlichen Messwerte und Alarmzustände bereitgestellt. Diese können dadurch in einer SPS oder Visualisierung erfasst und weitervearbeitet werden. Die Einbindung in die jeweilige SPS oder Visualisierung geschieht durch die bereitgestellte GSDML-Datei.

Im COMTRAXX®-Gerät ist lediglich eine Gerätezuordnung durchzuführen, um die gewünschten Daten den verfügbaren PROFINET-Slots zuzuordnen. Das COMTRAXX®-Gerät wird als IO-Device in das PROFINET-System eingebunden.

# 8.1 **Konfiguration der PROFINET-Schnittstelle**

Die Konfiguration der PROFINET-Schnittstelle findet im Menü des COMTRAXX®-Gerätes unter **Menü > Einstellungen > Schnittstelle > PROFINET** statt.

- Status von PROFINET auf dem COMTRAXX®-Gerät konfigurieren (Werkseinstellung: PROFINET aus)
- PROFINET-Gerätenamen konfigurieren (das ist alternativ über die SPS o. Ä. möglich)
- Bereitstellung GSDML-Datei

Die GSDML-Datei Andet sich ebenfalls im Download-Bereich unserer Homepage unter **https:// www.bender.de > Service & Support > Downloadbereich > Software**

# **8.2 Gerätezuodnung für PROFINET**

Um die gewünschten Messwerte oder Alarmzustände auf PROFINET bereitzustellen, muss eine Gerätezuordnung für das PROFINET-Abbild generiert werden. In der Gerätezuordnung wird definiert, auf welchem PROFINET-Slot der jeweilige Messkanal erscheint. Die Gerätezuordnung kann entweder automatisiert geschehen oder individuell konfiguriert werden. Insgesamt stehen 255 Slots zur Verfügung, die auf alle im System befindlichen Messkanäle zugreifen können. Die Konfiguration erfolgt unter

### **Werkzeuge > Geräteverwaltung > Gerätezuordnung > PROFINET**.

*Ist für einen Slot keine Gerätezuordnung deBniert, wird das COMTRAXX®-Gerät bei Abfrage dieses Slots* ī *einen Diagnose-Alarm erzeugen. Zudem wird der Datenstatus(IO-Provider-Daten) der Eingangsdaten auf ungültig gesetzt!*

### **8.3 Datenmodule**

Die folgenden Datenmodule können dann in der jeweiligen SPS o. Ä. auf die verfügbaren 255 Slots angewandt werden. Durch die verschiedenen Datenmodule wird definiert, welche Daten über einen Slot gelesen werden sollen. Bei jedem Datenmodul kann zudem in der jeweiligen SPS o. Ä. parametriert werden, ob ein Prozess- Alarm erzeugt werden soll. Der Prozess-Alarm wird ausgelöst, wenn der jeweils zugeordnete Messkanal einen aktiven Alarm meldet. Standardmäßig ist diese Einstellung in den SPS o. Ä. deaktiviert.

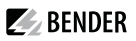

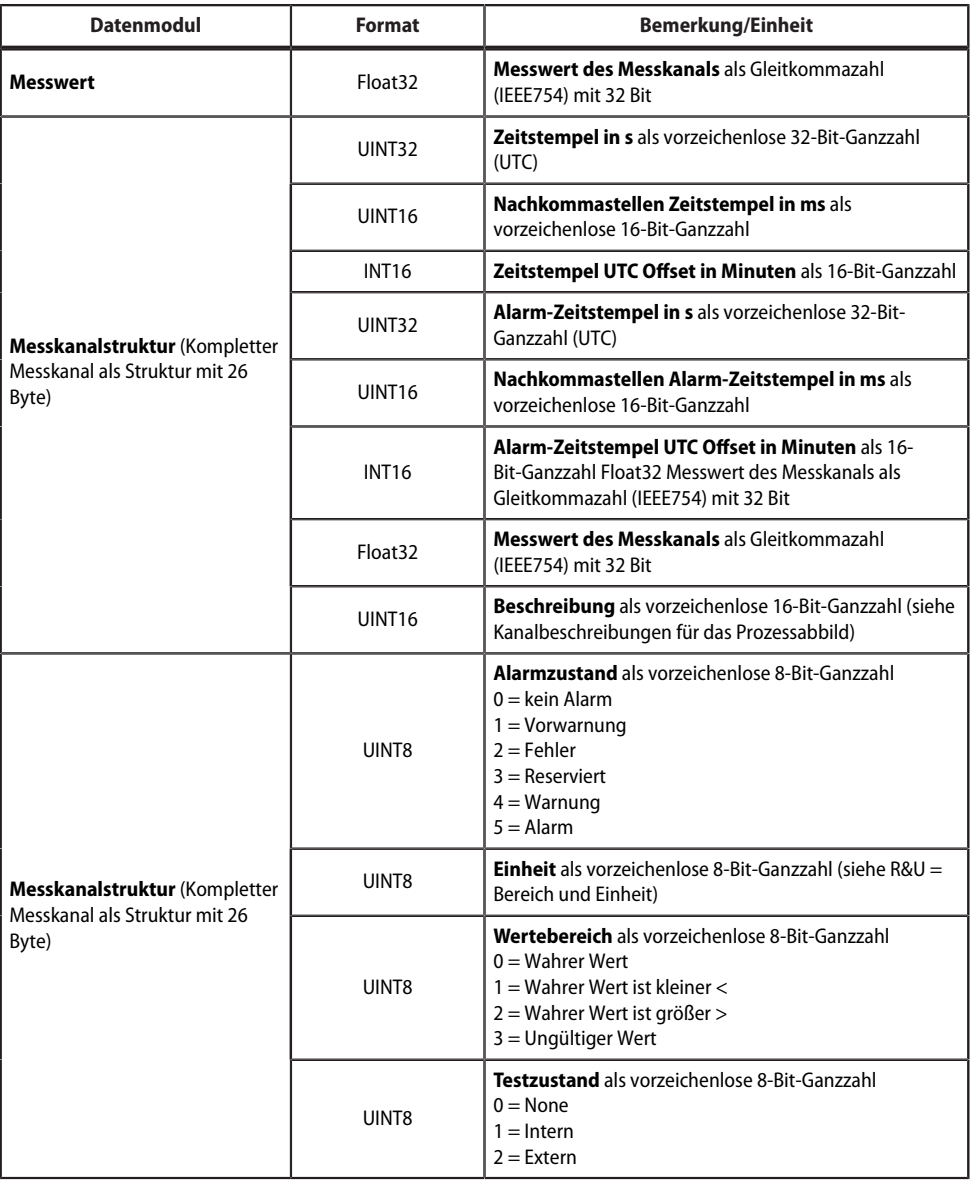

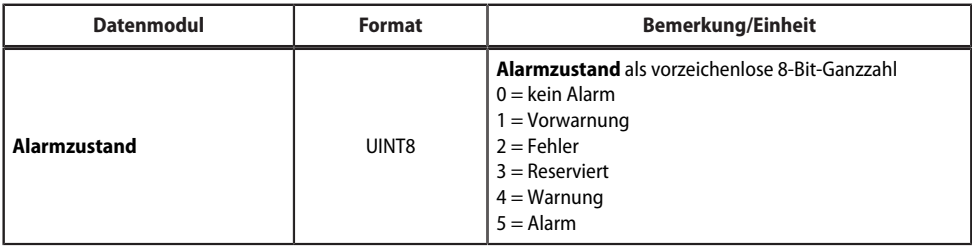

# **8.4 Beispiel für eine Datenabfrage**

*Beispiel: Messkanal einesiso685-D abfragen*

Das iso685-D ist mittels BCOM mit dem COMTRAXX®-Gerät verbunden. Es soll Messkanal 3 (Ableitkapazität Ce) auf Slot 13 bereitgestellt werden, um ihn über PROFINET auslesen zu können.

Damit der gewünschte Messkanal mittels PROFINET gelesen werden kann, muss dieser lediglich in die Gerätezuordnung aufgenommen werden. Hierzu öffnet man die PROFINET-Gerätezuordnung des COMTRAXX®-Gerätes

### **Werkzeuge > Geräteverwaltung > Gerätezuordnung > PROFINET**

und wählt den Button "Eintrag hinzufügen". Im sich öffnenden Popup-Dialog werden Slot und Kanal ausgewählt und anschließend mit "Ok" bestätigt. Der Messkanal ist nun in der Tabelle sichtbar und kann mit dem Button "Änderungen speichern" übernommen werden. Die Konfiguration des COMTRAXX<sup>®</sup>-Gerätes ist damit abgeschlossen und der Messkanal kann auf Slot 13 gelesen werden.

 $\blacktriangleright$  BENDER

# **9 Modbus-TCP-Server**

*Hilfetools, die umfassende Informationen zu Modbusliefern, Bndet man in der Web-Bedienoberäche* Ť *unter*

# *Werkzeuge > Service > Modbus*

- *Steuerbefehle für BMS generieren*
- *Informationen zu allen verfügbaren Modbus-Registern anzeigen*
- *Modbus-Dokumentation aller verfügbaren Modbus-Register der angeschlossenen Geräten erstellen*

Der Modbus-TCP-Server unterstützt folgende Funktionscodes:

- Funktionscode **0x03** (Read Holding Registers)
- Funktionscode **0x04** (Read Input Registers)
- Funktionscode **0x10** (Preset Multiple Registers)

Der Modbus-TCP-Server generiert auf Anfragen eine funktionsbezogene Antwort und sendet sie an den Modbus-TCP-Client zurück.

# **9.1 Modbus-Anfragen (Request)**

Mit den Funktionscodes **0x03** und **0x04** werden die gewünschten Daten des Systemabbilds aus dem COMTRAXX®-Gerät ausgelesen. Dazu sind die Startadresse und die Anzahl der auszulesenden Register anzugeben. Zudem können mittels Funktionscode **0x10** auch Register beschrieben werden.

# **9.1.1 Beispiel für Funktionscode 0x03**

Konfiguration

- COMTRAXX®-Gerät in Subsystem 1 mit BCOM- und BMS-Adresse 1
- BMS-Gerät an BMS-Schnittstelle mit Adresse 2

### Aufgabe

• Auslesen von Register 0x05 10 des BMS-Geräts

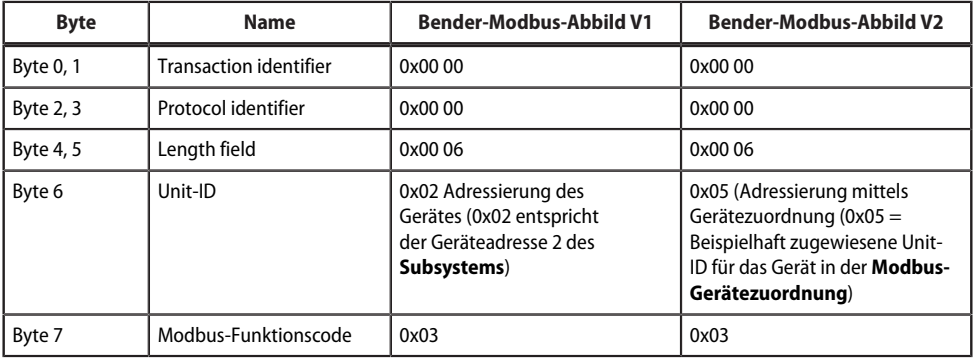

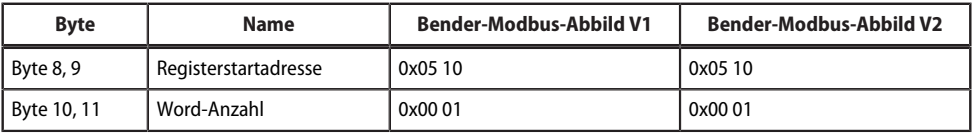

### **9.1.2 Beispiel für Funktioncode 0x04**

Konfiguration

- COMTRAXX®-Gerät in Subsystem 1 mit BCOM- und BMS-Adresse 1;
- BMS-Gerät an BMS-Schnittstelle mit Adresse 2

### Aufgabe

• Auslesen Messwert von Kanal 1 des BMS-Geräts

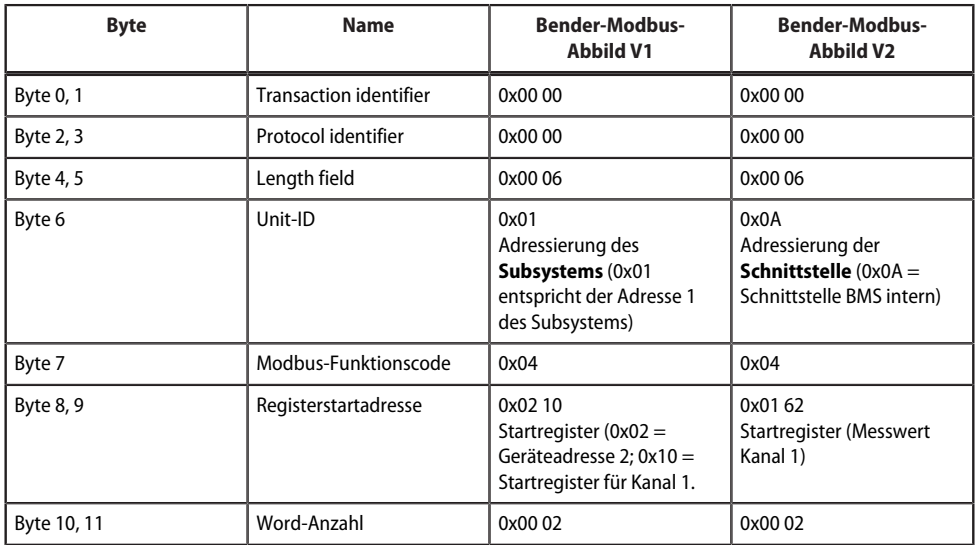

### **9.1.3 Beispiel für Funktionscode 0x10**

Konfiguration

- COMTRAXX®-Gerät in Subsystem 1 mit BCOM- und BMS-Adresse 1
- BMS-Gerät an BMS-Schnittstelle mit Adresse 2

Aufgabe

• Schreiben von Wert = 100 in Register 0x05 10 des BMS-Geräts

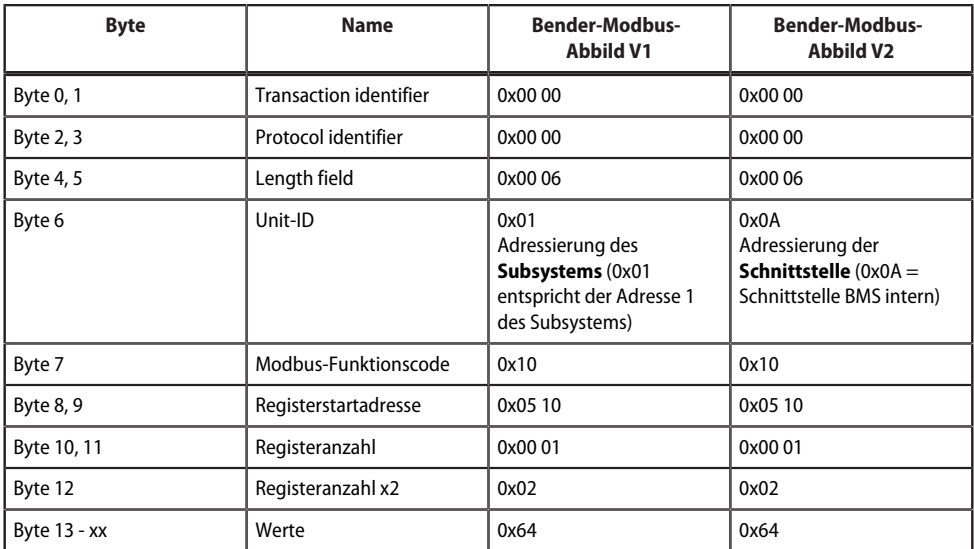

# **9.2 Modbus-Antworten (Response)**

Die Antworten bestehen aus je 2 Bytes pro Register. Die Bytefolge ist MSB (Most Significant Bit, Big Endian) zuerst.

### **9.2.1 Antworten für Funktionscode 0x03 und 0x04**

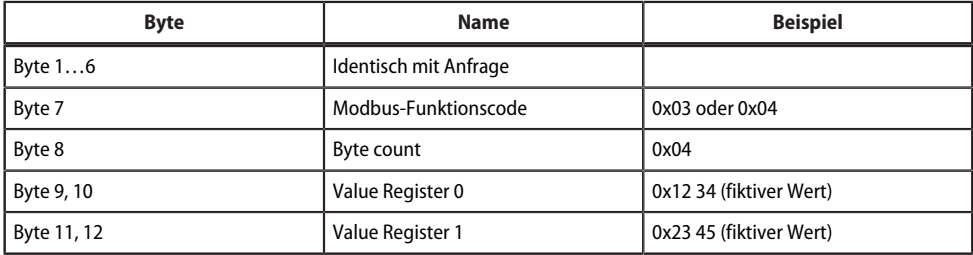

# **9.2.2 Antworten für Funktionscode 0x10**

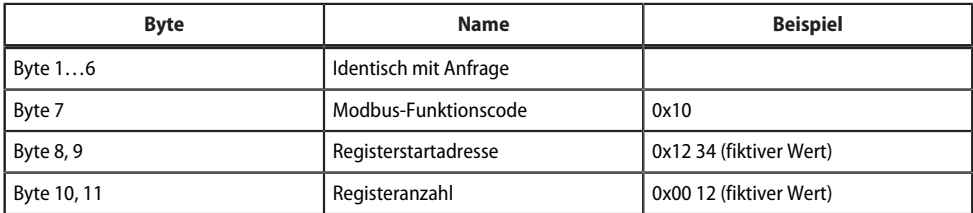

## **9.2.3 Exception-Code**

Kann eine Anfrage aus irgendwelchen Gründen nicht beantwortet werden, sendet der Modbus-TCP-Server einen Exception-Code. Mit dessen Hilfe kann der mögliche Fehler eingegrenzt werden.

Übersicht Exception-Codes

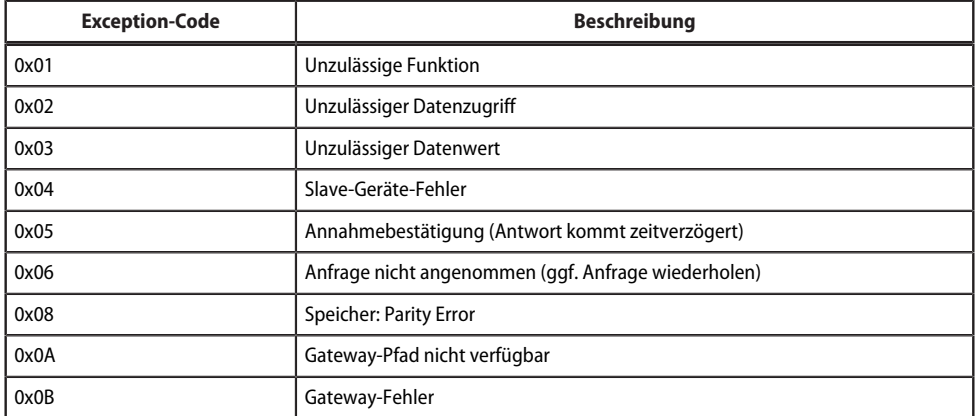

#### Aufbau des Exception-Codes

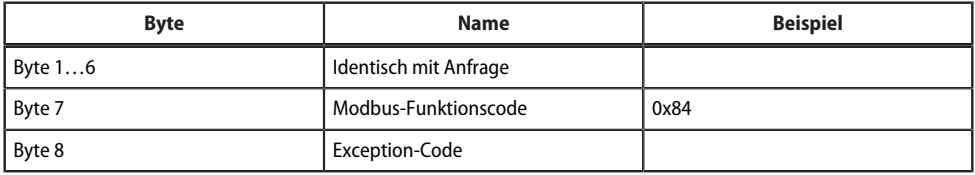

### **9.3 Modbus-Systemabbild**

Das COMTRAXX®-Gerät hält ein Systemabbild im internen Speicher. Dieses repräsentiert die aktuellen Werte und Zustände aller Geräte, die mittels des Geräts eingebunden sind. Das Systemabbild ist abhängig davon, welches Bender-Modbus-Abbild (V1 oder V2) auf dem COMTRAXX®- Gerät aktiv ist.

Ab der COMTRAXX®-Version V4.00 wird die Adressierung nach Schnittstellen eingeführt. Jede Schnittstelle hat jetzt ihren eigenen Adressbereich. Somit kann es im System nun mehrere Geräte mit der gleichen Geräte-Adresse geben, wenn sie über verschiedene Schnittstellen eingebunden sind.

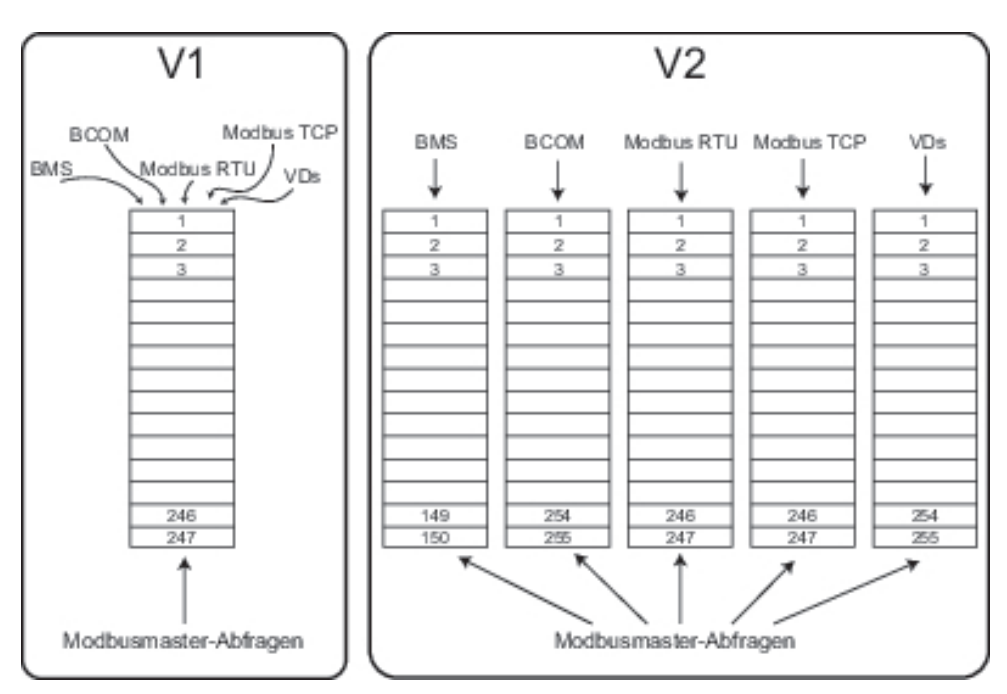

Abb. 9-1: Unterschiede Bender-Modbus-Abbilder V1 und V2

Im **Bender-Modbus-Abbild V1** teilen sich alle Schnittstellen gemeinsam einen Adressbereich, im **Bender-Modbus-Abbild V2** hat jede Schnittstelle ihren eigenen Adressbereich. Das Bender-Modbus- Abbild V2 gewährleistet einen eindeutigen und kollisionsfreien Zugriff auf die Gerätedaten.

*Nach dem Update eines bestehenden Gerätes auf V4.0 bleibt weiterhin das Bender-Modbus-*1 *Abbild auf V1. Neu ausgelieferte Geräte haben bereits als Werkseinstellung V2 aktiv. Die KonBguration des Bender-Modbus-Abbilds erfolgt im Gerätemenü des COMTRAXX®-Gerätes unter Einstellungen > Schnittstelle > Modbus*

# **9.4 Bender-Modbus-Abbild V1**

### **(Ein Adressbereich für alle Schnittstellen)**

Ist das Bender-Modbus-Abbild auf V1 konfiguriert, werden die Modbus-Daten wie folgt bereitgestellt:

### **9.4.1 Abfragen von Daten mit Modbus-Funktionscode 0x03**

Mit dem Modbus-Funktionscode **0x03** (Read Holding Registers) können die Parameter und Messwerte aller im eigenen Subsystem befindlichen Geräte ausgelesen werden. Dies ist nur auf Subsystemebene und nicht im ganzen System möglich. Die Unit-ID bezieht sich hier auf die jeweilige Geräteadresse.

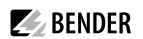

### **9.4.2 Abfragen von Daten mit Modbus-Funktionscode 0x04**

Mit dem Modbus-Funktionscode **0x04** (Read Input Registers) wird das Systemabbild im Speicher des COMTRAXX®-Geräts ausgelesen.

Für alle Geräte im System sind zugänglich:

- Gerätename
- Kanalzustände
- Alarm- und Betriebsmeldungen

Die Unit-ID bezieht sich auf die Subsystemadresse.

Die Größe des abgefragten Datenvolumens ist von der gewählten Byte-Anzahl im verwendeten Modbus-Client abhängig. Bis zu 125 Words (0x7D) können mit einer Abfrage ausgelesen werden. Andererseits ist auch ein einzelnes Word auslesbar, beispielsweise um das gesetzte Bit eines gespeicherten Sammelalarms zu detektieren.

### **9.4.3 Schreiben von Daten mit Modbus-Funktionscode 0x10**

Mit dem Modbus-Funktionscode **0x10** (Preset Multiple Registers) können die Parameter aller sich im selben Subsystem befindenden Geräte beschrieben werden. Dies ist nur auf Subsystemebene, nicht aber im ganzen System möglich. Die Unit-ID bezieht sich auf die jeweilige Geräteadresse.

 $\mathbf i$ *Um die KonBguration von Geräteparametern über Modbus TCP zu erleichtern, ist es möglich,sich die Registeradressen zu jedem Parameter in den Gerätemenüs darstellen zu lassen. Aktivieren Sie deren Darstellung im Menüpunkt Werkzeuge > Service > Parameteradressen*

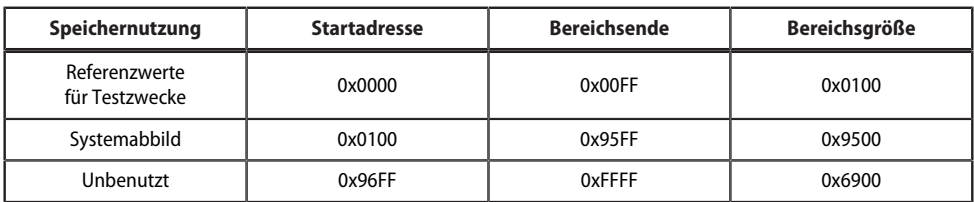

### **9.4.4 Aufteilung der Speicherbereiche**

*Bei einigen Modbus-Clients muss zu den Registeradressen ein OSset von 1 hinzugerechnet werden.* 1 *Beispiel: Startadresse Prozessabbild = 0x0101.*

Nachfolgend ist die Zuordnung von Speicheradressen und abgelegtem Inhalt für ein Subsystem detailliert beschrieben. Beachten Sie auch das Handbuch "BCOM", das Informationen über das gesamte adressierbare System liefert.

### **9.4.5 Speicherschema des Systemabbilds**

### **Aufbau des Systemabbilds**

Wie die Tabelle zeigt, ist die Modbus-Startadresse für das jeweilige Systemabbild aus der Geräteadresse abgeleitet. Für jedes Gerät sind 256 (0x100) Words bzw. 512 Bytes reserviert. Sie enthalten alle auf der Schnittstelle angeforderten und übertragenen Informationen.

Modbus-Startadressen für jedes abzufragende Gerät (V1)

<span id="page-63-0"></span>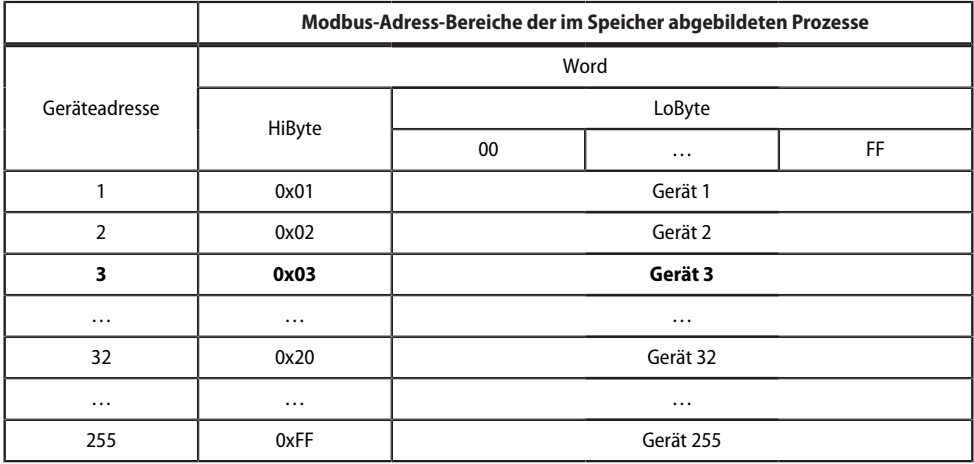

### **9.4.6 Speicherschema eines einzelnen Geräts**

Geräte können analoge und/oder digitale Kanäle in unterschiedlichen Varianten enthalten. Beachten Sie die gerätespezifischen Unterschiede:

- BMS-Geräte verfügen im Allgemeinen über 12 Kanäle
- MK800/TM800 unterstützt im Master-Betrieb bis zu 64 digitale Kanäle

Nach Bilden der Startadresse können folgende Geräte-Parameter abgefragt werden:

- Gerätetyp
- Zeitstempel
- Sammelalarm
- Gerätefehler
- Kanalinformation

### **9.4.7 Beispiel: Startadresse ermitteln**

Kanal 2 des Geräts mit der Adresse 3 soll abgefragt werden. Wie wird die Start-Adresse zur Abfrage des Kanals gebildet? Für dieses Beispiel sind die relevanten Zellen *fett* markiert.

- 1. Aus der Tabelle Tab. 7: [Modbus-Startadressen](#page-63-0) für jedes abzufragende Gerät (V1) wird für die Geräteadresse 3 der erste Adressteil 0x03 (HiByte) entnommen.
- 2. Aus der Tabelle Tab. 8: [Modbus-Adressierung](#page-64-0) der Kanäle eines Geräts (V1) für den Kanal 2 wird der zweite Adressteil 0x14 (LoByte) entnommen.

 $\blacktriangleright$  BENDER

- 3. Für die Anzahl der abzufragenden Words wird aus derselben Tabelle die Anzahl 4 entnommen: (0x14 bis  $0x17 = 0x04$ .
- 4. Aus HiByte und LoByte wird die Start-Adresse 0x0314 gebildet.

Modbus-Adressierung der Kanäle eines Geräts (V1)

<span id="page-64-0"></span>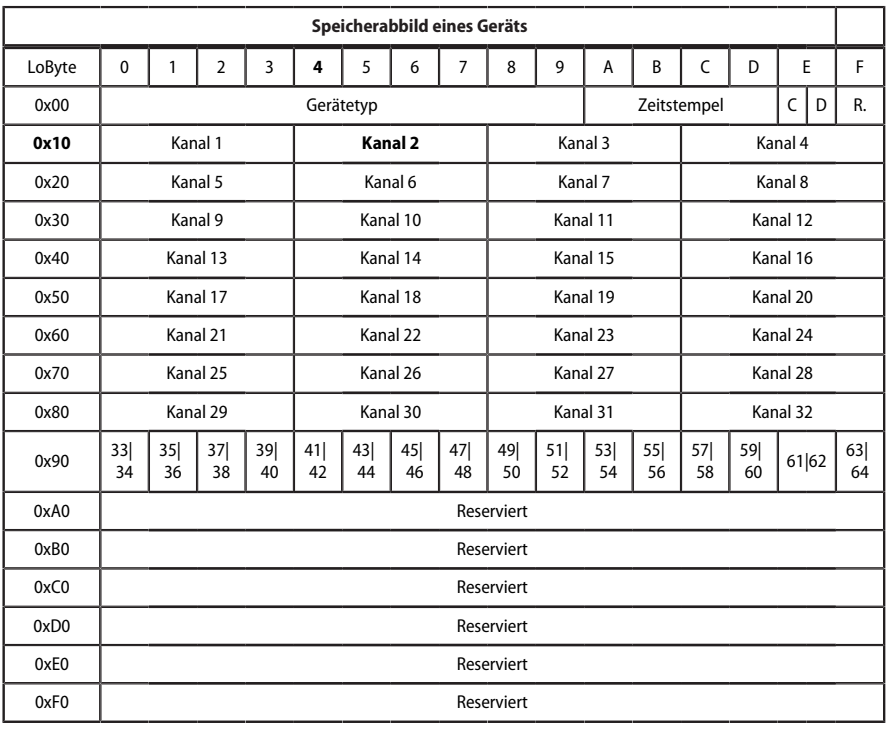

Hex-Darstellung: waagerecht = Einerstellen senkrecht = Sechzehnerstellen

Kürzel für Speicherinhalte:

C = Sammelalarm

D = Device lost (Geräteausfall)

R. = Reserviert

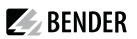

# **9.4.8 Datenformate**

### **Gerätetyp**

Der Gerätetyp wird durch einen Bus-Scan gesetzt.

Datenformat Gerätetyp

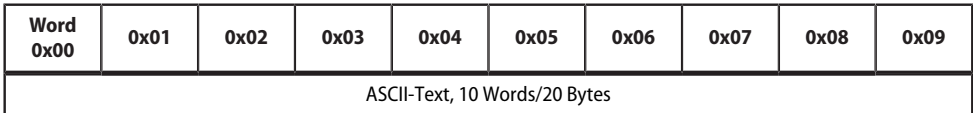

#### **Zeitstempel**

Der Zeitstempel wird durch Empfangen eines Datagramms des sendenden Geräts gesetzt.

Datenformat Zeitstempel

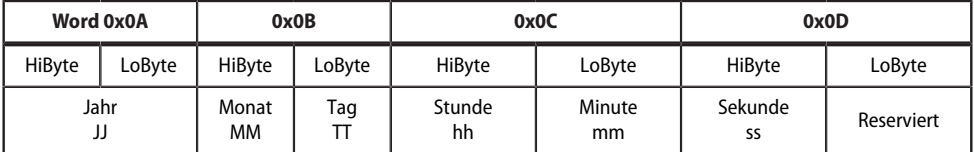

### **C = Sammelalarm und D = Device lost (Geräteausfall)**

Datenformat Sammelalarm und Geräteausfall

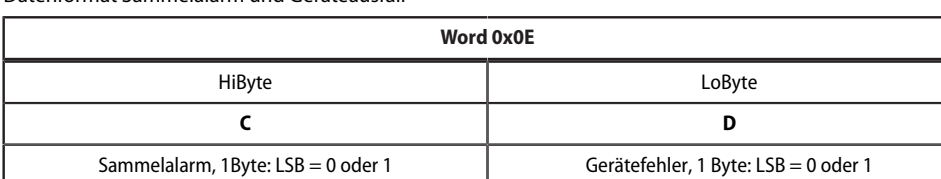

Das Sammelalarm-Bit wird gesetzt, sobald ein beliebiger Alarmzustand des betreffenden Geräts erfasst wird. Das Gerätefehler-Bit wird gesetzt, falls die Kommunikation mit dem betreffenden Gerät nicht mehr möglich ist.

#### **Kanäle 1…32 mit analogen und/oder digitalen Werten**

Jeder analoge Kanal eines Geräts kann Alarmmeldungen, Betriebsmeldungen, Messwerte, Testmeldungen und Beschreibungstext enthalten.

Sowohl analoge als auch digitale Informationen können übertragen werden

- A&T = Alarm-Typ und Test-Art (intern/extern)
- R&U = Bereich und Einheit

Details zur Kanalbeschreibung finden Sie in [Kanalbeschreibungen](#page-79-0) für das Prozessabbild (V1 und V2).

Kanäle 1…32: Datenformat analoge/digitale Werte

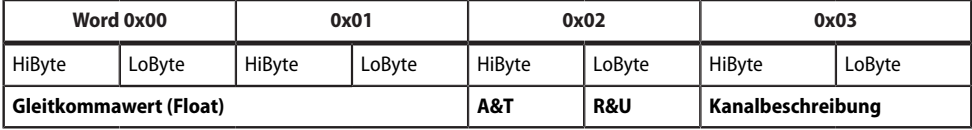

#### **Float = Gleitkommawerte der Kanäle**

Kanäle 1…32: Datenformat Gleitkommawerte

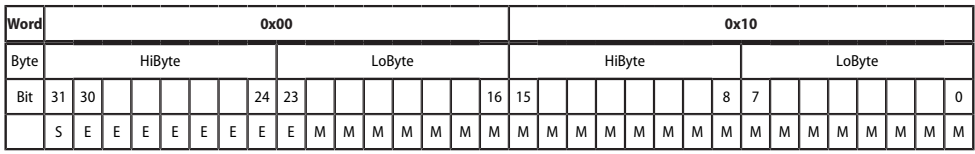

Darstellung der Bitfolge für die Verarbeitung analoger Messwerte nach IEEE 754

S = Vorzeichen

 $E = Exponent$ 

 $M =$ Mantisse

#### **A&T = Alarm-Typ und Test-Art (intern/extern)**

Der Alarm-Typ ist durch die Bits 0…2 codiert.

Die Bits 3 und 4 sind reserviert und haben stets den Wert 0.

Bit 5 hat normalerweise den Wert 0 und steht für den digitalen Wert des Status (Diese Spalte ist nur für das SMI472 relevant).

Bit 6 oder 7 sind gesetzt, wenn ein interner oder externer Test abgelaufen ist. Andere Werte sind reserviert. Das komplette Byte wird aus der Summe von Alarm-Typ und Test-Art errechnet.

Kanäle 1…32: Datenformat A&T

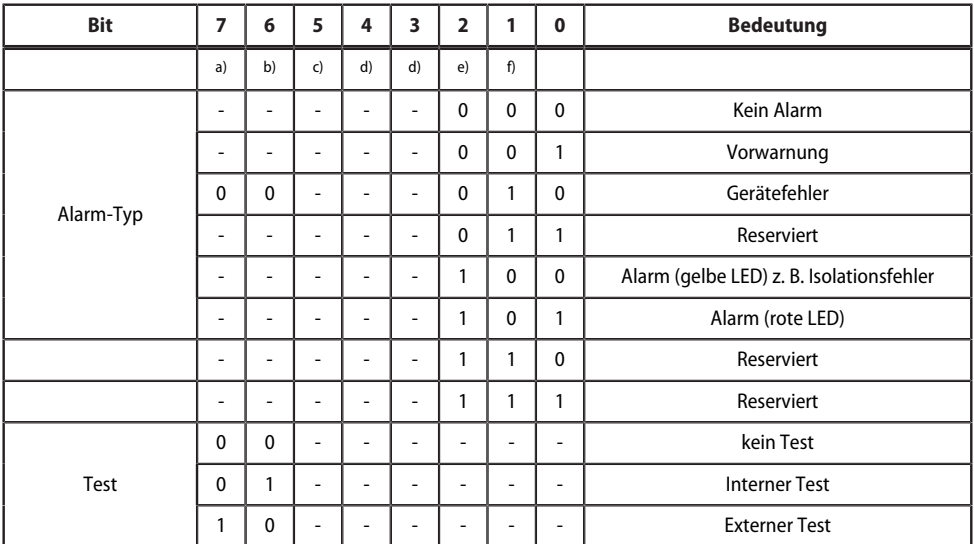

 $a) =$ Test extern

 $b$ ) = Test intern

 $c$ ) = Status

d) = Reserviert

 $e) =$  Alarm

 $f$ ) = Fehler

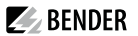

#### **R&U = Bereich und Einheit (Range and Unit)**

In den Bits 0…4 ist die Einheit codiert.

Die Bits 6 und 7 beschreiben den Gültigkeitsbereich eines Werts.

Bit 5 ist reserviert.

Das komplette Byte wird aus der Summe von Einheit und Gültigkeitsbereich errechnet.

Kanäle 1…32: Datenformat R&U

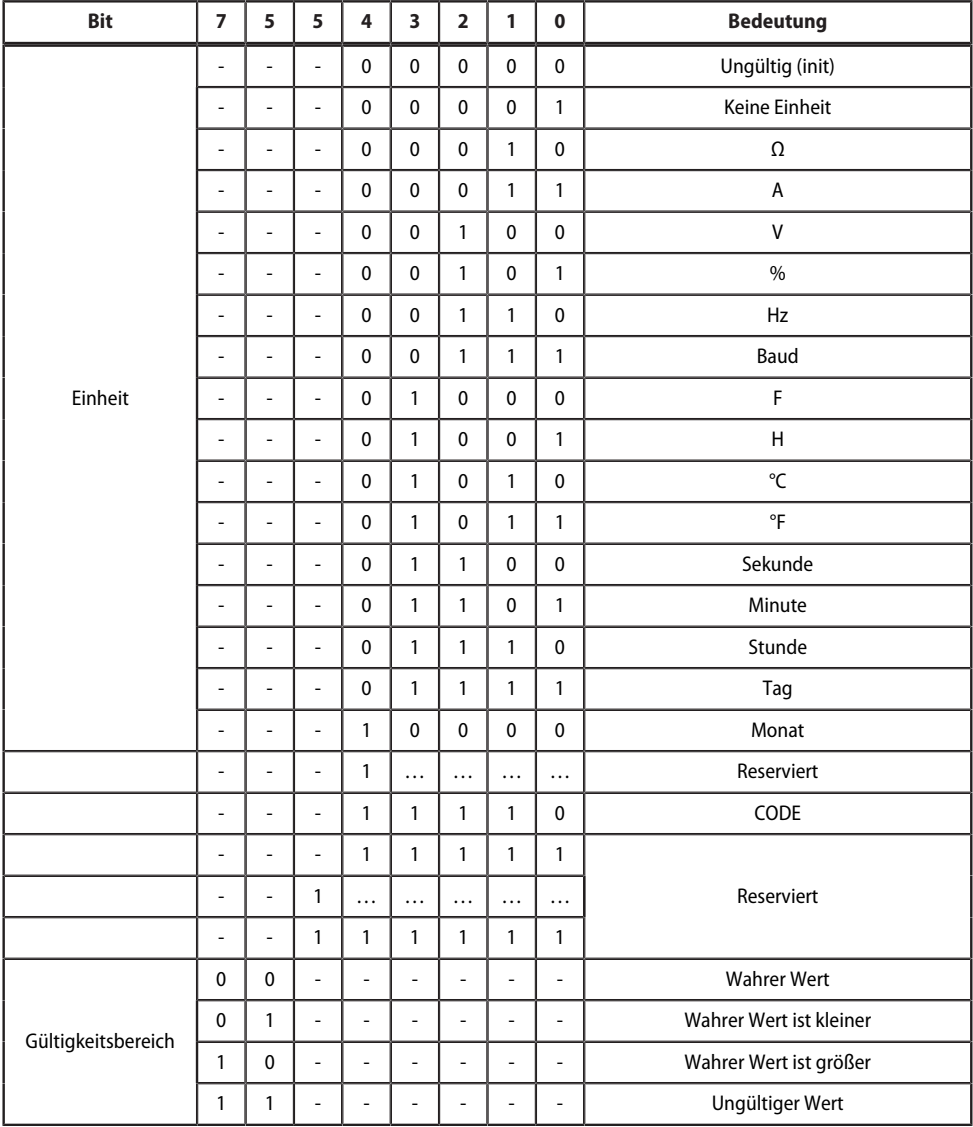

#### *Wenn das Einheiten-Byte (0…4) auf CODE verweist, führt der erfasste Wert oder Zustand zu einer* Ť *Textmeldung.*

Der Inhalt dieser Textmeldung ist in der Tabelle [Kanalbeschreibungen](#page-79-0) für das Prozessabbild (V1 und V2 ) gelistet*.* Der Gleitkommawert enthält einen internen CODE und keinen gültigen Messwert.

### **Kanalbeschreibung**

Für jeden Kanal existiert ein Code, der die zugehörige Kanalbeschreibung liefert. Eine komplette Liste der verfügbaren Codes bzw. Texte ist in der Tabell[eKanalbeschreibungen](#page-79-0) für das Prozessabbild (V1 und V2 )zu finden.

 $\blacktriangleright$  BENDER

# **Kanal 33…64**

Die Kanäle 33…64 liefern ausschließlich digitale Informationen. Sie sind als Alarm- bzw. Meldungstyp sowie Art des Tests (intern/extern) codiert. Die Codierung ähnelt dem Datenformat A&T für die Kanäle 1…32, mit Ausnahme des zusätzlichen Bits 4. Dieses codiert Gerätefehler, z. B. Anschlussfehler oder interne Gerätefehler. Kanäle 33…64: Datenformat A&T

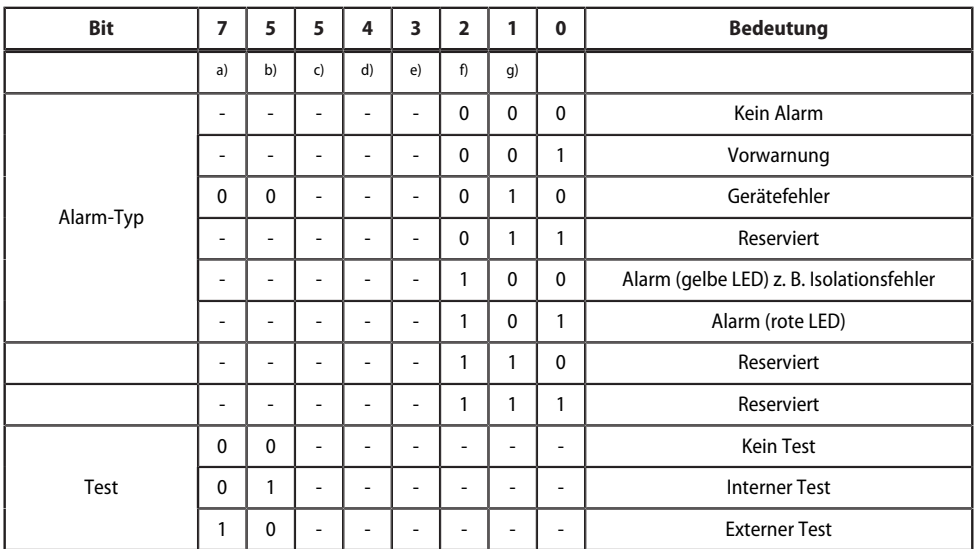

 $a)$  = Test extern

 $b$ ) = Test intern

 $c$ ) = Status

- d) = Gerätefehler
- $e$ ) = Reserviert
- $f$ ) = Alarm

 $g$ ) = Fehler

### **9.4.9 Modbus-Beispiel für Daten auslesen (V1)**

*Beispiel: Von ATICS Kanal 1 (Spannung Leitung 1) auslesen*

Das COMTRAXX®-Gerät befindet sich auf Adresse 1 im Subsystem 1. Es soll bei einer ATICS an der internen Adresse 3 der Kanal 1 ausgelesen werden. Inhalt ist die Spannung von Leitung 1 als Float-Wert.

### **Modbus-Anfrage "Daten auslesen (V1)"**

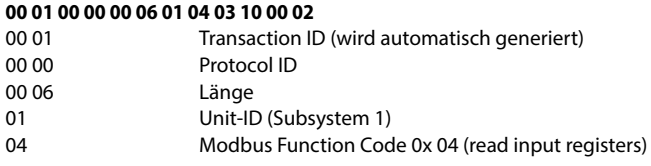

03 10 Startregister (Registeradresse, unter der der Wert im Speicherabbild steht:  $784 = 0 \times 0310$ 00 02 Länge der Daten (Words)

### **Modbus-Antwort "Daten auslesen (V1)"**

#### **00 01 00 00 00 05 01 04 04 01 00 43 63 00 04**

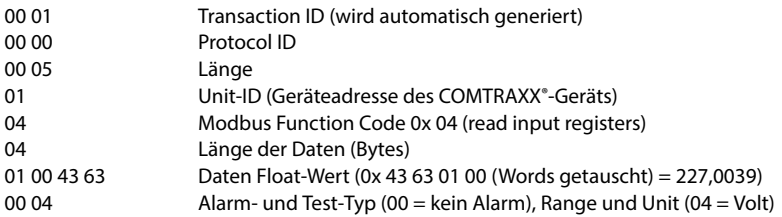

### **9.4.10 Referenz-Datensätze des Prozessabbilds**

Um die Konfiguration und den Modbus-TCP-Datenzugriff auf Geräte leicht prüfen zu können, bietet das COMTRAXX®-Gerät einen vorgegebenen Referenz-Datensatz unter der **virtuellen** Adresse 0.

*Kein reales Gerät kann die Adresse 0 haben!* 1 *Die Adresse 0 dient nur der Simulation eines DatenzugriSs.*

Besonderheiten in der Modbus-Kommunikation sind der Byte-OPset sowie die Word- und Byte-Reihenfolge im Speicher (Big Endian, MSB). Am Ende dieses Kapitels sind einige Beispiele angegeben, die bei der korrekten Konfiguration hilfreich sein können.

### **9.4.11 Adressieren des Referenz-Datensatzes**

Wie die Tabelle zeigt, ist die Modbus-Startadresse für den ZugriP auf den Referenz-Datensatz aus der Geräteadresse 0 abgeleitet.

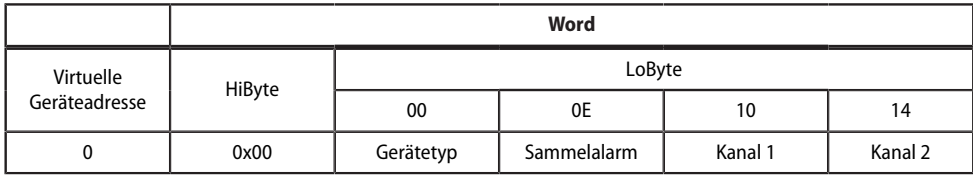

Startadressen zur Abfrage des Referenz-Datensatzes

Als Referenzwerte erhält man unter den Start-Adressen

0x0000: TEST (Gerätetyp)

0x000E: 1 (Sammelalarm, LSB des HiBytes ist gesetzt)

0x0010: 230 V Unterspannung (Referenzwert auf Kanal 1)

0x0014: 12,34 A Überstrom (Referenzwert auf Kanal 2)

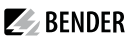

### **9.4.12 Referenzwert auf Kanal 1**

In diesem Kanal ist folgender Referenzwert abgelegt: 230,0 V Unterspannung

Gespeicherte Referenzdaten (Kanal 1)

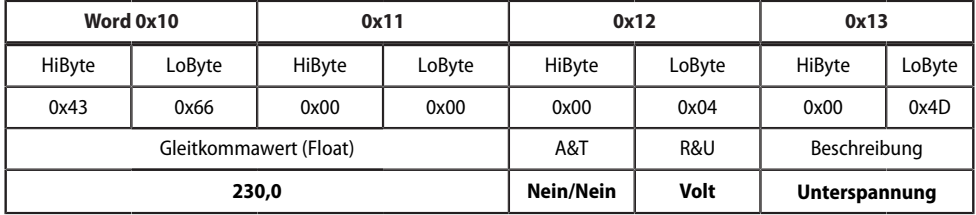

### **9.4.13 Referenzwert auf Kanal 2**

In diesem Kanal ist folgender Referenzwert abgelegt: 12,34 A

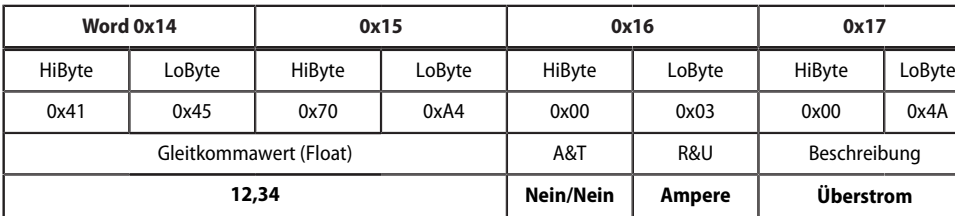

Gespeicherte Referenzdaten (Kanal 2)

### **9.4.14 Erläuterung für den ZugriN auf Gleitkomma-Werte**

Der Testwert 12,34 kann via Modbus TCP mit dem Modbus-Funktioncode **0x04** unter der Adresse 0x0014 ausgelesen werden. Der Testwert ist 2 Words groß.

So gehen Sie vor:

#### 1. **Ermitteln des korrekten Byte-ONsets**

Durch Interpretieren der beiden Words als vorzeichenlose Integer-Werte sollten sich folgende Werte ergeben:

Word 1 mit Adresse 0x14: vorzeichenloser Integer-Wert => 16709 (0x4145)

Word 2 mit Adresse 0x15: vorzeichenloser Integer-Wert => 28836 (0x70A4)

#### 2. **Ermitteln der korrekten Byte- bzw. Word-Vertauschung**

Es gibt vier unterschiedliche Kombinationen der Vertauschung. Der einzig korrekte Wert ist 12,34. In der folgenden Tabelle sind alle Vertauschungskombinationen dargestellt.
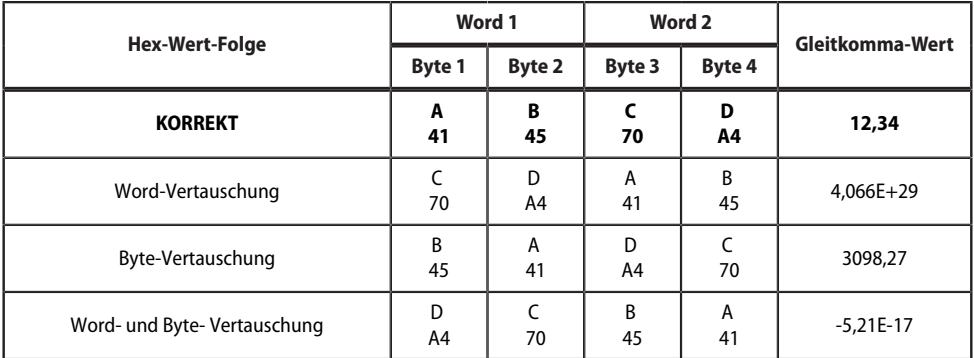

# **9.5 Bender-Modbus-Abbild V2**

## **(Ein Adressbereich für jede Schnittstelle)**

Ist das Bender-Modbus-Abbild auf V2 konfiguriert, werden die Modbus-Daten wie folgt bereitgestellt.

# **9.5.1 Funktionscodes (V2)**

Ť

## **Funktionscode 0x03 (Read Holding Registers): Abfragen von Daten aus der Modbus-Gerätezuordnungstabelle**

- Auslesen der Parameter und Messwerte aller im System befindlichen Geräte
- Vor der Verwendung muss eine Modbus-Gerätezuordnung durchgeführt werden, da sich die Unit-ID in der Modbus-Anfrage auf die jeweilige zugeordnete Unit-ID in der Modbus-Gerätezuordnung bezieht.
- Bei der Gerätezuordnung wird festgelegt, welche Geräte mittels **0x03** zugänglich sind.
- Es stehen 255 Adressen zur Verfügung, die frei konfiguriert werden können.
- \* Die Gerätezuordnung erfolgt im COMTRAXX<sup>®</sup>-Gerät unter **& Werkzeuge > Geräteverwaltung > Gerätezuordnung > Modbus**

## **Funktionscode 0x10 (Write Multiple Registers): Schreiben von Daten**

**Schreiben** der Parameter aller im Subsystem befindlichen Geräte

Die Unit-ID bezieht sich bei der Modbus-Anfrage auf die Schnittstelle, über die das entsprechende Gerät eingebunden ist.

*Um eine Parametrierung von Geräten über Modbus TCP durchzuführen, muss zunächst eine* T

*Gerätezuordnung vorgenommen werden, um eindeutige Unit-IDs zu erhalten: Werkzeuge > Geräteverwaltung > Gerätezuordnung > Modbus.* 

*Beachten Sie, dass es bei BMS-Bus-Operationen zu Zeitverzögerungen bis zu 3 Minuten kommen kann, ehe vorgenommene Änderungen sichtbar werden.*

*Um die KonBguration von Geräteparametern über Modbus TCP zu erleichtern, ist es möglich,sich die Registeradressen zu jedem Parameter in den Gerätemenüs darstellen zu lassen. Aktivieren Sie deren Darstellung im Menüpunkt*

*Werkzeuge > Service > Parameteradressen*

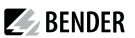

## **Funktionscode 0x04 (Read Input Registers): Abfragen von Daten aus dem Systemabbild**

- **Auslesen** des Systemabbilds aus dem Speicher des COMTRAXX®-Geräts
- Abfragen von Geräte-Namen, Kanalzuständen, Alarm- und Betriebsmeldungen von allen über das COMTRAXX®-Gerät eingebundenen Geräten.
- Die Unit-ID bezieht sich hier auf die Schnittstelle, über die das entsprechende Gerät angebunden ist.
- Die Größe des abgefragten Datenvolumens ist von der gewählten Byte-Anzahl im verwendeten Modbus-Client abhängig.
- Bis zu 125 Words (0x7D) können mit einer Abfrage ausgelesen werden.

# **9.5.2 Aufteilung der Speicherbereiche (V2)**

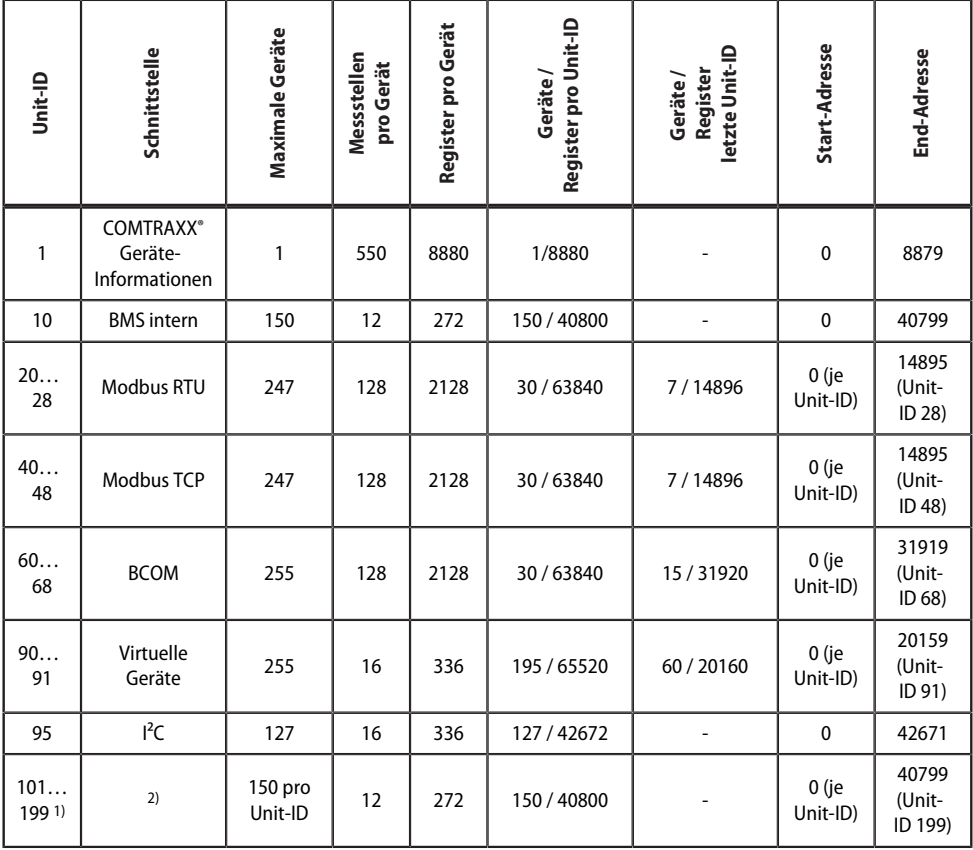

1) Nur für Geräte mit entsprechender Schnittstelle; ansonsten: Reserviert

2) BMS extern: Die Unit-ID spiegelt hier eine externe BMS-Adresse wider.

BMSe Adr.  $10 =$  Unit-ID  $110$ 

*Bei einigen Modbus-Clients muss zu den Registeradressen ein OSset von 1 hinzugerechnet werden.* Ĭ *Beispiel: Startadresse Prozessabbild = 0x0101.*

## **9.5.3 Speicherschema des Systemabbilds (V2)**

#### **Aufbau des Systemabbilds**

Wie die Tabelle zeigt, ist die Modbus-Startadresse für das jeweilige Systemabbild aus der Geräteadresse abgeleitet. Sie enthält alle auf der Schnittstelle angeforderten und übertragenen Informationen.

#### **Beispiel: BMS intern**

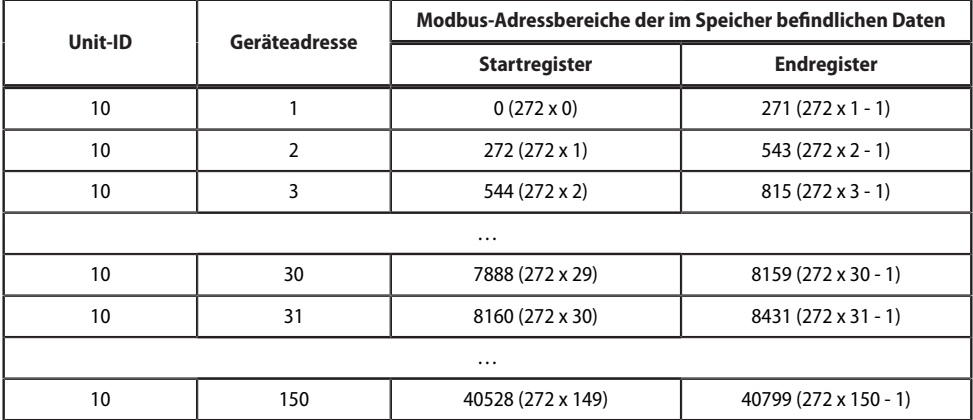

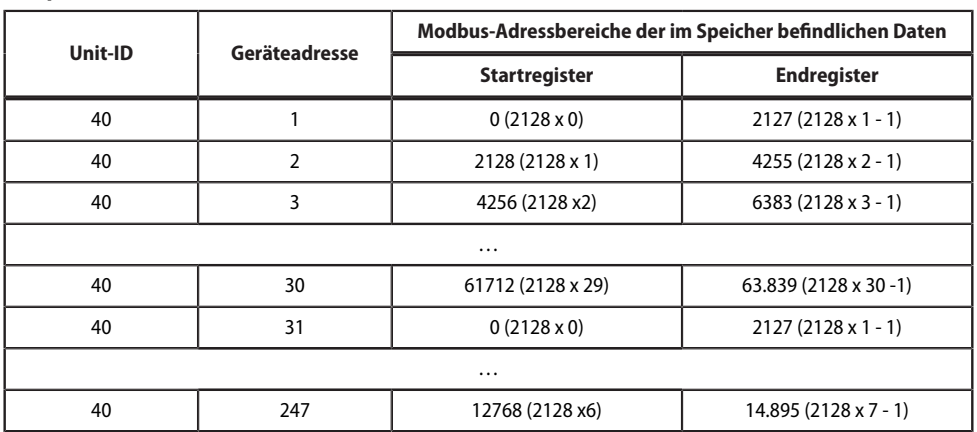

## **Beispiel: Modbus TCP**

# **9.5.4 Speicherschema eines Geräts (V2)**

Jedes Gerät wird über ein eigenes Geräte-Abbild im Speicher verwaltet. Dessen erster Block gibt die Geräteinformationen bekannt. Danach werden die einzelnen Messwert- / Kanalinformationen wiedergegeben. Die Größe des Blocks hängt davon ab, wie viele Messwerte ein Gerät bereitstellt.

## **Gerät (V2)**

Default-Werte für den Fall, dass keine Werte für das angefragte Register verfügbar sind:

- UINT16: 65.535 (Alle Bits sind gesetzt)
- UINT32: 4.294.967.295 (Alle Bits sind gesetzt)
- String: Leerer String (Wert 0)
- Float: NaN (Alle Bits sind gesetzt)

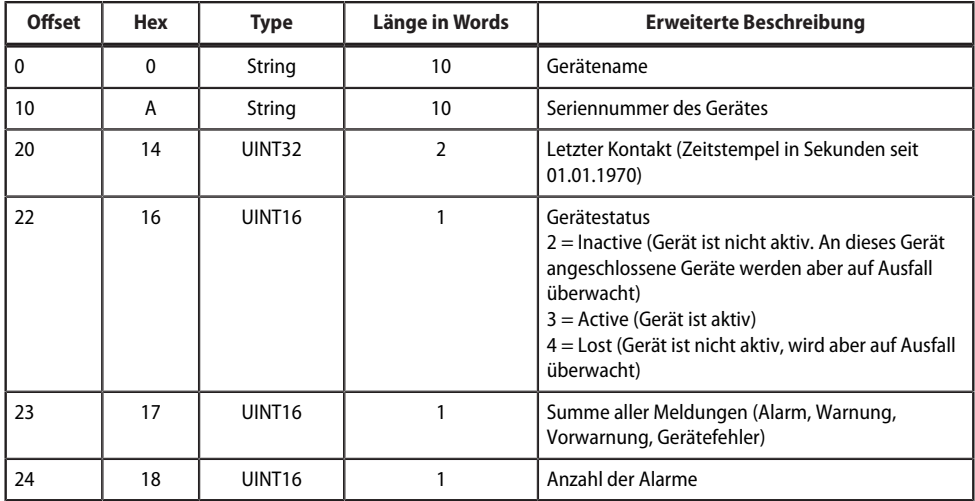

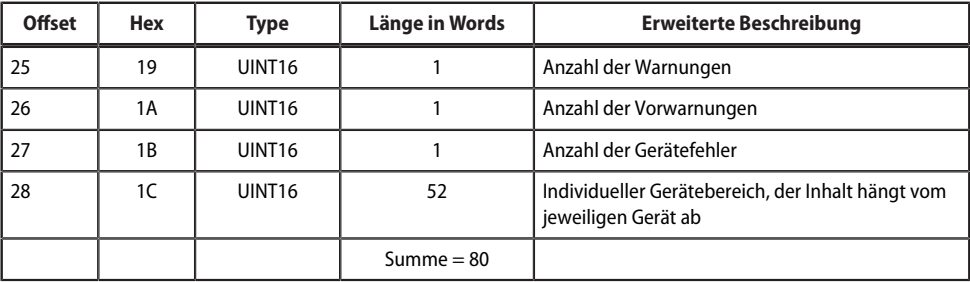

# **Beispiel: Speicherschema V2: Gerät BMS intern**

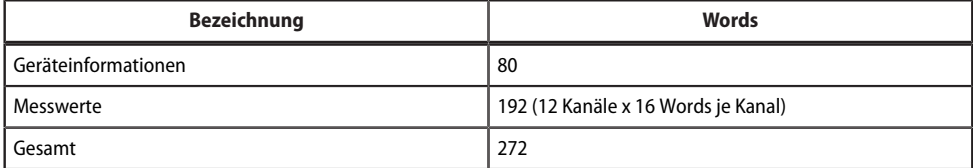

# **Messwert (V2)**

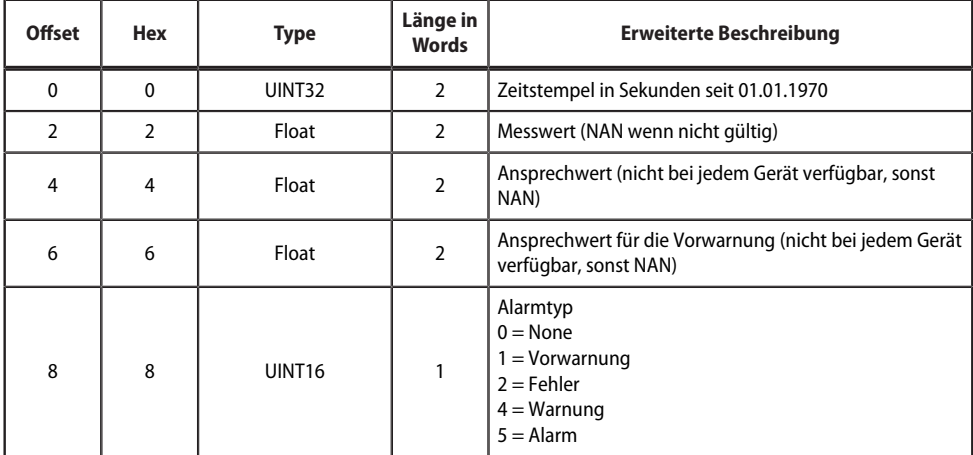

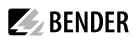

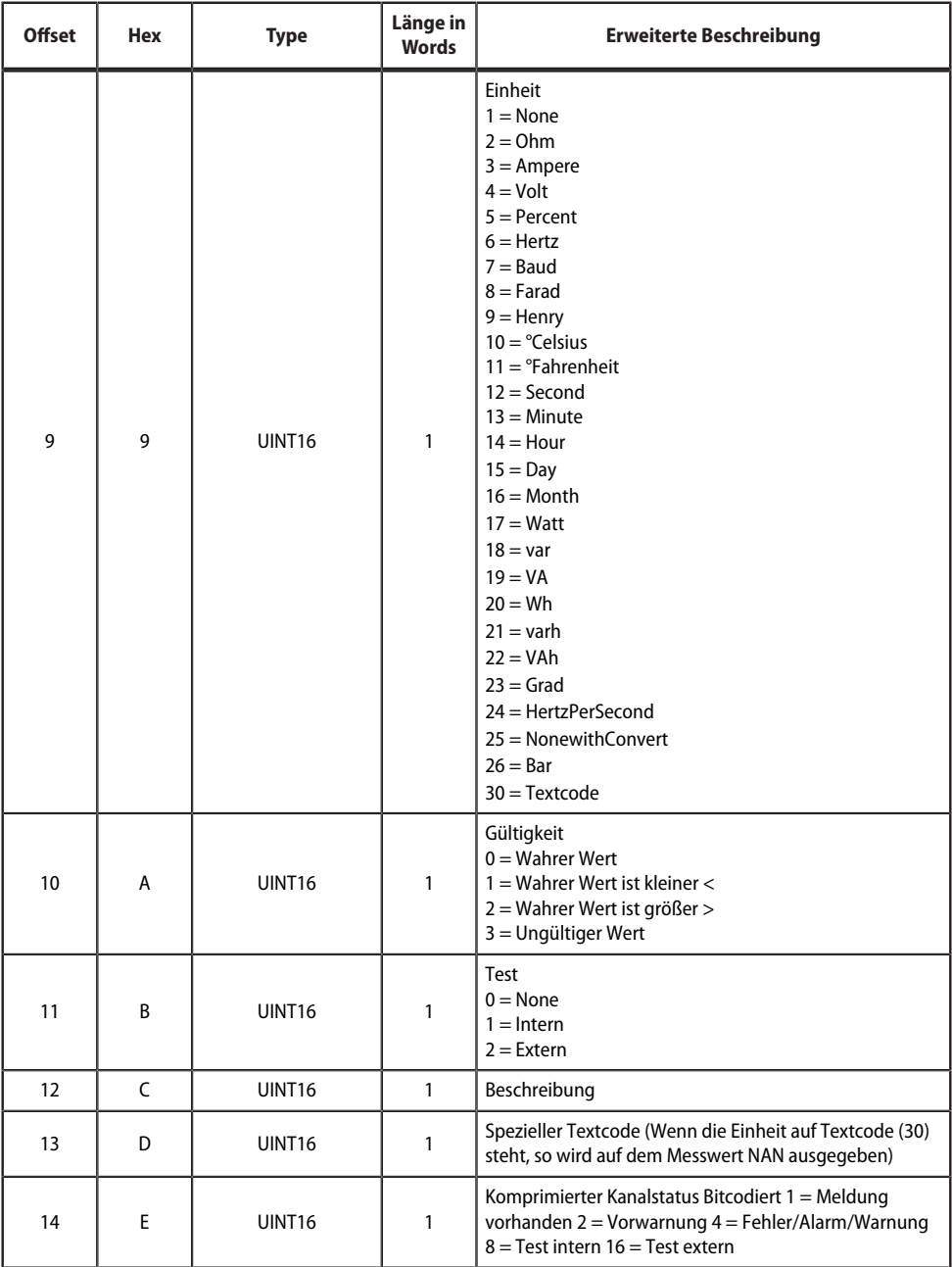

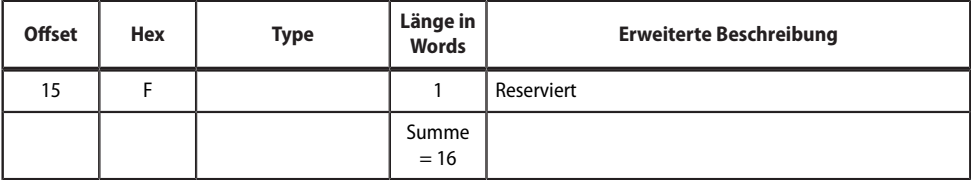

## **9.5.5 Modbus-Beispiel für Daten auslesen (V2)**

*Beispiel: Von ATICS Kanal 1 (Spannung Leitung 1) auslesen*

Das COMTRAXX®-Gerät befindet sich auf Adresse 1 im Subsystem 1. Es soll bei einer ATICS an dem internen BMS mit Adresse 3 der Kanal 1 ausgelesen werden. Inhalt ist die Spannung von Leitung 1 als Float-Wert.

## **Modbus-Anfrage für "Daten auslesen (V2)"**

#### **00 01 00 00 00 06 0A 04 02 72 00 02**

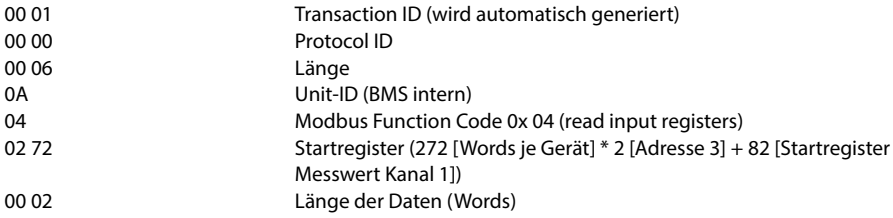

## **Modbus-Antwort für "Daten auslesen (V2)"**

#### **00 01 00 00 00 05 0A 04 04 01 00 43 63 00 04**

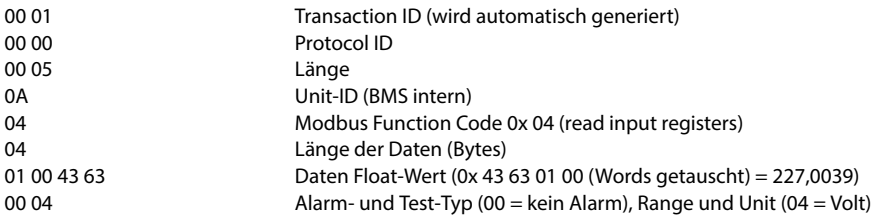

## **9.5.6 Referenz-Datensätze des Systemabbilds (V2)**

Um die Konfiguration und den Modbus-TCP-Datenzugriff zu prüfen, können interne Register des COMTRAXX®-Gerätes mit Funktionscode **0x04** abgerufen werden.

## **Adressieren des Referenz-Datensatzes**

In den folgenden Registern sind Informationen zu dem COMTRAXX®-Gerät abrufbar. Damit kann die Konfiguration und der Modbus-TCP-Datenzugriff auf das Gerät überprüft werden.

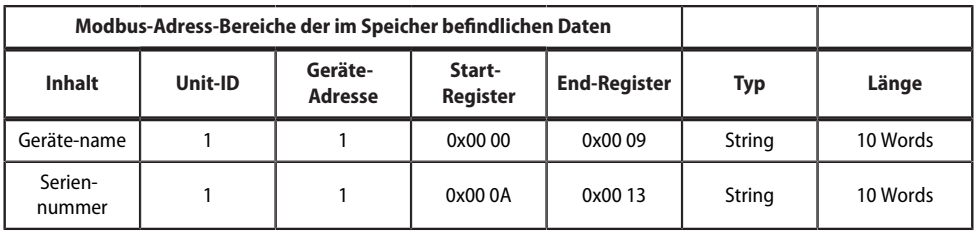

# **9.6 Kanalbeschreibungen für das Prozessabbild (V1 und V2 )**

Kanalbeschreibungen für das Prozessabbild

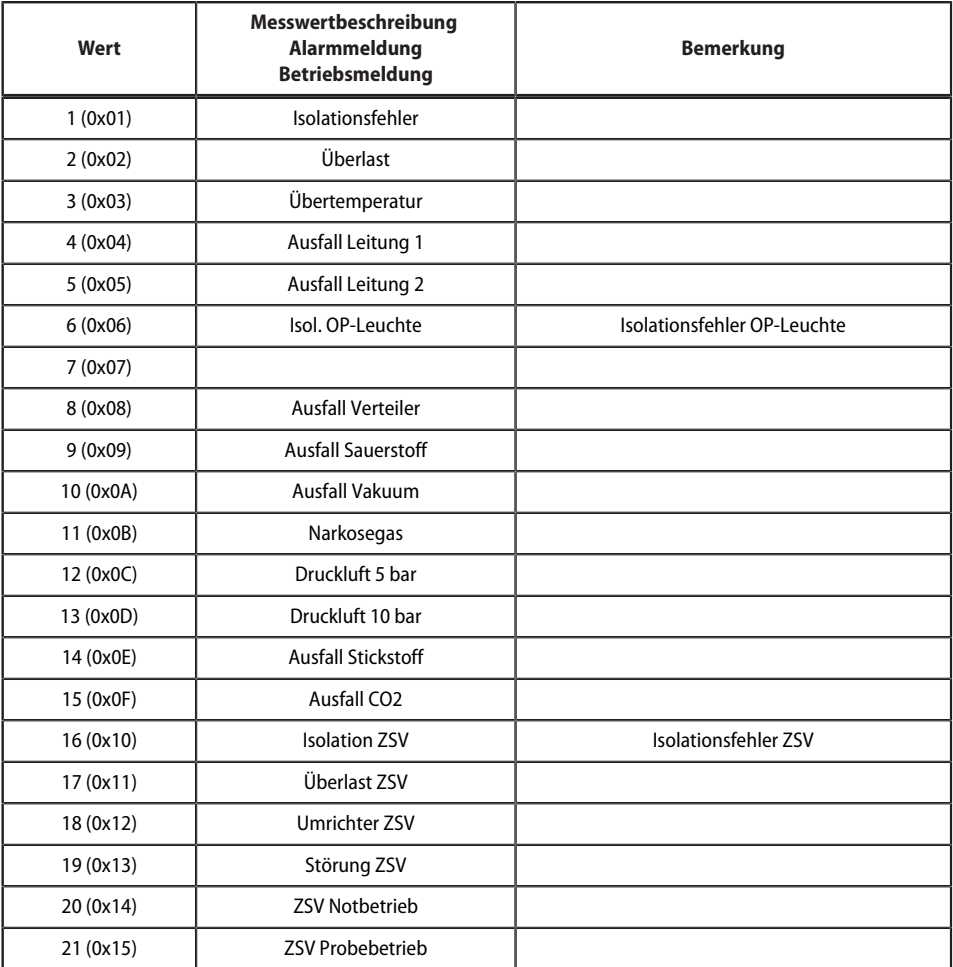

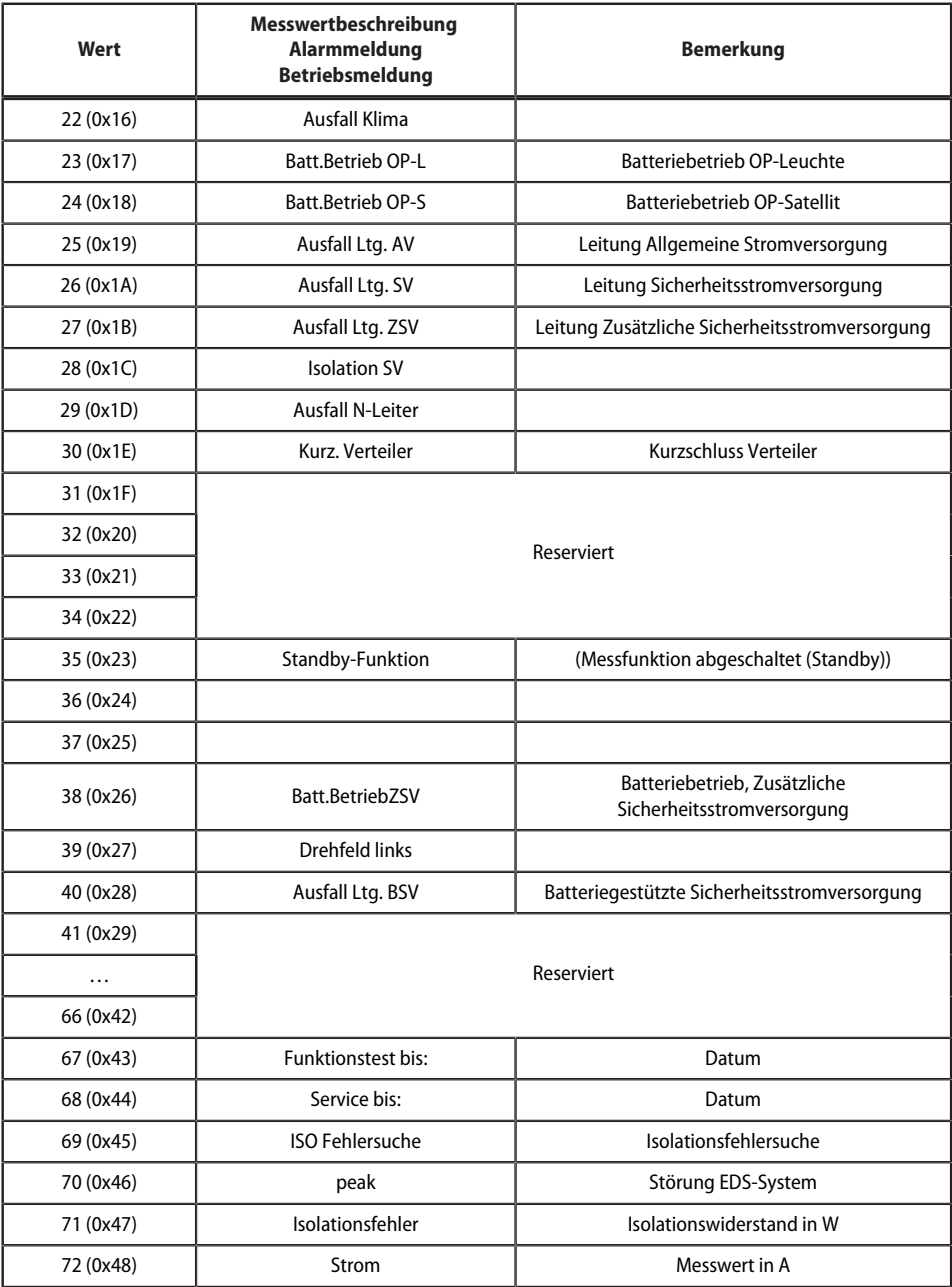

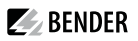

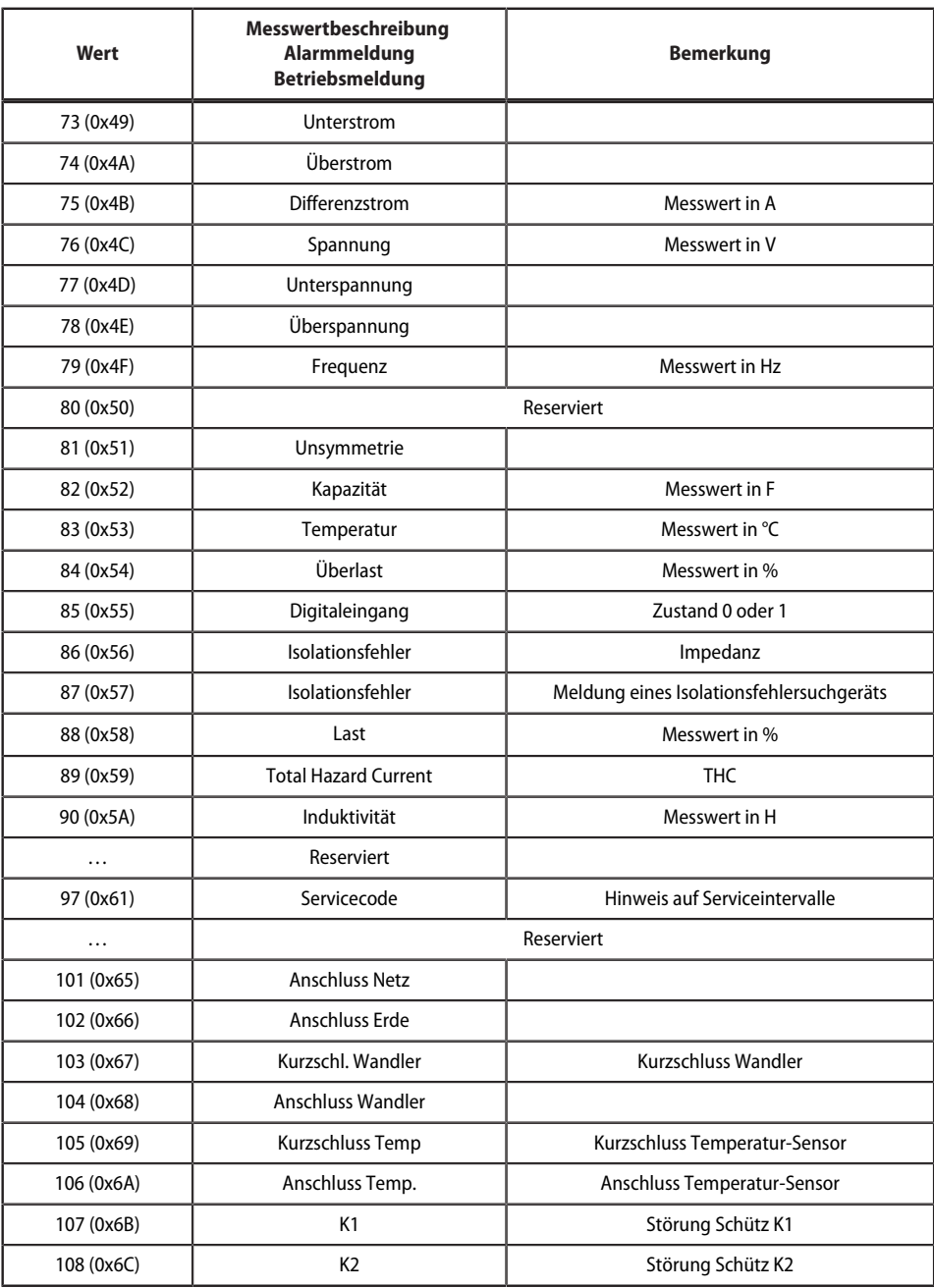

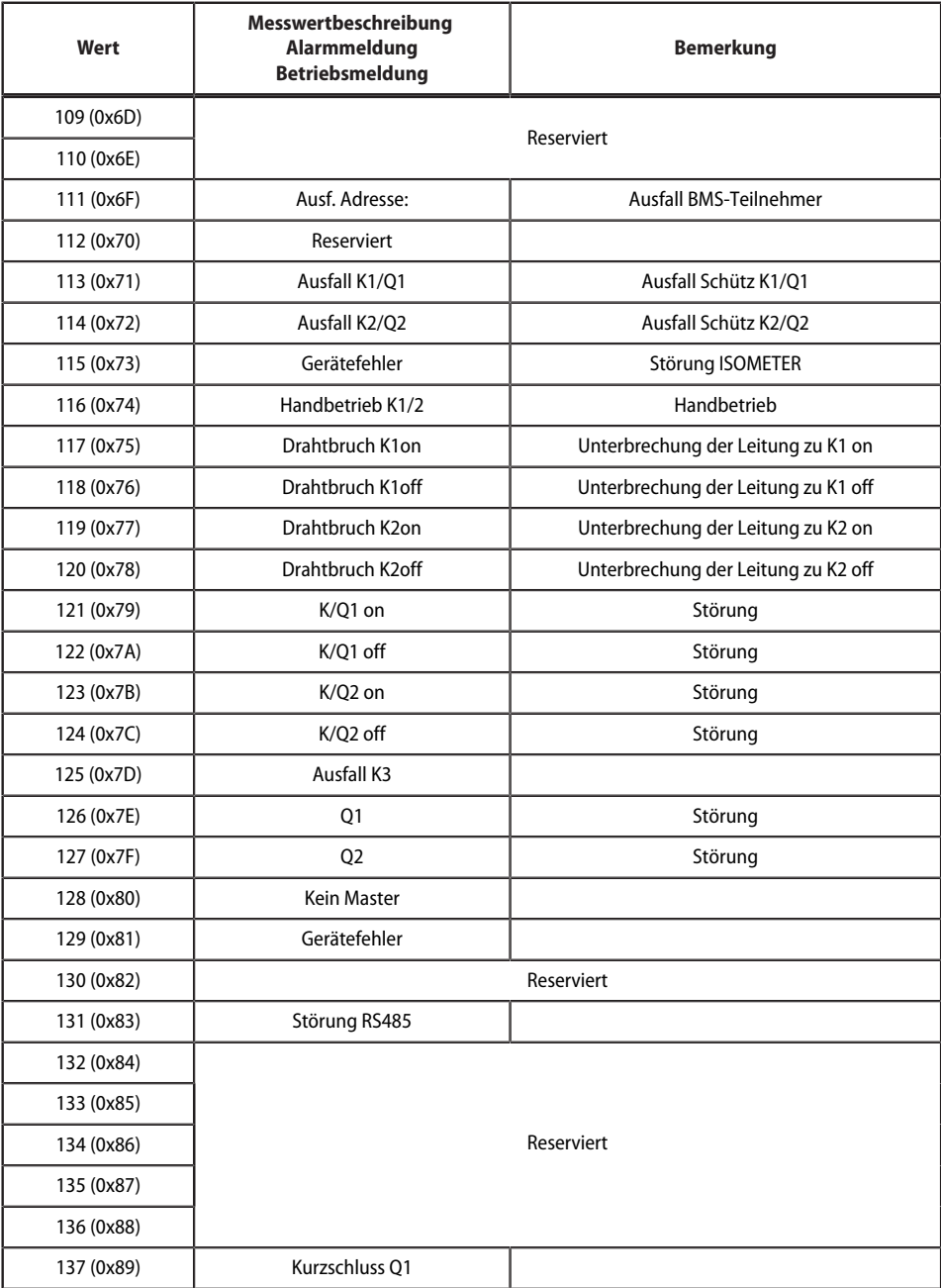

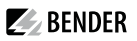

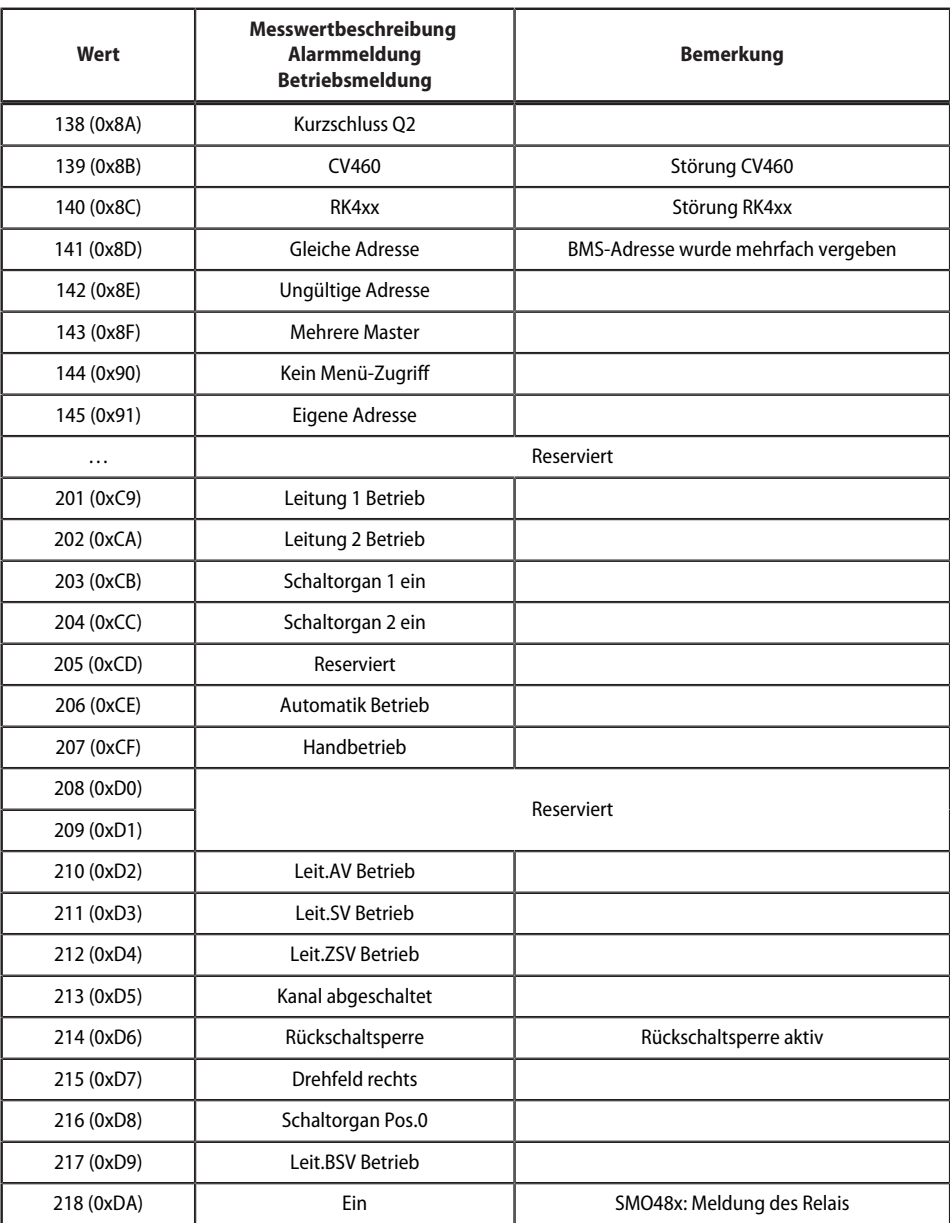

Für die Datenkonvertierung von Parametern werden Datentypbeschreibungen benötigt. Eine Darstellung von Texten ist hier nicht notwendig.

Datentypbeschreibungen

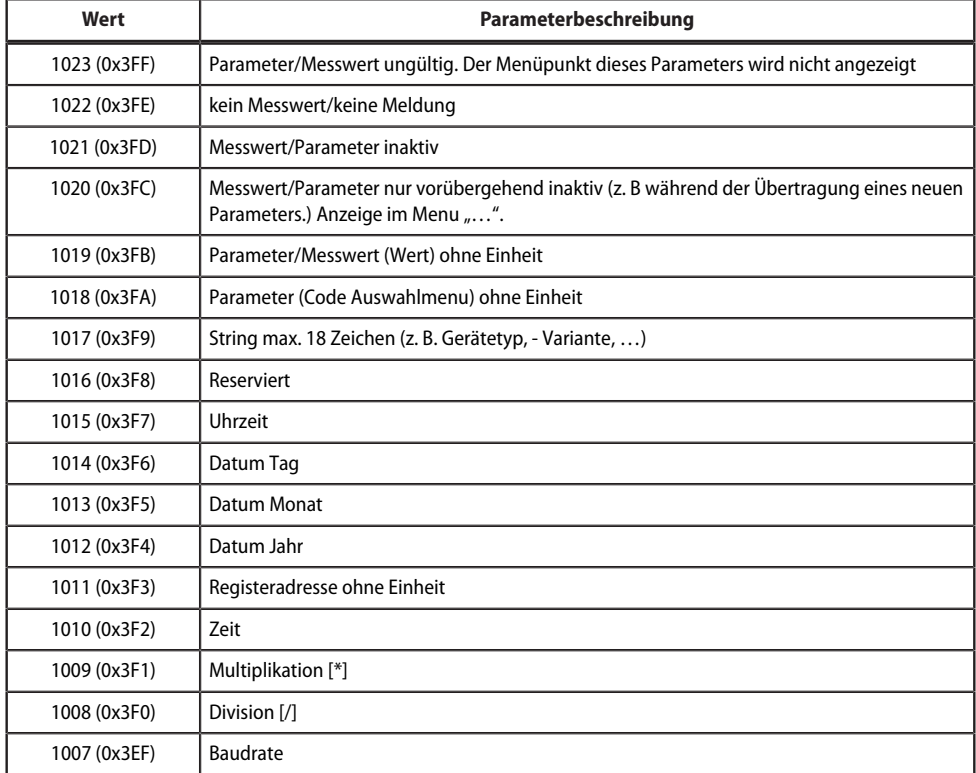

# **9.7 Modbus Steuerbefehle**

Von einer externen Anwendung (z. B. einer Visualisierungssoftware) können Befehle an BMS-Geräte gesendet werden.

Diese Funktionalität kann über die Web-Bedienoberfläche ein- oder ausgeschaltet werden.

Befehlsaufbau

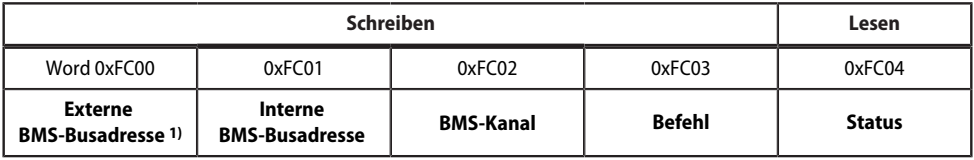

1) Nur für Geräte mit entsprechender Schnittstelle; ansonsten: Reserviert.

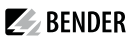

## **9.7.1 In Register schreiben**

- Zum Schreiben Funktionscode **0x10** (Preset Multiple Registers) nutzen.
- Startadresse: 0xFC00
- Anzahl: 4 Register

i

- Immer gleichzeitig alle vier Register (Word 0xFC00…0xFC03) setzen. Dies gilt auch, wenn einzelne Register unverändert bleiben.
- Ist kein anderes Subsystem vorhanden, Wert "1" in dieses Register eintragen.
- Ist keine BMS-Kanalnummer erforderlich, Wert "0" (Null) in dieses Register eintragen.

*Steuerbefehle können Sie auch im Menü Service > Modbus > Modbus Steuerbefehle generieren.*

## **9.7.2 Register auslesen**

Zum Lesen Funktionscode **0x03** "Read Input Registers" nutzen.

#### **Mögliche Antwort in Register "Status"**

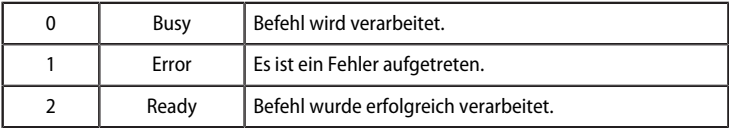

## **9.7.3 Steuerbefehle für den (internen und externen) BMS-Bus**

Steuerbefehle BMS-Bus

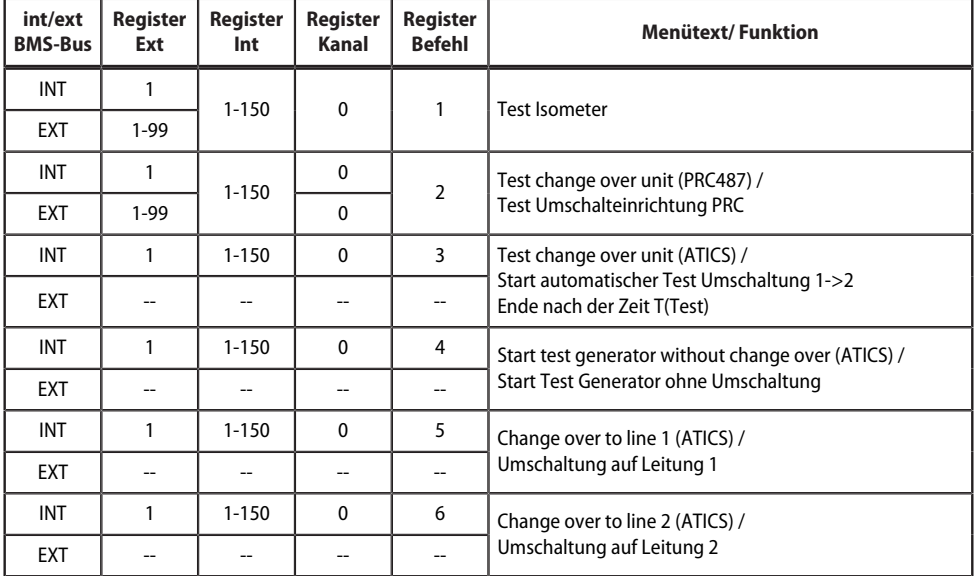

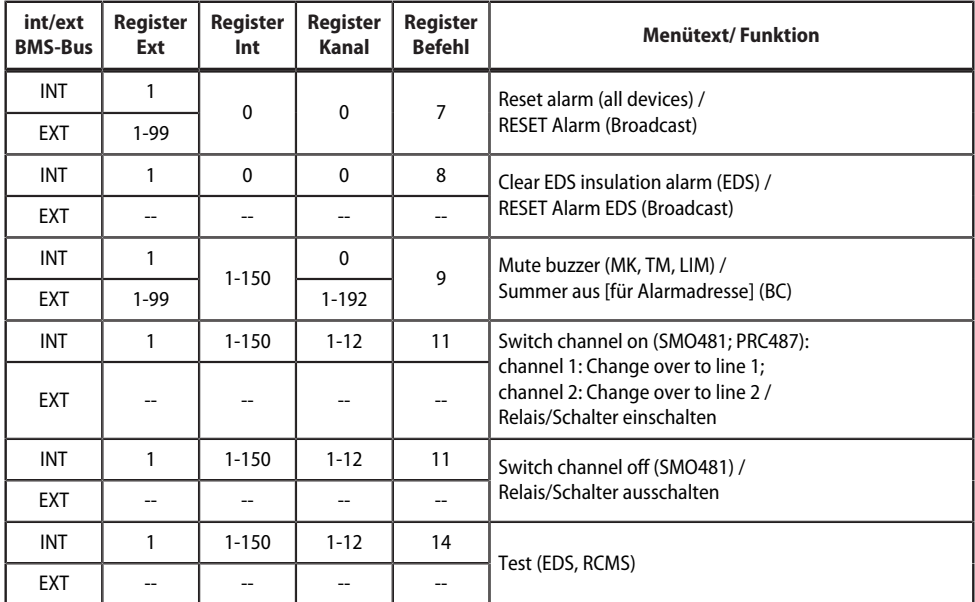

## **9.7.4 Modbus-Beispiel für Steuerbefehle**

*Beispiel: ATICS auf Leitung 1 umschalten*

Das COMTRAXX®-Gerät befindet sich auf Adresse 1 im Subsystem 1. Es soll bei einer ATICS an der internen Adresse 3 auf Leitung 1 umgeschaltet werden.

## **Modbus-Steuerbefehl**

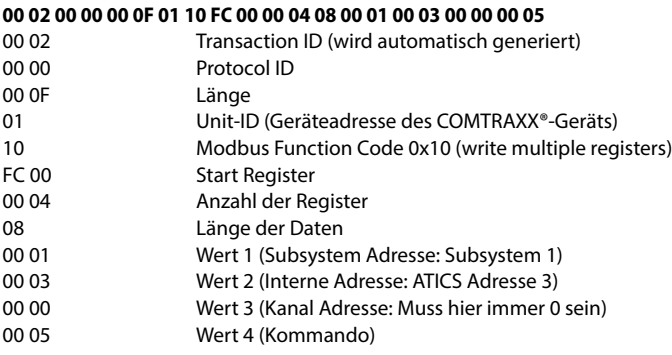

## **Modbus-Antwort**

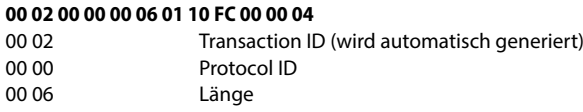

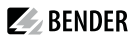

- 01 Unit-ID (Geräteadresse des COMTRAXX®-Geräts)
- 10 Modbus Function Code 0x10 (write multiple registers)
- FC 00 Start Register<br>00 04 Anzahl der Re
- Anzahl der Register

1

# **10 Modbus-RTU-Slave**

Die Modbus-RTU-Slave-Funktionalität wird ab der COMTRAXX®-Version V4.2.0 unterstützt.

*Hilfetools, die umfassende Informationen zu Modbusliefern, Bndet man in der Web-Bedienoberäche unter Werkzeuge > Service > Modbus RTU*

- *Steuerbefehle für BMS generieren*
- *Informationen zu allen verfügbaren Modbus-Registern anzeigen*
- *Modbus-Dokumentation aller verfügbaren Modbus-Register der angeschlossenen Geräten erstellen*

*Diese Hilfetoolssind nur aktiv, wenn die Modbus-RTU-Schnittstelle als Slave betrieben wird.*

Die Modbus-RTU-Schnittstelle kann im Master- oder Slave-Modus betrieben werden.

- Im **Master-Modus** werden Geräteinformationen in das COMTRAXX®-System integriert.
- Im **Slave-Modus** werden die Messwerte und Alarmzustände der angeschlossenen BMS Geräte bereitgestellt.

Die detaillierten Modbusregister-Daten und alle sonstigen Informationen werden in den oben aufgelisteten Hilfetools dargestellt.

## **Konfiguration der Modbus-RTU-Schnittstelle**

Die Konfiguration der Modbus-RTU-Schnittstelle findet im Menü des COMTRAXX®-Gerätes unter **Menü > Einstellungen > Schnittstelle > Modbus** statt.

- Modus der Modbus-RTU-Schnittstelle auf dem COMTRAXX®-Gerät konfigurieren (Werkseinstellung: Master)
- Bei Auswahl "Slave" müssen folgende Parameter gesetzt werden
	- Die eigene Adresse muss für das COMTRAXX®-Gerät vergeben werden. Unter dieser ist es dann über Modbus-RTU zu erreichen.
	- "Steuerbefehle senden" kann aktiviert werden. So können Steuerbefehle an BMS-Geräte gesendet werden (Werkseinstellung: Aus).

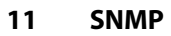

# **11.1** Datenzugriff mittels SNMP

Das COMTRAXX®-Gerät stellt auf der SNMP-Schnittstelle alle Messwerte des Bender-Systems bereit. Es werden dabei die SNMP-Versionen V1, V2c und V3 unterstützt. Zudem kann auch die Trap-Funktion genutzt werden. Dabei wird bei einem Ereignis im System automatisch eine Nachricht generiert und an den SNMP-Manager gesendet. Es können bis zu 3 Empfänger konfiguriert werden.

 $\blacktriangleright$  BENDER

# **11.2 Gerätezuordnung für SNMP**

Um die SNMP-Funktion "Traps" oder die individuellen Texte aus der COMTRAXX®-Anwendung zu nutzen, muss die Bender MIB V2 verwendet werden. Diese stellt diese Funktionen bereit. Zudem ist es dann notwendig, eine Gerätezuordnung für das SNMP-Abbild zu generieren. Dort wird definiert, welche Adresse welches Gerät auf der SNMP Seite bekommt. Dies kann automatisiert geschehen oder individuell konfiguriert werden.

Die KonAguration erfolgt unter **> Geräteverwaltung > Gerätezuordnung > SNMP**. Dort werden auch die MIB-Dateien als Download bereitgestellt.

# **12 Im Störungsfall**

# **12.1 Funktionsstörungen**

Falls das Gerät zu Störungen in den angeschlossenen Netzen führt, ziehen Sie bitte dieses Handbuch zu Rate.

## **12.1.1 Was sollten Sie überprüfen?**

Prüfen Sie, ob

- $\bullet$  dem Gerät die korrekte Versorgungsspannung  $U_{\rm S}$  zugeführt wird.
- das BMS-Bus-Kabel korrekt angeschlossen und terminiert (120 Ω) ist.
- die BMS-Adresse korrekt eingestellt ist.
- die BCOM-Adresseinstellungen korrekt sind.
- das Kabel für die Versorgungsspannung zum Display fest eingesteckt ist.
- das Videokabel fest eingesteckt ist.
- die USB-Kabel fest eingesteckt sind.

# **12.1.2 Häufig gestellte Fragen**

## **Wie greife ich auf das Gerät zu, wenn die Adressdaten nicht bekannt sind?**

- 1. Verbinden Sie das Gerät direkt über ein Patchkabel mit einem Windows-PC
- 2. Aktivieren Sie am PC die DHCP-Funktion.
- 3. Warten Sie etwa eine Minute.
- 4. Der Zugriff ist nun über folgende feste IP-Adresse möglich: 169.254.0.1.
- 5. Stellen Sie nun die neuen Adressdaten ein.
	- *Dokumentieren Sie die neuen Einstellungen als PDF-Datei. Nutzen Sie die Backup-Funktion zum Sichern* 1 *aller Einstellungen des Geräts(siehe Kapitel: [Gerätemerkmale](#page-10-0)).*

## **Häufig gestellte Fragen im Internet**

Zu vielen Bender-Geräten finden Sie FAQs unter:

[Schnelle](https://www.bender.de/service-support/schnelle-hilfe/) Hilfe | Bender GmbH & Co. KG

# <span id="page-90-0"></span>**12.2 Gerätebedienung, Wartung, Reinigung**

## **Gerätebedienung**

Das Gerät kann mit Handschuhen aus Latex, Vinyl und Nitril ohne Beeinträchtigung der Funktionalität bedient werden.

## **Wartung**

Das Gerät enthält keine Teile, die gewartet werden müssen.

## **Reinigung**

Die Glasfront ist mit gängigen Reinigungsmitteln abwischbar. Glas und Dichtung sind resistent gegen Desinfektionsmittel auf alkoholischer Basis.

# **13 Technische Daten**

# **13.1 Tabellarische Daten**

## **Isolationskoordination nach IEC 60664-1**

#### CP907-I

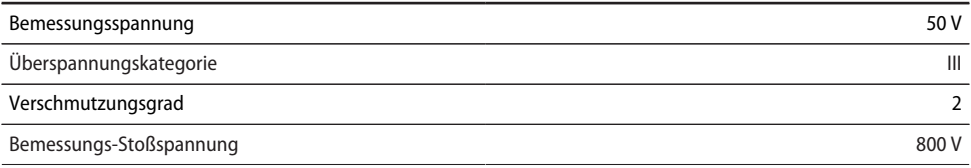

#### CP915-I

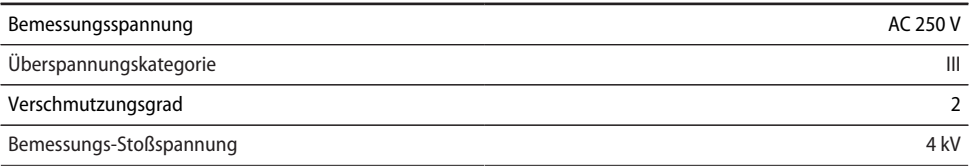

# **Versorgung**

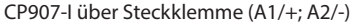

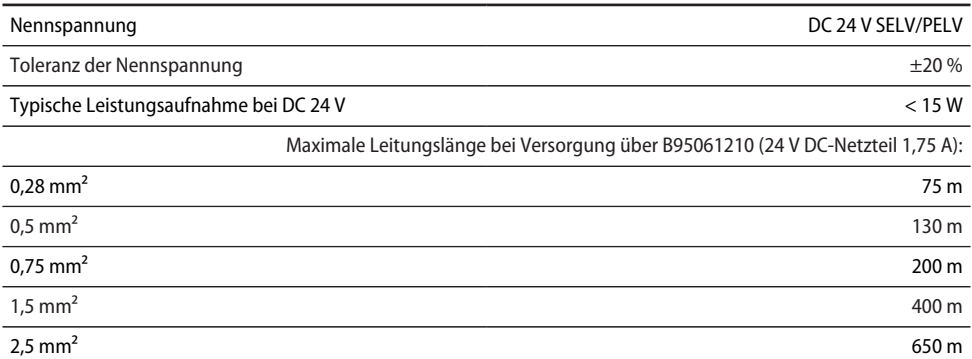

#### CP907-I über Power-over-Ethernet (PoE)

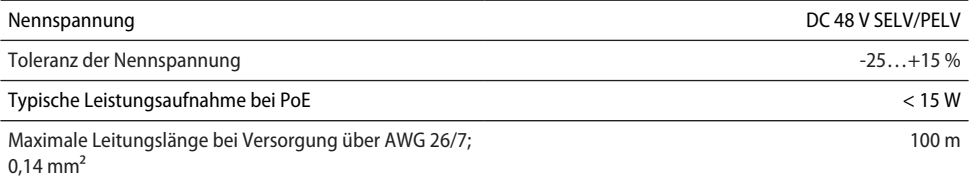

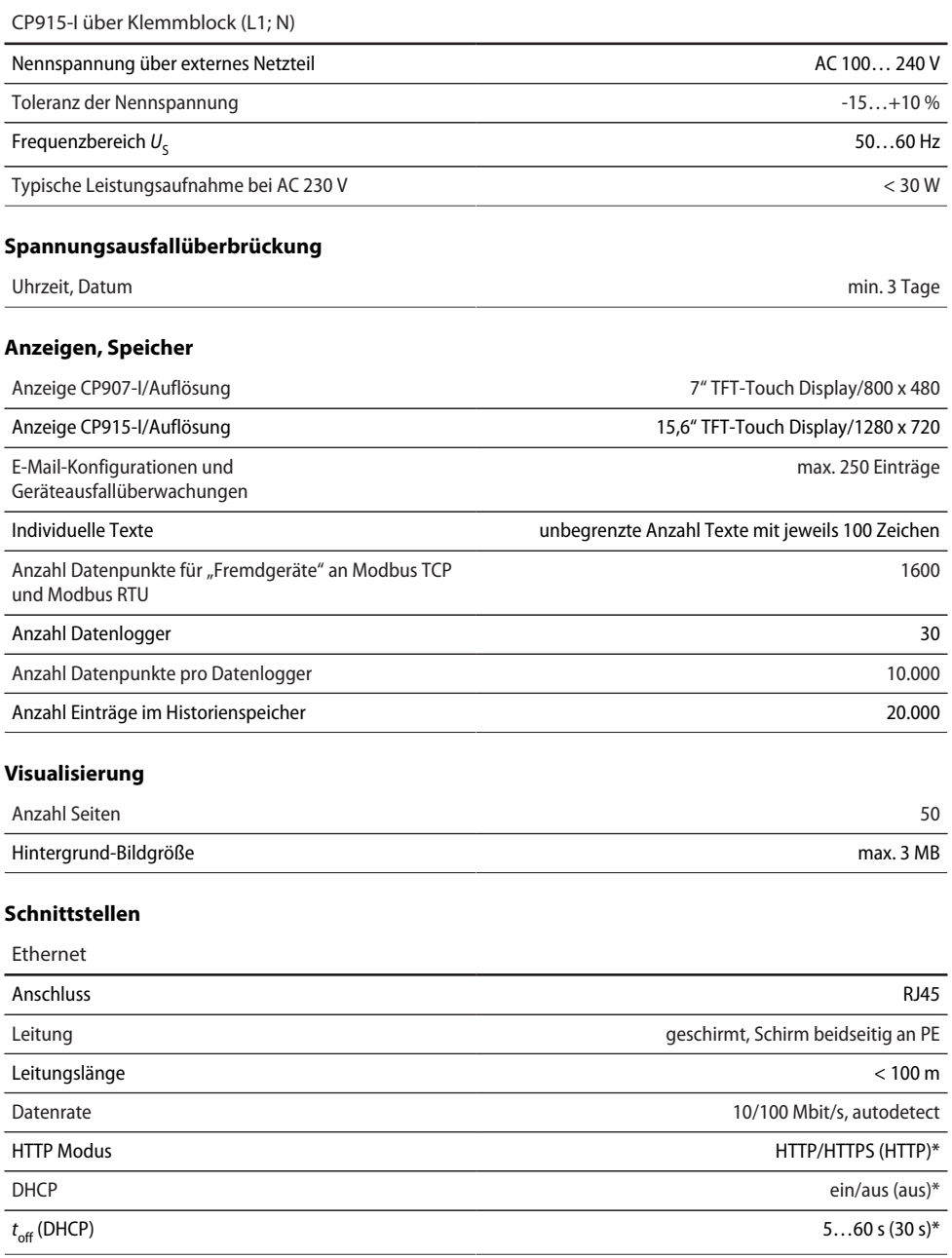

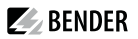

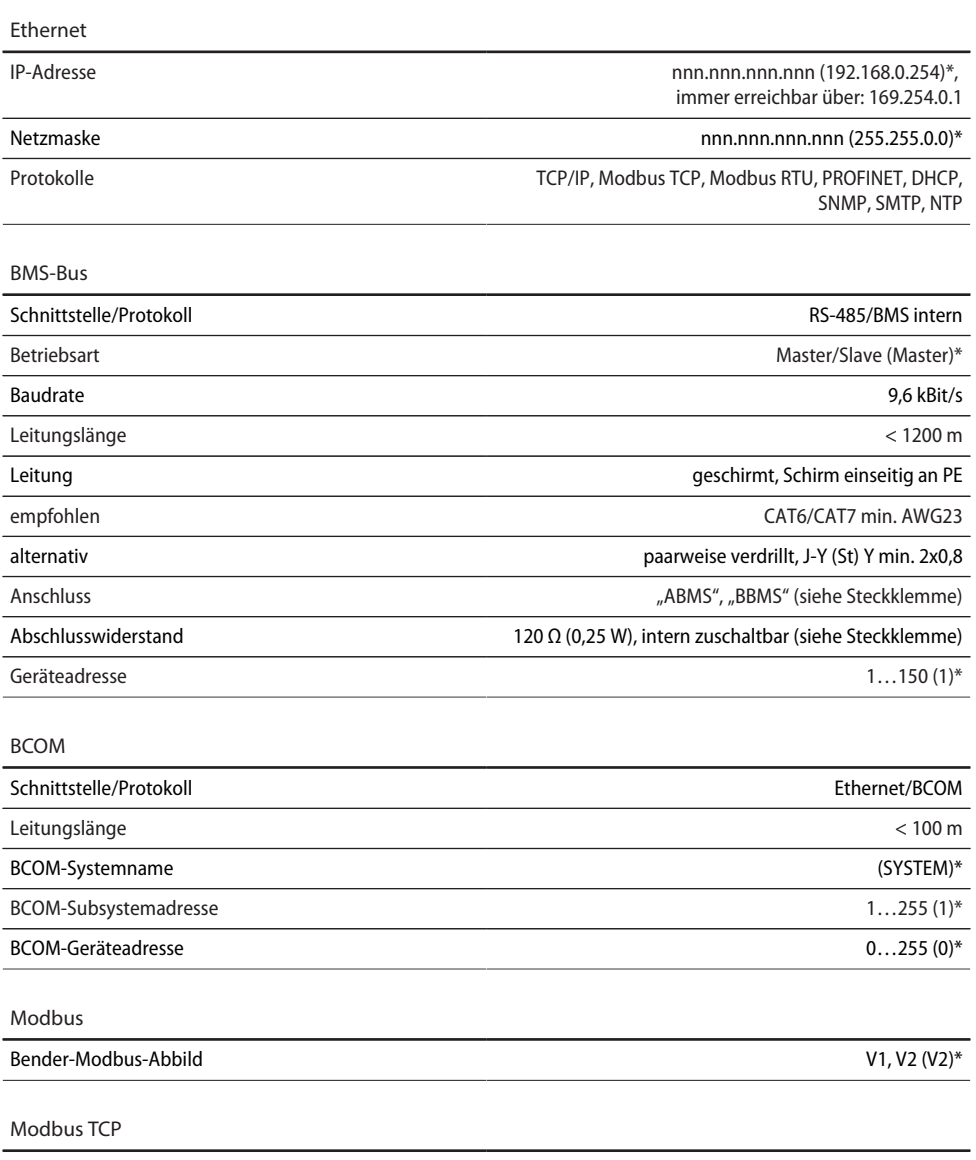

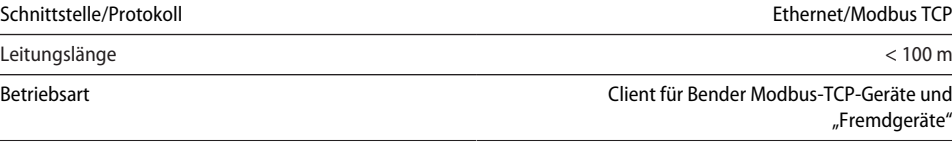

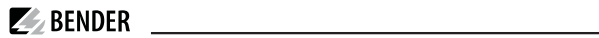

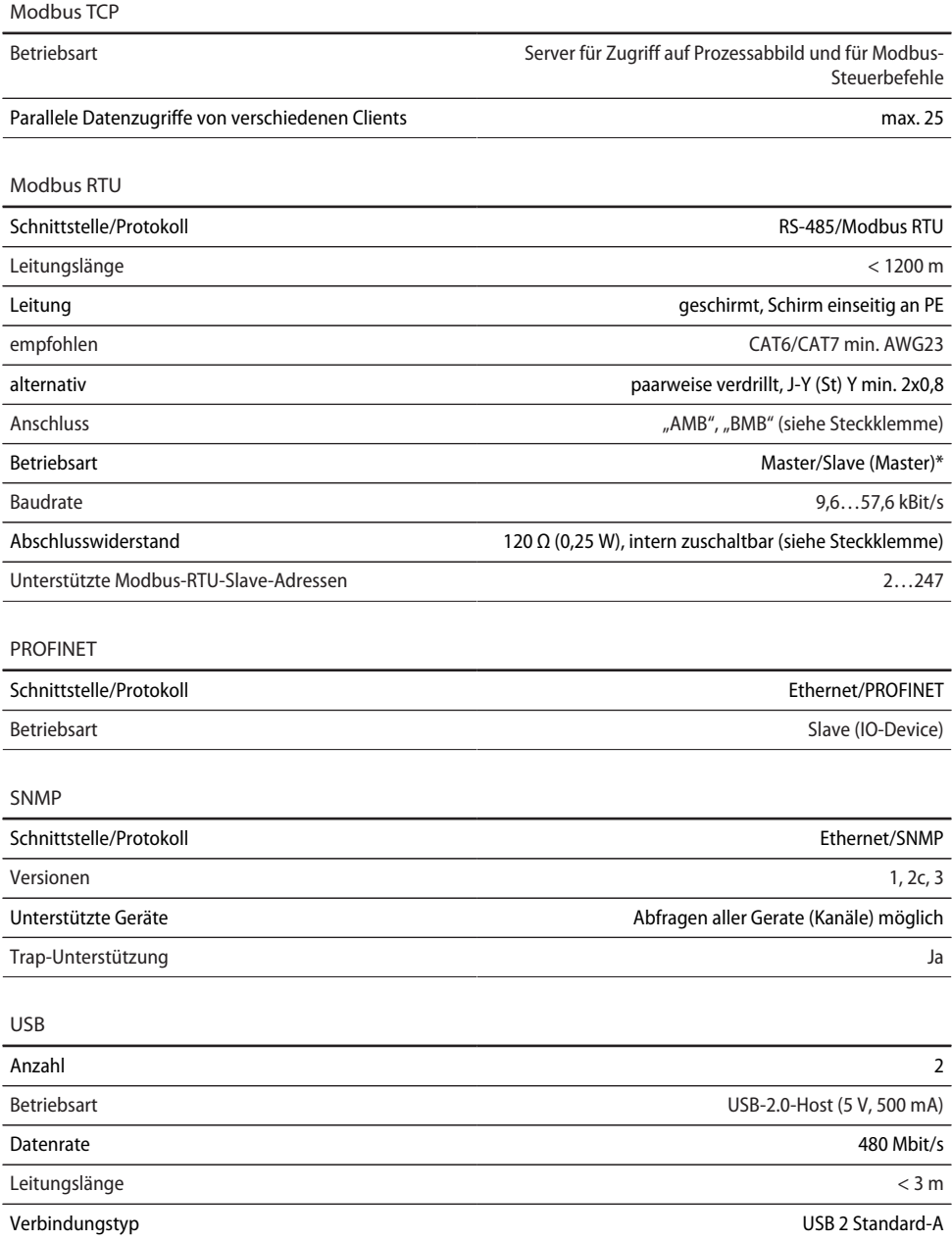

# **Verwendete Ports**

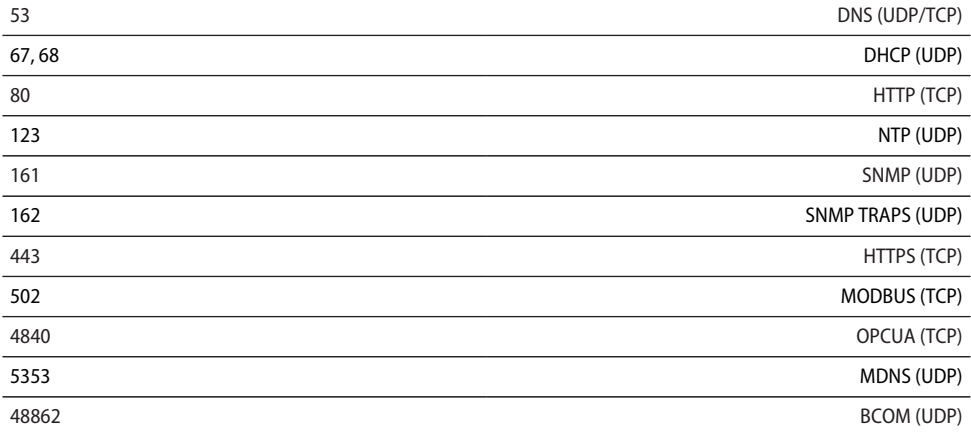

# **Digitale Eingänge (1…12)**

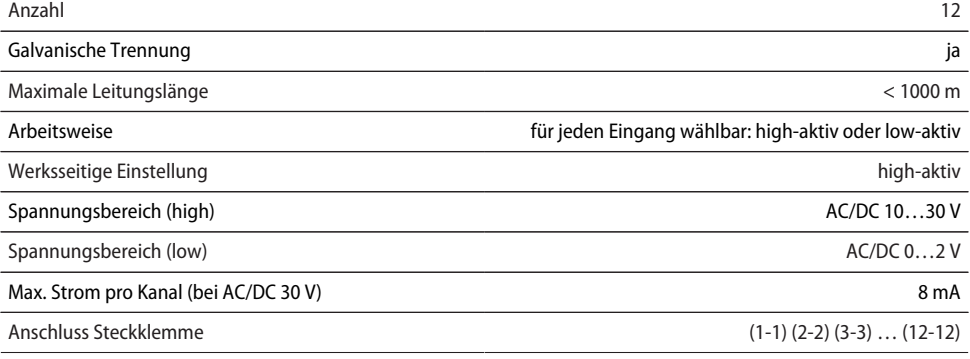

# **Schaltglieder**

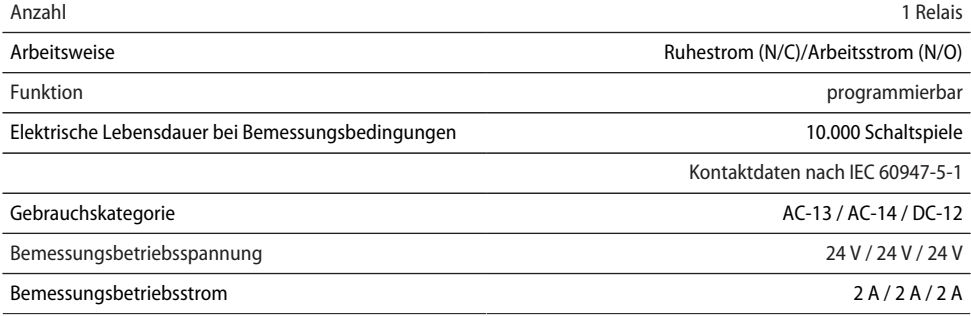

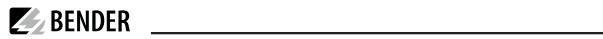

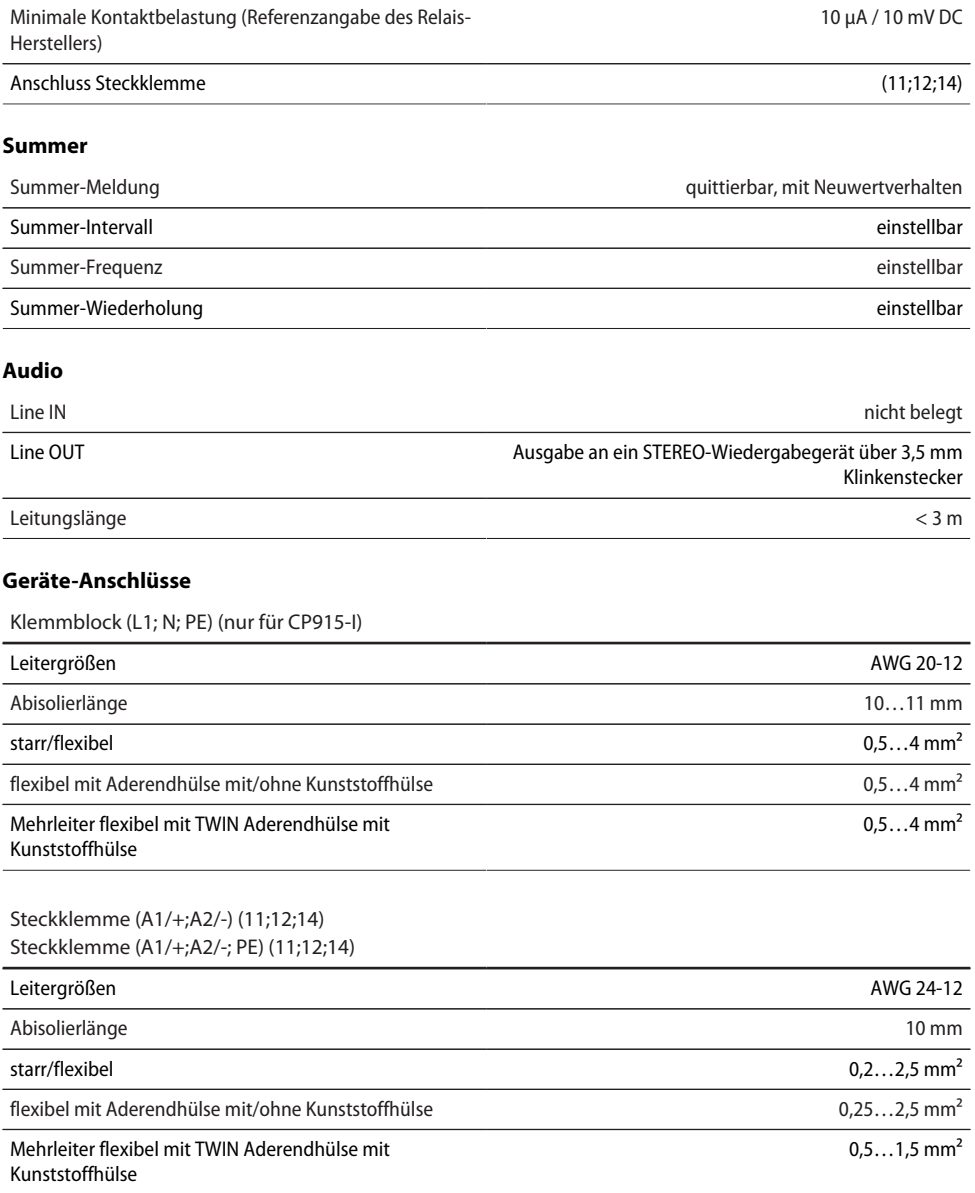

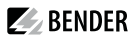

Steckklemme (l1…12), (k1…k12), (…MB), (…BMS)

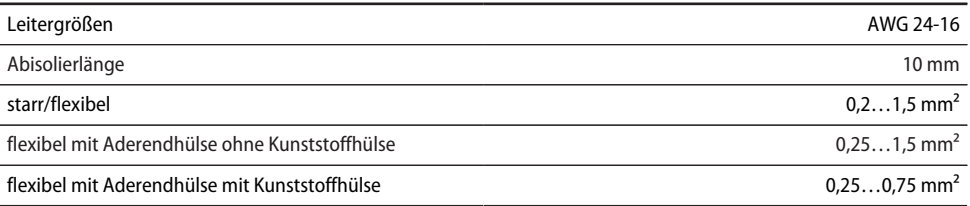

## **Für UL-Anwendungen (nur CP907-I)**

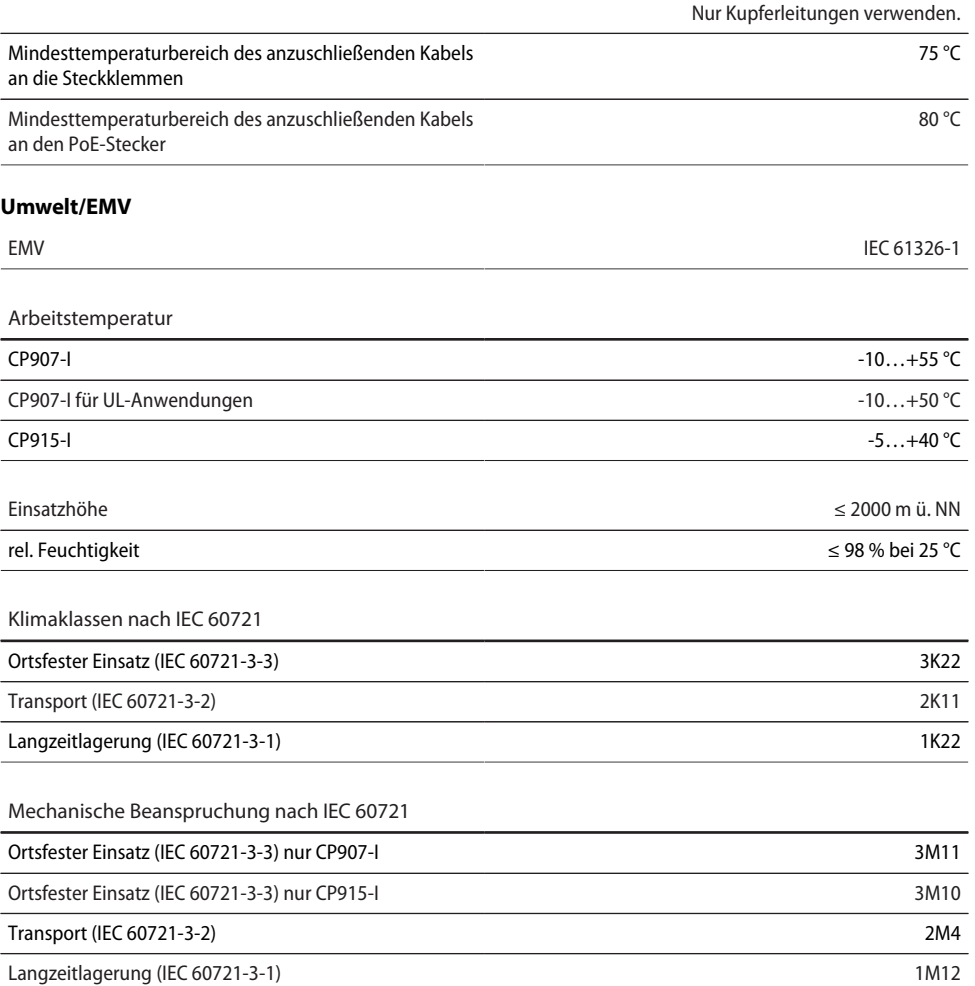

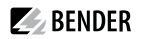

# **Sonstiges**

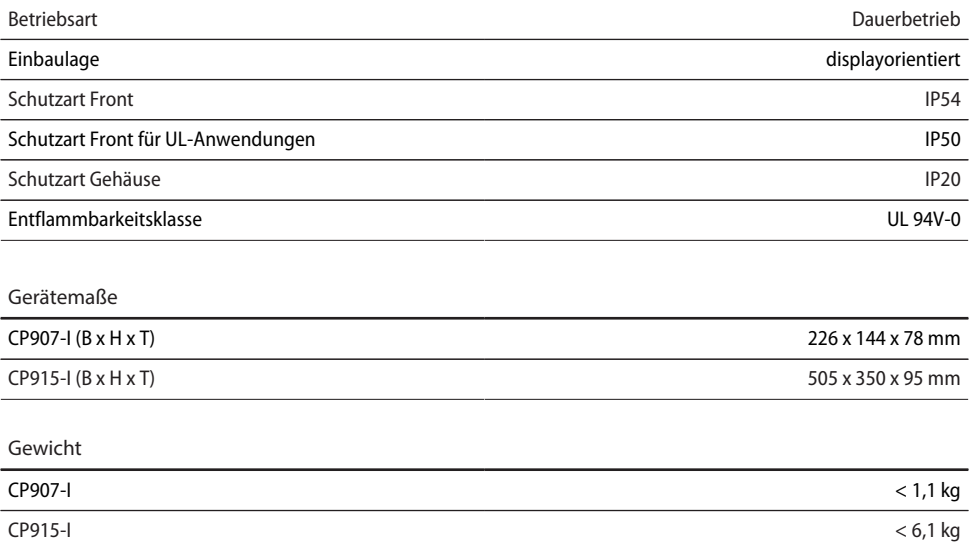

( )\* = Werkseinstellung

# 13.2 Normen, Zulassungen und Zertifizierungen

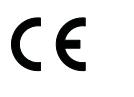

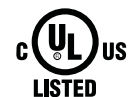

nur CP907-I B95061031

# **13.3 Bestellangaben CP9…-I**

# **Komplettgeräte**

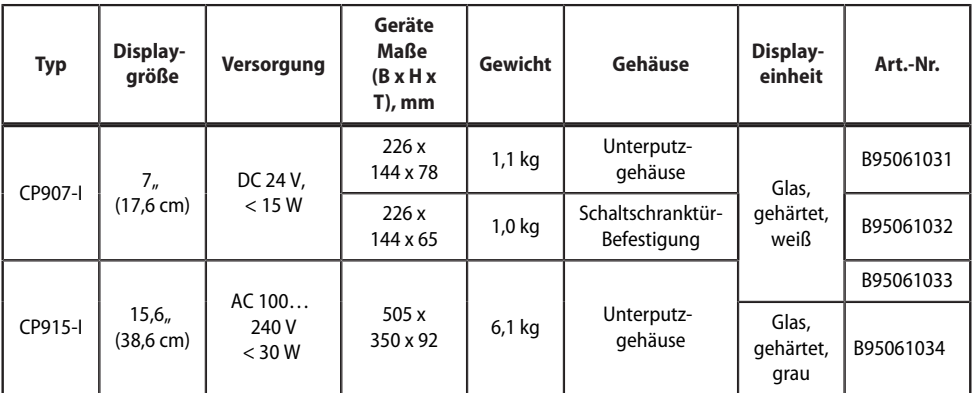

Lieferumfang:

- Displayeinheit
- Schaltschranktür-Befestigung oder Unterputzgehäuse incl. Montageplatte mit Elektronik
- CP9…-I-Anschlusskabel
- Steckerkit

## **Komponenten einzeln**

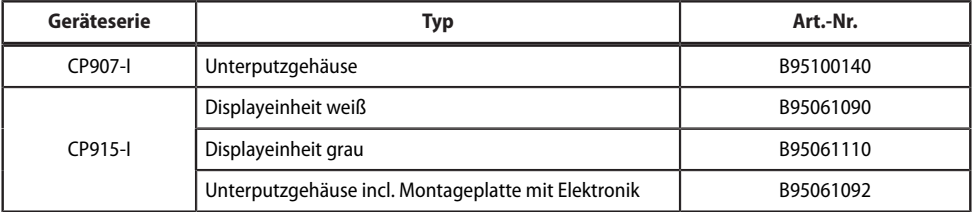

# **Zubehör**

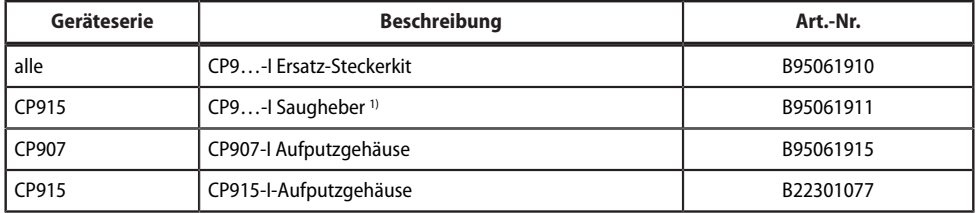

1) Der Saugheber wird benötigt, um das Display des CP915-I entfernen zu können.

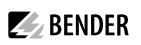

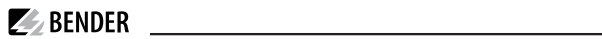

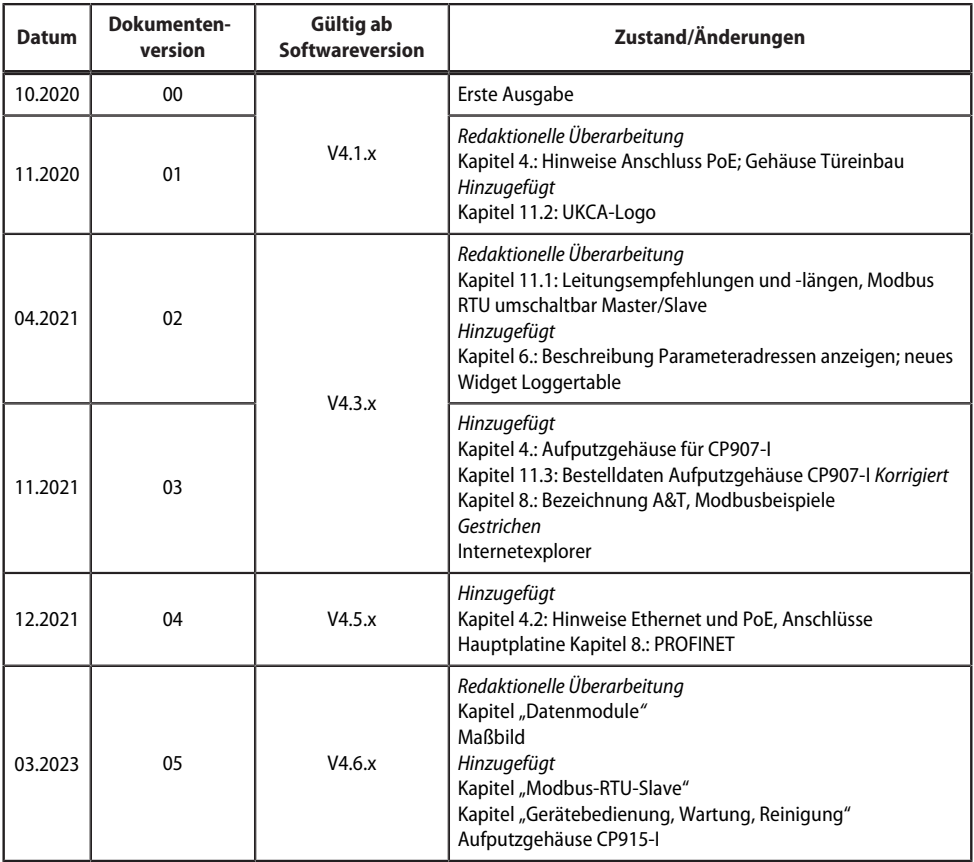

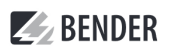

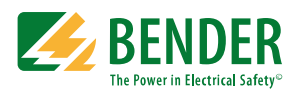

Alle Rechte vorbehalten. Nachdruck und Vervielfältigung nur mit Genehmigung des Herausgebers.

#### **Bender GmbH & Co. KG**

Postfach 1161 • 35301 Grünberg • Deutschland Londorfer Str. 65 • 35305 Grünberg • Deutschland Tel.: +49 6401 807-0 • Fax: +49 6401 807-259 E-Mail: info@bender.de • www.bender.de

All rights reserved. Reprinting and duplicating only with permission of the publisher.

## **Bender GmbH & Co. KG**

PO Box 1161 • 35301 Grünberg • Germany Londorfer Str. 65 • 35305 Grünberg • Germany Tel.: +49 6401 807-0 • Fax: +49 6401 807-259 E-Mail: info@bender.de • www.bender.de

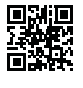